# **Můj Dell a já**

pro počítače řad Inspiron, G, XPS a Alienware

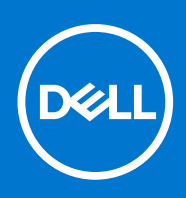

#### Poznámky, upozornění a varování

**POZNÁMKA:** POZNÁMKA označuje důležité informace, které umožňují lepší využití produktu.

**VÝSTRAHA: UPOZORNĚNÍ varuje před možným poškozením hardwaru nebo ztrátou dat a obsahuje pokyny, jak těmto problémům předejít.**

**VAROVÁNÍ: VAROVÁNÍ upozorňuje na potenciální poškození majetku a riziko úrazu nebo smrti.**

© 2021 Dell Inc. nebo dceřiné společnosti Všechna práva vyhrazena. Dell, EMC a ostatní ochranné známky jsou ochranné známky společnosti Dell Inc. nebo dceřiných společností. Ostatní ochranné známky mohou být ochranné známky svých vlastníků.

# **Obsah**

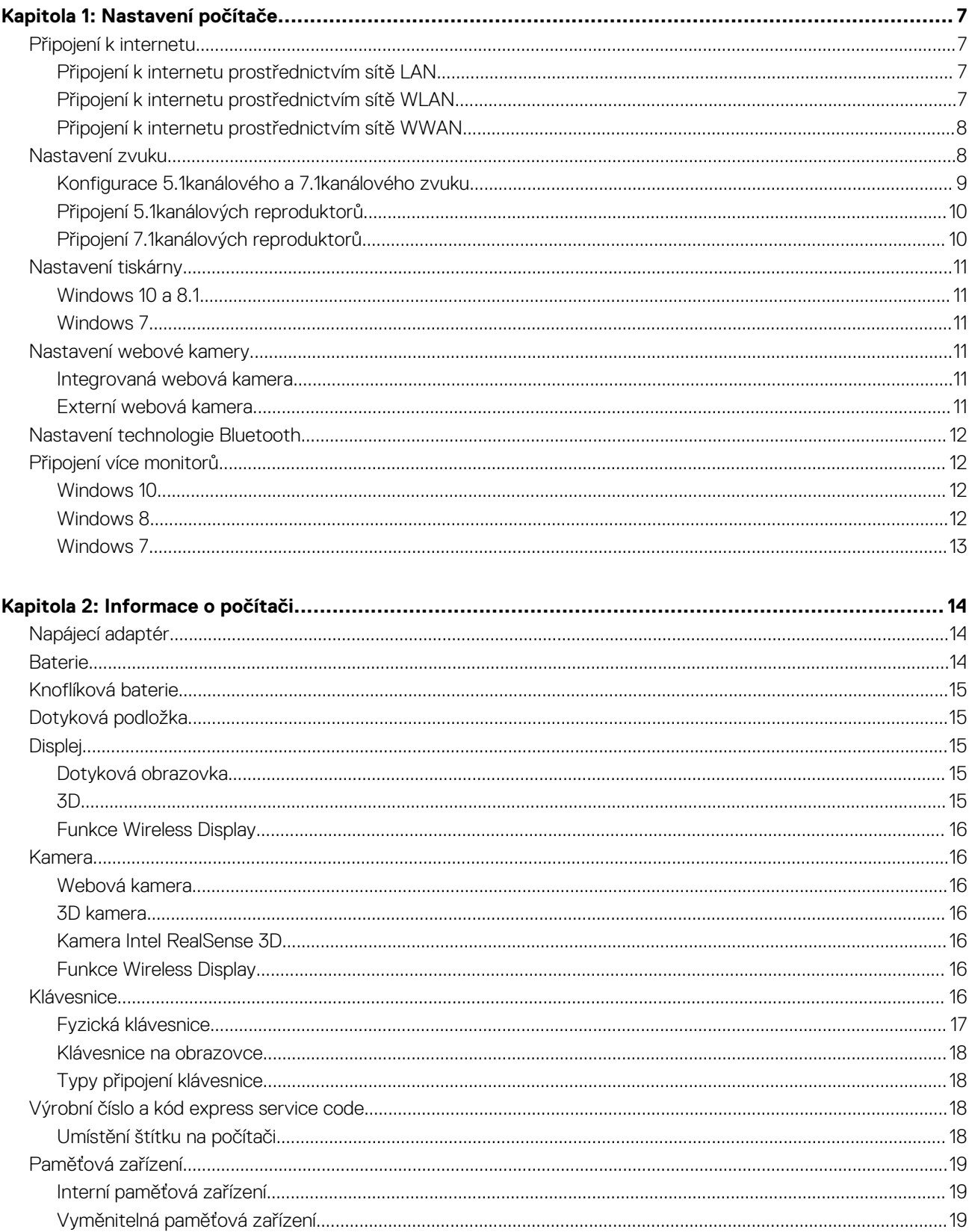

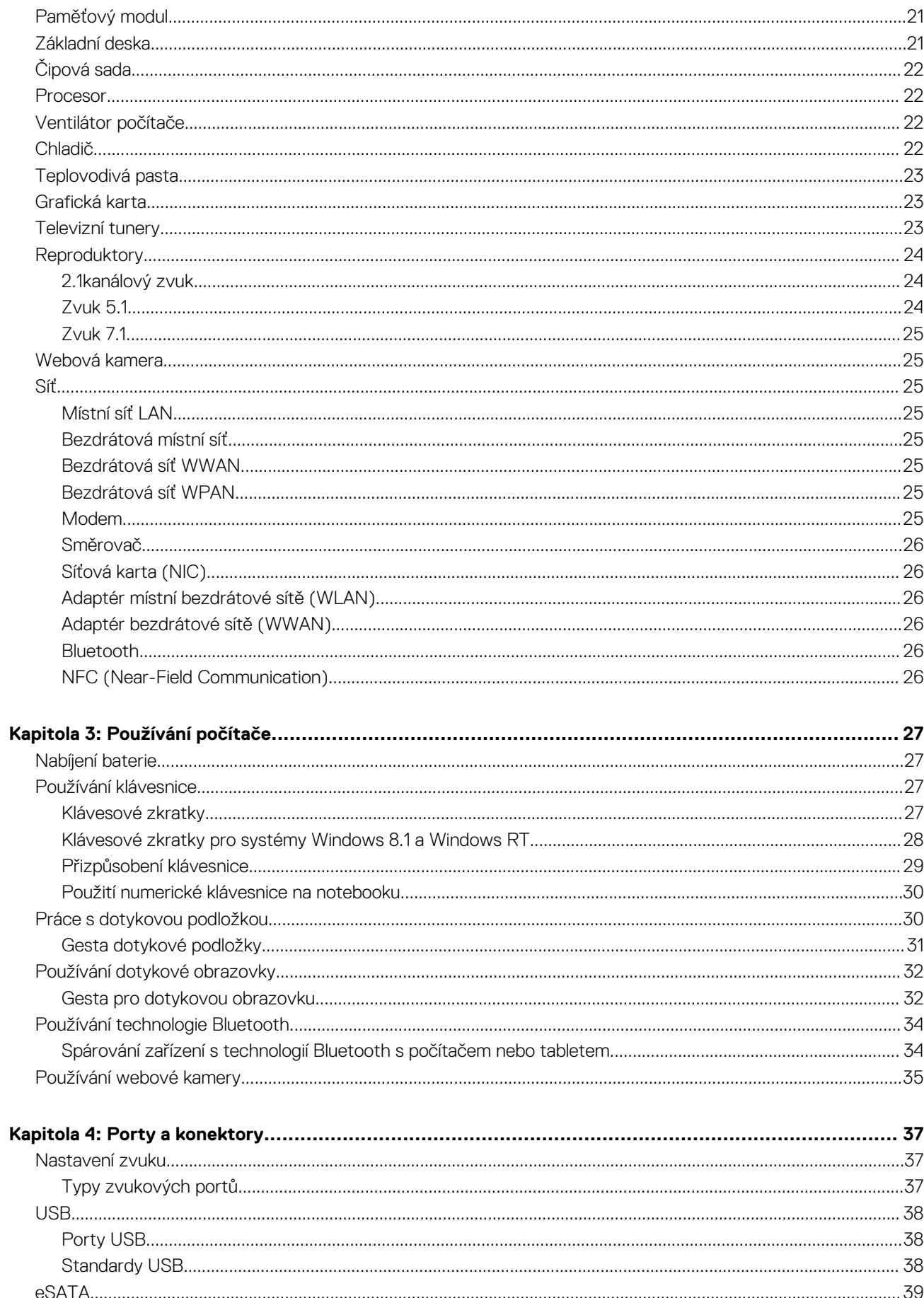

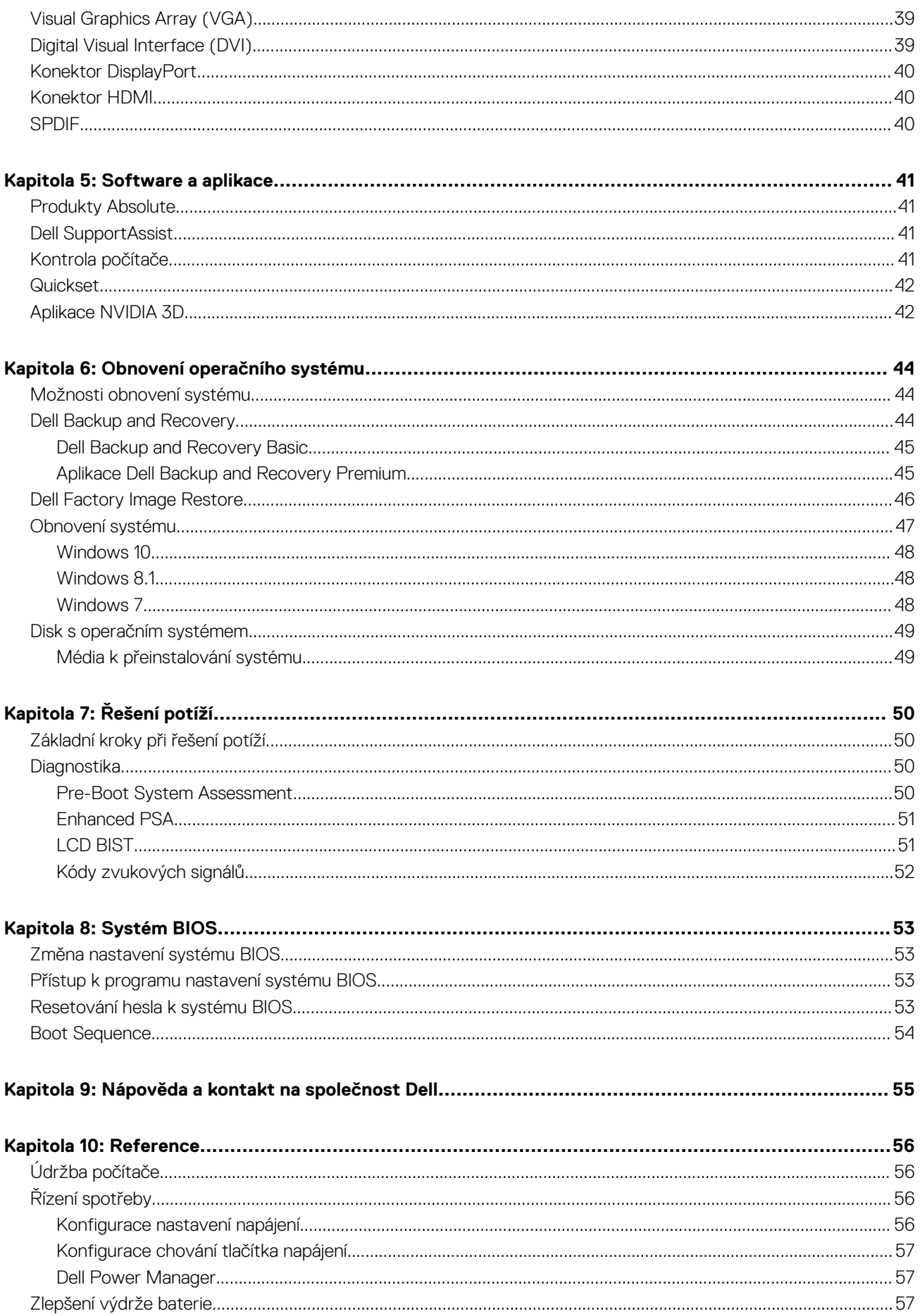

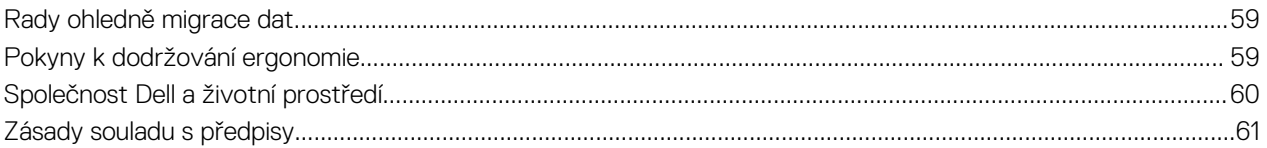

# **Nastavení počítače**

**1**

<span id="page-6-0"></span>Postup při nastavení se u jednotlivých počítačů liší. Potřebujete-li specifické pokyny, jak nastavit svůj počítač nebo tablet, přečtěte si *Quick Start Guide (stručnou úvodní příručku)* dodávanou s počítačem, případně navštivte stránku *Setup and Specifications (Nastavení a parametry)* na adrese [www.dell.com/support](HTTP://WWW.DELL.COM/SUPPORT).

# **Připojení k internetu**

Počítač lze připojit k internetu prostřednictvím kabelu, technologie DSL, vytáčeného připojení nebo připojení WWAN. Musíte si také nainstalovat drátový nebo bezdrátový směrovač ke sdílení kabelového nebo DSL připojení k internetu s více zařízeními. Některé kabelové a DSL modemy také obsahují integrované bezdrátové směrovače.

**POZNÁMKA:** Před připojením počítače k internetu pomocí kabelového nebo DSL modemu zkontrolujte, zda byla nastavena konfigurace širokopásmového modemu a směrovače. Chcete-li získat informace o nastavení modemu a směrovače, obraťte se na svého poskytovatele internetových služeb.

### **Připojení k internetu prostřednictvím sítě LAN**

- 1. Připojte k modemu nebo směrovači a k počítači ethernetový kabel.
- 2. Zkontrolujte na modemu nebo směrovači a na počítači kontrolky aktivity. **POZNÁMKA:** Některé počítače nemusí být vybaveny indikátory aktivity.
- 3. Otevřete internetový prohlížeč a ověřte internetové připojení.

### **Připojení k internetu prostřednictvím sítě WLAN**

**POZNÁMKA:** Zkontrolujte, zda je v počítači povoleno připojení Wi-Fi. Chcete-li získat další informace k povolení bezdrátového připojení v počítači, přečtěte si *Stručnou úvodní příručku* dodávanou s počítačem, případně navštivte stránku *Nastavení a technické údaje* na adrese [www.dell.com/support.](HTTP://WWW.DELL.COM/SUPPORT)

#### **Windows 10**

- 1. Na panelu oznámení klikněte nebo klepněte na ikonu bezdrátového připojení.
- 2. Klikněte nebo klepněte na síť, ke které se chcete připojit.
- 3. Klikněte nebo klepněte na možnost **Připojit se**.

**POZNÁMKA:** Pokud se zobrazí výzva, zadejte heslo k síti. Heslo k síti mohlo být určeno při nastavení směrovače. Směrovač může být také přednastaven výchozím heslem k síti. Další podrobnosti získáte od výrobce směrovače.

4. Zapněte či vypněte sdílení souborů (volitelné).

#### **Windows 8.1**

- 1. Klikněte nebo klepněte na možnost **Nastavení** v postranním panelu ovládacích tlačítek.
- 2. Klikněte nebo klepněte na ikonu bezdrátového připojení.
- 3. Klikněte nebo klepněte na síť, ke které se chcete připojit.
- 4. Klikněte nebo klepněte na možnost **Připojit se**.

**(j) POZNÁMKA:** Pokud se zobrazí výzva, zadejte heslo k síti. Heslo k síti mohlo být určeno při nastavení směrovače. Směrovač může být také přednastaven výchozím heslem k síti. Další podrobnosti získáte od výrobce směrovače.

5. Zapněte či vypněte sdílení souborů (volitelné).

### <span id="page-7-0"></span>**Windows 7**

- 1. Na panelu oznámení klikněte nebo klepněte na ikonu bezdrátového připojení.
- 2. Klikněte na síť, ke které se chcete připojit.
- 3. Klepněte na položku **Connect (Připojit)**.

**(j) POZNÁMKA:** Pokud se zobrazí výzva, zadejte heslo k síti. Heslo k síti mohlo být určeno při nastavení směrovače. Směrovač může být také přednastaven výchozím heslem k síti. Další podrobnosti získáte od výrobce směrovače.

4. Zapněte či vypněte sdílení souborů (volitelné).

### **Připojení k internetu prostřednictvím sítě WWAN**

Připojení k síti WWAN umožňuje připojit notebook nebo tablet k internetu bez nutnosti použití modemu či směrovače. Karta sítě WWAN v počítači slouží k přímému připojení k poskytovateli síťových služeb, podobně jako v případě mobilního telefonu.

Pokud jste si zakoupili tablet se smlouvou k poskytování síťových služeb, internet může být již aktivován.

**POZNÁMKA:** Zkontrolujte, zda je v počítači povoleno připojení Wi-Fi. Chcete-li získat další informace k povolení bezdrátového připojení v počítači, přečtěte si *Stručnou úvodní příručku* dodávanou s počítačem, případně navštivte stránku *Nastavení a technické údaje* na adrese [www.dell.com/support.](HTTP://WWW.DELL.COM/SUPPORT)

#### **Windows 10**

- 1. Na panelu oznámení klikněte nebo klepněte na ikonu bezdrátového připojení.
- 2. Klikněte nebo klepněte na název své mobilní širokopásmové sítě.
- 3. Klikněte nebo klepněte na možnost **Připojit se**.
- 4. Pokud se zobrazí výzva, zadejte název přístupového bodu (APN) nebo kód PIN, uživatelské jméno a heslo.

#### **Windows 8.1**

- 1. Klikněte nebo klepněte na možnost Nastavení v postranním panelu ovládacích tlačítek.
- 2. Na panelu oznámení klikněte nebo klepněte na ikonu bezdrátového připojení.
- 3. Klikněte nebo klepněte na síť, ke které se chcete připojit.
- 4. Klikněte nebo klepněte na možnost **Připojit se**.
- 5. Pokud se zobrazí výzva, zadejte název přístupového bodu (APN) nebo kód PIN, uživatelské jméno a heslo.

#### **Windows 7**

- 1. Klikněte nebo klepněte na tlačítko **Start**, zadejte do pole hledání text **Mobile Broadband Utility** a stiskněte klávesu Enter.
- 2. V okně nástroje **Mobile Broadband Utility** klikněte na možnost **Connect** (Připojit).
- 3. Pokud se zobrazí výzva, zadejte název přístupového bodu (APN) nebo kód PIN, uživatelské jméno a heslo.

## **Nastavení zvuku**

Počítače a tablety Dell disponují vestavěnými reproduktory s dvoukanálovým zvukem. Chcete-li používat vestavěné reproduktory, přehrávejte média a nastavte požadovanou úroveň hlasitosti.

Počítače a tablety Dell také disponují 3,5mm portem pro připojení zvuku, který slouží k připojení externích reproduktorů. Nastavujete-li dvoukanálový zvuk, připojte reproduktory k 3,5mm portu pro sluchátka nebo ke zvukovému portu.

Stolní počítače Dell mohou podporovat 5.1kanálový nebo 7.1kanálový zvuk. Chcete-li nastavit 5.1kanálový nebo 7.1kanálový zvuk a dosáhnout nejlepší možné kvality, je nutné připojit reproduktory ke správným portům.

**POZNÁMKA:** Chcete-li získat další informace o dostupných portech v počítači nebo tabletu, přečtěte si *Quick Start Guide (stručnou* ⋒ *úvodní příručku)* dodávanou s počítačem, případně navštivte stránku *Nastavení a parametry* na adrese [www.dell.com/support.](HTTP://WWW.DELL.COM/SUPPORT)

⋒ **POZNÁMKA:** Chcete-li dosáhnout nejlepších výsledků, umístěte reproduktory dle pokynů uvedených v dodané dokumentaci. <span id="page-8-0"></span>**POZNÁMKA:** V počítačích se samostatnou zvukovou kartou připojte reproduktory ke konektorům na kartě.

### **Konfigurace 5.1kanálového a 7.1kanálového zvuku**

Nakonfigurujte počítač tak, aby poskytoval vícekanálový zvuk.

#### Windows 10 a 8.1

1. Zadejte do pole pro hledání text **Zvuk**.

**(j) POZNÁMKA:** Chcete-li v systému Windows 10 zobrazit pole hledání, klikněte nebo klepněte na ikonu hledání. V systému Windows 8.1 zobrazíte pole hledání pomocí ovládacího tlačítka Hledání.

- 2. Klikněte nebo klepněte na možnost **Spravovat zvuková zařízení**.
- 3. Na kartě **Přehrávání** klikněte nebo klepněte na možnost **Reproduktory nebo sluchátka**.
- 4. Klikněte nebo klepněte na možnost **Konfigurovat** a klikněte nebo klepněte na možnost **Test**.

Z každého reproduktoru by se měl ozvat tón.

5. Klikněte nebo klepněte na možnost **Další** a postupujte podle pokynů na obrazovce.

#### Windows 7

1. Klikněte nebo klepněte na tlačítko **Start**, zadejte do pole hledání text **Zvuk** a stiskněte klávesu Enter.

V seznamu zobrazených výsledků klikněte na položku **Zvuk**. Můžete také kliknout na tlačítka **Start** > **Ovládací panely** > **Hardware a zvuk** > **Zvuk**.

2. Vyberte možnost **Reproduktory** a klikněte na možnost **Konfigurovat**.

Objeví se okno **Nastavení reproduktorů**.

- 3. Na kartě **Přehrávání** klikněte nebo klepněte na možnost **Reproduktory nebo sluchátka**.
- 4. Vyberte konfiguraci reproduktorů z nabídky **Zvukové kanály:** a klikněte na možnost **Test**.

Z každého reproduktoru by se měl ozvat tón.

5. Klikněte na možnost **Další** a postupujte podle pokynů na obrazovce.

### <span id="page-9-0"></span>**Připojení 5.1kanálových reproduktorů**

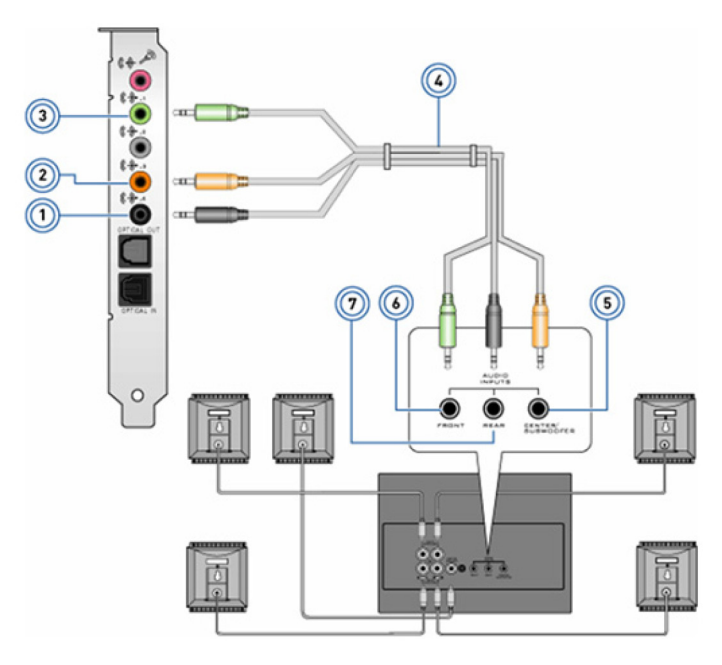

#### **Obrázek 1. Připojení 5.1kanálových reproduktorů**

- 
- 3. Konektor předního kanálu zvuku na počítači 4. Kabel pro 5.1kanálový zvuk
- 5. Výstup středového / prostorového LFE kanálu na reproduktoru 6. Konektor předního zvukového kanálu na reproduktoru
- 7. Konektor zadního zvukového kanálu na reproduktoru
- 1. Konektor zadního zvukového kanálu na počítači 2. Výstup středového / prostorového LFE zvukového kanálu na počítači
	-
	-

### **Připojení 7.1kanálových reproduktorů**

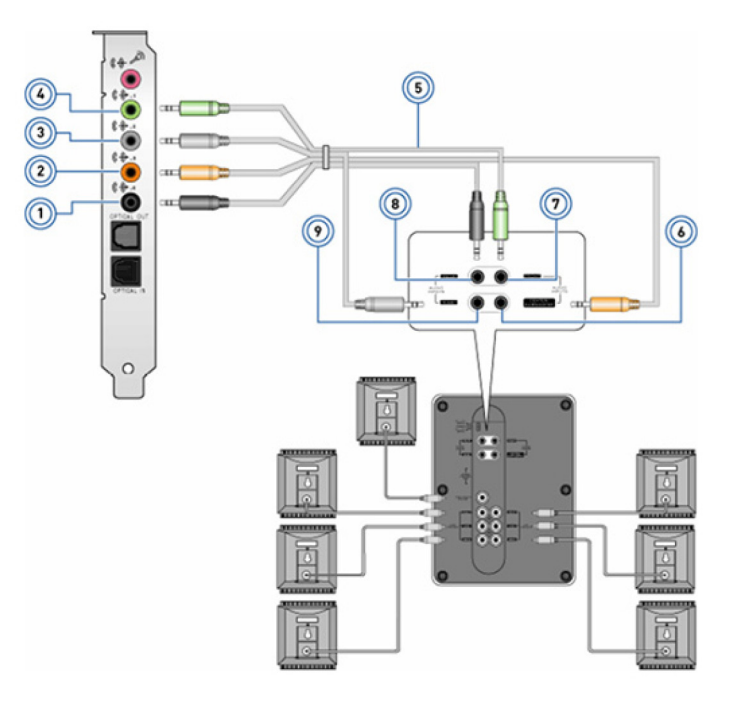

#### **Obrázek 2. Připojení 7.1kanálových reproduktorů**

- 
- 1. Konektor zadního zvukového kanálu na počítači 2. Výstup středového / prostorového LFE zvukového kanálu na počítači
- <span id="page-10-0"></span>3. Konektor bočního zvukového kanálu na počítači 4. Konektor předního kanálu zvuku na počítači
- 
- 7. Konektor předního zvukového kanálu na reproduktoru 8. Konektor zadního zvukového kanálu na reproduktoru
- 9. Konektor bočního zvukového kanálu na reproduktoru
- 
- 5. Kabel pro 7.1kanálový zvuk kabel pro 7.1kanálový zvuk kapel na reproduktoru na reproduktoru na reproduktoru
	-

# **Nastavení tiskárny**

Tiskárnu lze k počítači připojit pomocí portu USB. Některé tiskárny také podporují připojení pomocí technologie Wi-Fi a Bluetooth.

- **(i) POZNÁMKA:** Funkce tiskárny a postup instalace se mohou lišit v závislosti na modelu tiskárny. Další informace o nastavení tiskárny naleznete v dokumentaci, která byla dodána společně s vaší tiskárnou.
	- Pokud instalujete drátovou tiskárnu, před provedením těchto kroků připojte tiskárnu k počítači pomocí kabelu USB.
	- Pokud instalujete bezdrátovou tiskárnu, postupujte podle pokynů v dokumentaci k tiskárně.

### **Windows 10 a 8.1**

1. Zadejte do pole pro hledání text **Zařízení**.

**POZNÁMKA:** Chcete-li v systému Windows 10 zobrazit pole hledání, klikněte nebo klepněte na ikonu hledání. V systému Windows 8.1 zobrazíte pole hledání pomocí ovládacího tlačítka Hledání.

- 2. Klikněte nebo klepněte na možnost **Zařízení a tiskárny**.
- 3. Klikněte nebo klepněte na tlačítko **Přidat tiskárnu**.

Zobrazí se okno **Přidat zařízení**.

4. Postupujte podle pokynů na obrazovce.

**(i) POZNÁMKA:** Je-li tiskárna nainstalovaná, měla by se objevit v seznamu na pravé straně. Pokud se vaše tiskárna nenachází na seznamu, klikněte nebo klepněte na možnost **Přidat zařízení** v horní části seznamu zařízení. Vyberte tiskárnu ze seznamu, abyste ji nainstalovali. Další informace o nastavení tiskárny naleznete v dokumentaci, která byla dodána společně s vaší tiskárnou.

### **Windows 7**

- 1. Klikněte na možnosti **Start** > **Zařízení a tiskárny**.
- 2. Klikněte na tlačítko **Přidat tiskárnu**.

Objeví se okno **Přidat tiskárnu**.

3. Postupujte podle pokynů na obrazovce.

**[1] POZNÁMKA:** Při přidávání tiskárny můžete být vyzváni k instalaci ovladače tiskárny. Použijte média s ovladači k tiskárně nebo si stáhněte ovladače z webové stránky výrobce tiskárny. Další informace o nastavení tiskárny naleznete v dokumentaci, která byla dodána společně s vaší tiskárnou.

# **Nastavení webové kamery**

### **Integrovaná webová kamera**

Integrovaná webová kamera se nachází na displeji notebooku nebo na externím displeji. Pokud jste si webovou kameru objednali společně s počítačem, jsou ovladače a software při dodání počítače již nainstalovány. Média dodaná s počítačem použijte tehdy, když je chcete nainstalovat znovu. Další informace naleznete v části [Práce s webovou kamerou](#page-34-0).

### **Externí webová kamera**

Abyste mohli používat všechny funkce webové kamery, použijte k instalaci ovladačů a dalšího požadovaného softwaru média dodaná s webovou kamerou. Další informace naleznete v dokumentaci dodané společně s webovou kamerou.

# <span id="page-11-0"></span>**Nastavení technologie Bluetooth**

Technologii Bluetooth lze na počítači povolit zapnutím bezdrátové komunikace. Většina počítačů a tabletů je dodávána se zabudovanou kartou Bluetooth. Další informace o párování zařízení s počítačem naleznete v části [Používání Bluetooth.](#page-33-0)

**POZNÁMKA:** Chcete-li zjistit, zda má váš počítač nebo tablet vestavěnou kartu Bluetooth, podívejte se do *Quick Start Guide* (i) *(stručné úvodní příručky)* dodávané s počítačem nebo si přečtěte část *Setup and Specifications (Nastavení a parametry)* na adrese [www.dell.com/support](HTTP://WWW.DELL.COM/SUPPORT).

# **Připojení více monitorů**

Většina grafických karet stolních počítačů podporuje dva či více monitorů, v závislosti na grafické kartě a parametrech počítače. Notebooky obvykle podporují až dva monitory, v závislosti na parametrech počítače. Identifikujte typ konektorů videa dostupných v počítači, resp. notebooku. Počet konektorů videa závisí na typu grafické karty nainstalované v počítači, resp. notebooku.

- 1. Připojte napájecí kabel k monitoru a do zásuvky.
- 2. Připojte kabel videa od monitoru do konektoru videa v počítači nebo notebooku.
- 3. Zapněte napájení monitoru a zapněte počítač, resp. notebook.

### **Windows 10**

Po bezpečném připojení kabelů by měl počítač automaticky rozpoznat připojené monitory a zobrazit na nich plochu. Nyní můžete zvolit styl displeje, který nejlépe vyhovuje vašim potřebám.

Systém Microsoft Windows nabízí více možností zobrazení, jež určují způsob, jakým se plocha zobrazuje na monitorech připojených k počítači.

- **PC Screen only (Pouze obrazovka počítače)** použije se pouze první obrazovka a na druhé se nezobrazí nic. Druhý monitor se ignoruje a využije se pouze primární monitor.
- **Duplicate (Duplikovat)** (rovněž zváno Režim klonování) na obou obrazovkách se zobrazí celá plocha. Druhý nebo ostatní monitory zrcadlí primární monitor.
- **Extend (Prodloužit)** prodlouží plochu přes dvě obrazovky. Plocha počítače se rozšíří přes všechny detekované monitory a umožňuje využít všechny obrazovky.
- **Second Screen only (Pouze druhá obrazovka)** použije se pouze druhá obrazovka a na první se nezobrazí nic. Primární monitor se vypne a použije se pouze druhý monitor.

### **Windows 8**

#### Režim Windows

- 1. Přejetím zprava nebo posunem kurzoru do jednoho z pravých rohů vyvolejte lištu **Windows Charms**.
- 2. Zvolte možnost **Devices (Zařízení)**.
- 3. Zvolte možnost **Second Screen (Druhá obrazovka)**.
- 4. Vyberte jednu z následujících možností:
	- **PC Screen only (Pouze obrazovka počítače)** použije se pouze první obrazovka a na druhé se nezobrazí nic. Druhý monitor se ignoruje a využije se pouze primární monitor.
	- **Duplicate (Duplikovat)** (rovněž zváno Režim klonování) na obou obrazovkách se zobrazí celá plocha. Druhý nebo ostatní monitory zrcadlí primární monitor.
	- **Extend (Prodloužit)** prodlouží plochu přes dvě obrazovky. Plocha počítače se rozšíří přes všechny detekované monitory a umožňuje využít všechny obrazovky.
	- **Second Screen only (Pouze druhá obrazovka)** použije se pouze druhá obrazovka a na první se nezobrazí nic. Primární monitor se vypne a použije se pouze druhý monitor.

### Tradiční režim plochy

1. Přejděte do aplikace **Control Panel (Ovládací panely)** a zvolte možnost **Display (Displej)**.

- <span id="page-12-0"></span>2. Vlevo zvolte možnost **Change Display Settings (Změnit nastavení displeje)**.
- 3. V okně **Change Display Settings (Změnit nastavení displeje)** klikněte a přetáhněte virtuální monitory tak, aby odrážely skutečné uspořádání.
- 4. Dokončete nastavení kliknutím na tlačítko **OK**.

### **Windows 7**

- 1. Zavřete všechny otevřené programy.
- 2. Podržte klávesu s logem Windows a stiskněte klávesu P.
- 3. Vyberte si jednu z následujících možností:
	- **Computer only** zobrazí obrazovku pouze na monitoru notebooku.
	- **Duplicate** zduplikuje obrazovku notebooku na oba monitory, na základě monitoru s nižším rozlišením.
	- **Extend** přetahujte okno z jednoho monitoru na druhý kliknutím na záhlaví okna a přetažením na nové místo.
	- **Projector only** obvyklá volba, když se notebook používá jako stolní počítač a můžete využívat vyšší rozlišení velkého externího monitoru.

# **Informace o počítači**

<span id="page-13-0"></span>Tato část obsahuje podrobnější informace o součástech, které se nalézají ve vašem počítači.

# **Napájecí adaptér**

Napájecí adaptéry se používají k napájení přenosných počítačů, tabletů a některých typů stolních počítačů. Sada napájecího adaptéru Dell obsahuje napájecí adaptér a napájecí kabel. Výkon napájecího adaptéru (90 W, 65 W atd.) se liší podle zařízení, pro které je určen. Typ napájecího kabelu závisí na zemi, do níž je napájecí adaptér zaslán.

**VÝSTRAHA: Chcete-li předejít poškození počítače, doporučujeme používat pouze napájecí adaptér, který byl dodán s vaším zařízením, nebo náhradní napájecí adaptér schválený společností Dell.**

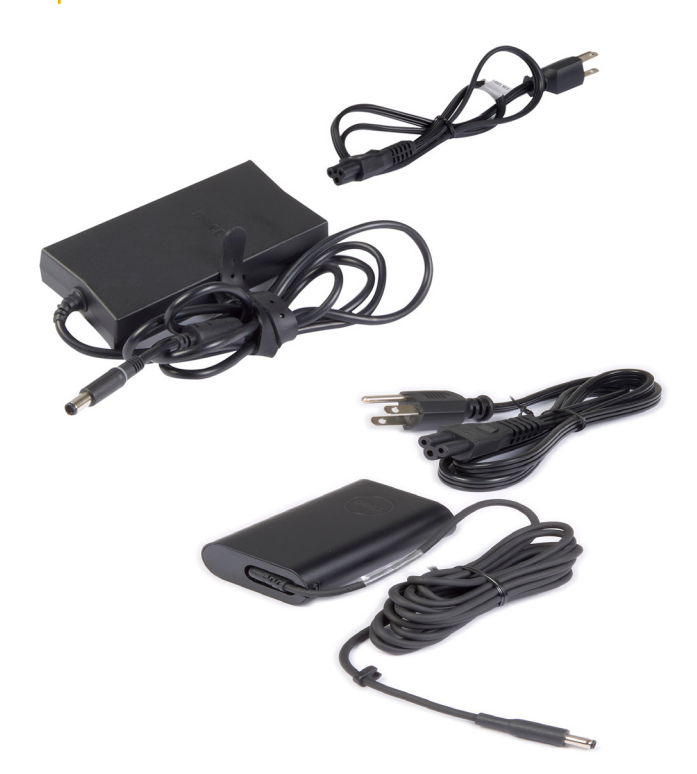

# **Baterie**

Baterie jsou klasifikovány podle kapacity, například 45 Wh, 65 Wh atp. Baterie vám umožňuje používat zařízení, pokud není připojeno k elektrické zásuvce. Životní cyklus baterie představuje počet nabíjecích/vybíjecích cyklů, aniž by byl výrazně ovlivněn čas provozu baterie. Jakmile životní cyklus baterie dosáhne svého konce, je nutné baterii vyměnit. V závislosti na modelu počítače může baterii vyměňovat uživatel, nebo její náhradu musí provést servisní technik společnosti Dell.

**(i) POZNÁMKA:** Vysokokapacitní baterie mají obvykle delší životní cyklus než baterie s nízkou kapacitou, protože se nemusí nabíjet tak často.

**POZNÁMKA:** Tipy, jak zvýšit životnost baterie, naleznete v pasáži [Zlepšení životnosti baterie](#page-56-0).

**POZNÁMKA:** Funkci Dell Power Manager nepodporují systémy Alienware.

# <span id="page-14-0"></span>**Knoflíková baterie**

Knoflíková baterie napájí čip CMOS (Complementary Metal-Oxide Semiconductor), když je počítač vypnutý. Čip CMOS obsahuje datum a čas a další informace o konfiguraci počítače. Za normálních podmínek je životnost knoflíkové baterie několik let. Životnost knoflíkové baterie je ovlivněna typem základní desky, teplotou, dobou, po kterou je počítač vypnutý atd.

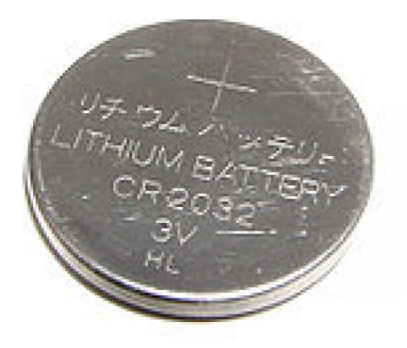

# **Dotyková podložka**

Dotyková podložka je k dispozici u většiny notebooků a poskytuje stejné funkce jako myš. Má povrch citlivý na dotek, který rozpoznává pohyb a polohu vašich prstů. Dotyková podložka umožňuje pohybovat kurzorem, přetahovat vybrané objekty a klepnutím na podložku provádět kliknutí levým tlačítkem. Dotykové podložky s podporou gest podporují gesta, jako je například změna velikosti, stažení prstů, otočení, posouvání atp. Můžete si také zakoupit externí dotykové podložky. Přesná dotyková podložka patří do nové třídy vstupních zařízení poskytujících přesný vstup ukazatele a funkci gest. Přesné dotykové podložky přímo spolupracují s operačním systémem bez použití ovladače.

**POZNÁMKA:** Další informace naleznete v části [Práce s dotykovou podložkou.](#page-29-0)

# **Displej**

Displeje jsou klasifikovány na základě velikosti obrazovky, rozlišení, barevné škály atd. Obecně dosahují lepší kvality obrazu obrazovky s vyšším rozlišením a lepší podporou barev. Některé externí displeje také disponují porty USB, čtečkami paměťových karet a dalšími funkcemi. Displeje mohou být rovněž dotykové, 3D a mohou podporovat bezdrátové připojení.

### **Dotyková obrazovka**

Dotykový obrazovka je zobrazovací zařízení, které vám umožňuje pracovat s objekty na obrazovce pouhým dotykem, nikoli pomocí myši, dotykové podložky nebo klávesnice. Dotykovou obrazovku můžete ovládat prstem, nebo jiným pasivním předmětem, např. stylem. Dotykové obrazovky se nejčastěji používají u telefonů, tabletů, počítačů a jiných podobných zařízení. Mezi běžně používané technologie dotykových obrazovek patří kapacitní displeje a rezistivní displeje.

(i) **POZNÁMKA:** Dotyková obrazovka nemusí být podporována na všech počítačích.

(i) **POZNÁMKA:** Další informace naleznete v části [Práce s dotykovou obrazovkou.](#page-31-0)

### **3D**

Obrazovky s funkcí 3D umožňují zobrazit obrázky a videa v trojrozměrném zobrazení. V režimu 3D se zobrazují levému a pravému oku plošně posunuté 2D obrazy. Tyto obrazy mozek kombinuje a interpretuje tak, jako kdyby měly hloubku.

**POZNÁMKA:** K zobrazování 3D obrázků jsou třeba speciální 3D brýle.

### <span id="page-15-0"></span>**Funkce Wireless Display**

Funkce Wireless Display vám umožňuje sdílet displej počítače s obrazovkou televizoru bez použití kabelů. Chcete-li zjistit, zda váš televizor tuto funkci podporuje, přečtěte si dokumentaci k televizoru.

**(i) POZNÁMKA:** Funkce Wireless display nemusí být podporována na všech počítačích. Další informace naleznete na adrese [www.intel.com.](http://www.intel.com)

# **Kamera**

### **Webová kamera**

Webová kamera umožňuje komunikovat prostřednictvím videokonverzace, pořizovat fotografie a nahrávat videa.

### **3D kamera**

3D kamera vám umožňuje zachycovat a streamovat trojrozměrné obrázky. Prostřednictvím zabudovaných čidel je tak možné vnímat vzdálenost, velikost či rozměry objektů. Tato funkce zlepšuje interaktivitu v průběhu videokonferencí, hraní online her atd.

### **Kamera Intel RealSense 3D**

Kamery RealSense zahrnují tři objektivy, standardní 2D kameru pro obyčejné fotografie a videa, společně s infračervenou kamerou a infračerveným laserovým projektorem. Infračervené části umožňují technologii RealSense rozpoznávat vzdálenosti mezi objekty a oddělovat objekty od vrstev pozadí za nimi. V porovnání s běžnými kamerami tak mohou mnohem lépe rozpoznávat objekty, tváře a gesta. Zařízení jsou k dispozici ve třech variantách: přední, zadní a snímek.

### **Funkce Wireless Display**

Funkce Wireless Display vám umožňuje sdílet displej počítače s obrazovkou televizoru bez použití kabelů. Chcete-li zjistit, zda váš televizor tuto funkci podporuje, přečtěte si dokumentaci k televizoru.

**POZNÁMKA:** Funkce Wireless display nemusí být podporována na všech počítačích. Další informace naleznete na adrese നി [www.intel.com.](http://www.intel.com)

# **Klávesnice**

Klávesnice vám umožňuje psát a provádět zvláštní funkce pomocí klávesových zkratek. Počet kláves a dostupné funkce se mohou lišit v závislosti na zemi, kde je klávesnice prodávána. Notebooky mají vestavěné klávesnice. Tablety obvykle zobrazují klávesnici na obrazovce a některé tablety podporují externí klávesnice. Ke stolním počítačům Dell se externí klávesnice připojuje pomocí rozhraní USB nebo bezdrátově.

Mezi klávesy, které jsou na klávesnicích obvykle dostupné, patří:

- Alfanumerické klávesy slouží pro zadávání písmen, čísel, interpunkčních znamének a symbolů.
- klávesové zkratky pro multimédia a aplikace.
- řídicí klávesy, jako jsou Ctrl, Alt, Esc a klávesa Windows,
- klávesové zkratky pro konkrétní úlohy nebo ke spouštění konkrétních funkcí,
- funkční klávesy F1 až F1.
- Navigační klávesy k posouvání kurzoru v dokumentech a oknech

### <span id="page-16-0"></span>**Fyzická klávesnice**

Fyzické klávesnice se používají u notebooků a stolních počítačů. Notebooky obvykle mají vestavěnou klávesnici. Externí klávesnice se obvykle používají u stolních počítačů. Některé klávesnice mohou obsahovat funkce, jako je například úprava hlasitosti, zkratky aplikací, vestavěnou dotykovou podložku, programovatelné klávesové zkratky, podsvícení atp.

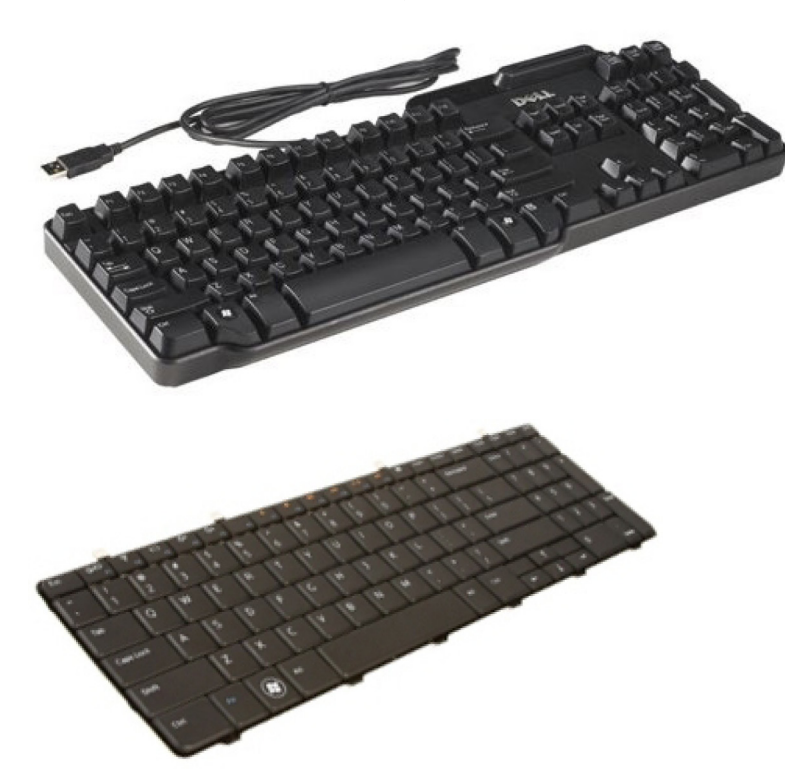

#### **Podsvícení klávesnice**

Podsvícení, které je k dispozici na některých fyzických klávesnicích, osvětluje symboly na klávesách, takže klávesnici můžete používat i ve tmě. Podsvícení můžete zapnout ručně, nebo můžete podsvícení nakonfigurovat tak, aby se v tmavém prostředí spouštělo automaticky.

Podsvícené klávesnice na noteboocích Dell disponují různými režimy podsvícení. Mezi jednotlivými stavy podsvícení můžete přepínat stisknutím klávesy Fn a šipky doprava. Klávesnice s barevným podsvícením mají barevné osvětlení jednotlivých kláves. Podsvícení si můžete upravit, aby vyhovovalo herní akci.

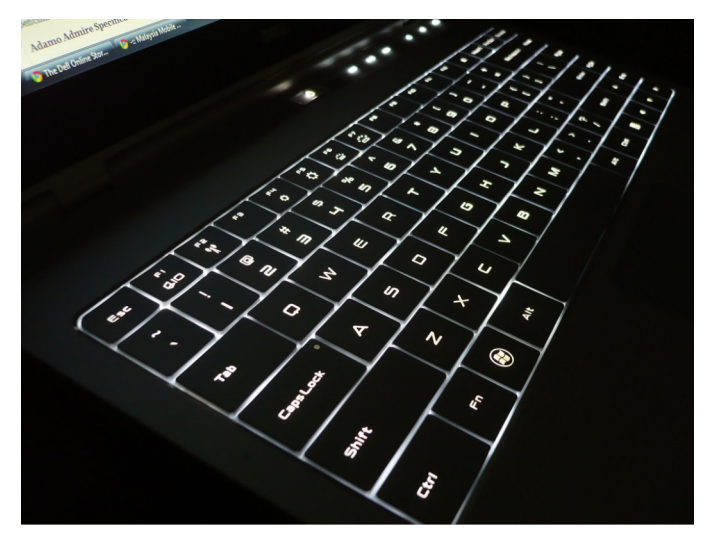

**(j) POZNÁMKA:** Podsvícená klávesnice nemusí být k dispozici u všech počítačů. Chcete-li zjistit, zda je podsvícená klávesnice k dispozici na vašem počítači, přečtěte si *Stručnou úvodní příručku* dodávanou s počítačem, případně navštivte stránku *Nastavení a technické údaje* na adrese [www.dell.com/support.](HTTP://WWW.DELL.COM/SUPPORT)

### <span id="page-17-0"></span>**Klávesnice na obrazovce**

Klávesnice na obrazovce jsou k dispozici téměř na všech počítačích a tabletech. Používají se však na zařízeních s dotykovou obrazovkou, jako jsou tablety a počítače All-in-one. Výběr kláves můžete provádět myší nebo dotýkáním se kláves na dotykové obrazovce.

## **Typy připojení klávesnice**

Klávesnice lze k počítači připojovat kabelem (kabelová klávesnice) nebo prostřednictvím bezdrátových signálů (bezdrátová klávesnice).

#### Kabelová klávesnice

Kabelové klávesnice jsou k počítači připojeny prostřednictvím kabelu (obvykle USB) a nevyžadují další zdroj energie, jako jsou baterie.

#### Bezdrátové připojení

Bezdrátové klávesnice se k počítači připojují prostřednictvím rádiové frekvence (RF) nebo technologie Bluetooth (BT). Omezí se množství používaných kabelů a získáte možnost klávesnici používat v pohodlnější poloze třeba až několik metrů od počítače. Provoz takových klávesnic vyžaduje baterie.

Klávesnice využívající radiofrekvenční technologii jsou obvykle dodávány s přijímačem, který je nutné připojit k počítači. Klávesnice s technologií Bluetooth lze spárovat s vestavěnou kartou rozhraní Bluetooth v počítači nebo externím adaptérem pro připojení Bluetooth.

# **Výrobní číslo a kód express service code**

Výrobní číslo a kód Express Service Code počítače naleznete následovně:

- na štítku na počítači nebo tabletu,
- na dlaždici SupportAssist v počítači. Více informací naleznete v části [Dell SupportAssist.](#page-40-0)
- Webová stránka podpory společnosti Dell na adrese [dell.com/support.](HTTP://WWW.DELL.COM/SUPPORT)
- Program pro nastavení systému BIOS

### **Umístění štítku na počítači**

**Notebooky** – spodní část notebooku pod odznakem systému nebo v přihrádce baterie

**Stolní počítače** – zadní nebo horní strana šasi počítače

**Tablety** – zadní nebo spodní strana tabletu

**POZNÁMKA:** Konkrétní umístění štítku na vašem zařízení naleznete ve *Quick Start Guide (stručné úvodní příručce)* dodávané s počítačem, případně navštivte stránku *Setup and Specifications (Nastavení a parametry)* na adrese [www.dell.com/support.](HTTP://WWW.DELL.COM/SUPPORT)

#### **Stránky podpory společnosti Dell**

- 1. Přejděte na web [www.dell.com/support.](HTTP://WWW.DELL.COM/SUPPORT)
- 2. Klikněte nebo klepněte na možnost **Rozpoznat produkt** a postupujte podle pokynů na obrazovce.

#### **Program pro nastavení systému BIOS**

- 1. Zapněte nebo restartujte počítač.
- 2. Chcete-li vstoupit do programu pro nastavení systému BIOS, vyčkejte na zobrazení loga DELL a při zobrazení výzvy ke stisknutí klávesy F2 ihned stiskněte klávesu F2.

**Ci) POZNÁMKA:** Výzva ke stisknutí klávesy F2 zůstane aktivní pouze po krátký čas. Pokud ji zmeškáte, počkejte na zobrazení plochy počítače, vypněte počítač a poté akci opakujte.

3. Přejděte na kartu **Hlavní** a vyhledejte označení **Výrobní číslo**. Další informace o nastavení systému BIOS naleznete v servisní příručce k počítači na adrese [www.dell.com/support](HTTP://WWW.DELL.COM/SUPPORT).

# <span id="page-18-0"></span>**Paměťová zařízení**

Úložiště umožňují uložení dat a jejich pozdější použití. Úložiště mohou být interní nebe externí. Většina úložišť data ukládá do té doby, než je ručně odstraníte. Příklady paměťových zařízení jsou pevné disky (HDD), disky SSD, jednotky optických disků, jednotky flash atp.

### **Interní paměťová zařízení**

Interní paměťová zařízení jsou nainstalována v počítači a obecně je nelze odstranit z počítače, dokud je počítač zapnut. Nejčastější interní úložná zařízení jsou pevné disky a disky SSD. Pevné disky a disky SSD používají k přenosu informací rozhraní SATA. Disky SSD se také fyzicky podobají pevným diskům, a proto jsou kompatibilní s existujícími počítači. Pevné disky obsahují diskové plotny. Disky SSD využívají flashovou paměť, díky nimž jsou rychlejší, tišší, energeticky úsporné a odolné proti nárazům.

### **Vyměnitelná paměťová zařízení**

Mezi vyměnitelná paměťová zařízení patří paměťová zařízení, která lze odebrat z počítače, aniž byste ho museli vypnout. Mezi běžně používaná vyměnitelná úložiště patří:

- optické disky,
- paměťové karty,
- jednotky USB Flash,
- externí pevné disky.

### **Optické jednotky a disky**

Váš počítač může podporovat jednotku DVD RW nebo kombinovanou jednotku DVD RW a Blu-ray. Optické disky mohou být určeny pouze pro čtení, jednorázový zápis nebo opakovaný zápis. Mezi běžné typy jednotek patří:

- Vypalovačka Blu-Ray slouží ke čtení a zápisu na disky Blu-Ray, DVD a CD.
- Kombinované zařízení pro čtení disků Blu-Ray + zápis na disky DVD RW umožňuje číst data z disků Blu-Ray. V případě disků typu DVD a CD lze data číst nebo zapisovat.
- DVD RW slouží ke čtení a zápisu na disky DVD a CD.

#### **paměťové karty,**

Paměťové karty, někdy označované jako karty flash, používají k uložení digitálních informací paměť flash. Jsou přepisovatelné, rychlé a uchovávají data, i když jsou odpojeny od napájení. Paměťové karty se běžně používají v digitálních fotoaparátech, mobilních telefonech, přehrávačích médií, herních konzolích a dalších podobných zařízeních. Váš počítač může disponovat čtečkou multimediálních karet ke čtení a zápisu na tyto karty.

Mezi běžné typy paměťových karet patří:

#### **Tabulka 1. Příklady běžných typů paměťových karet**

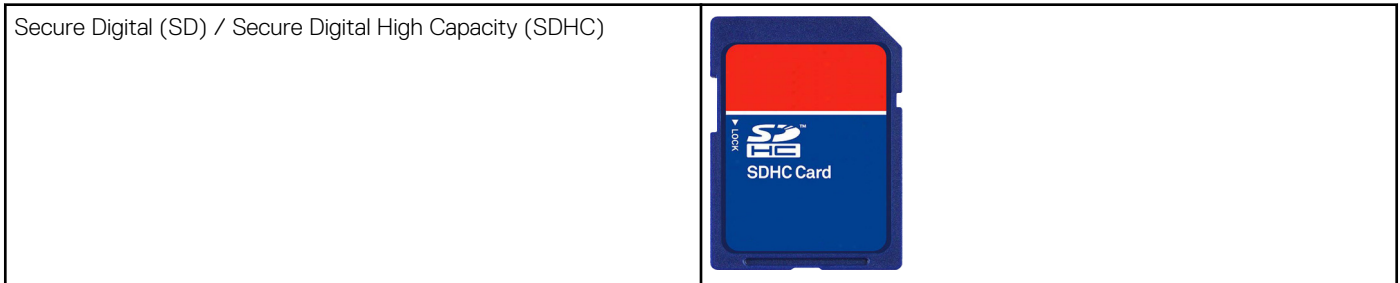

#### **Tabulka 1. Příklady běžných typů paměťových karet**

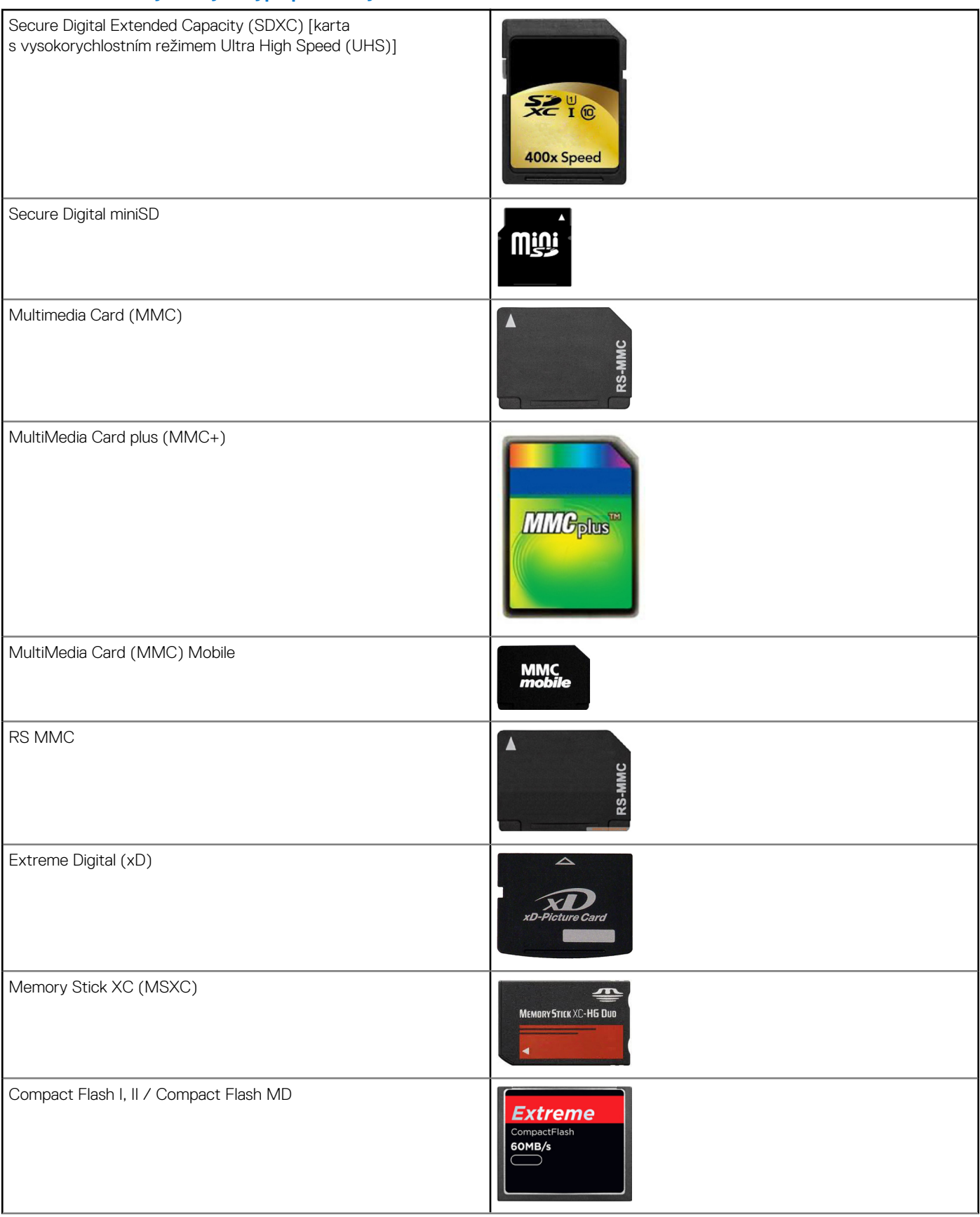

#### <span id="page-20-0"></span>**Tabulka 1. Příklady běžných typů paměťových karet**

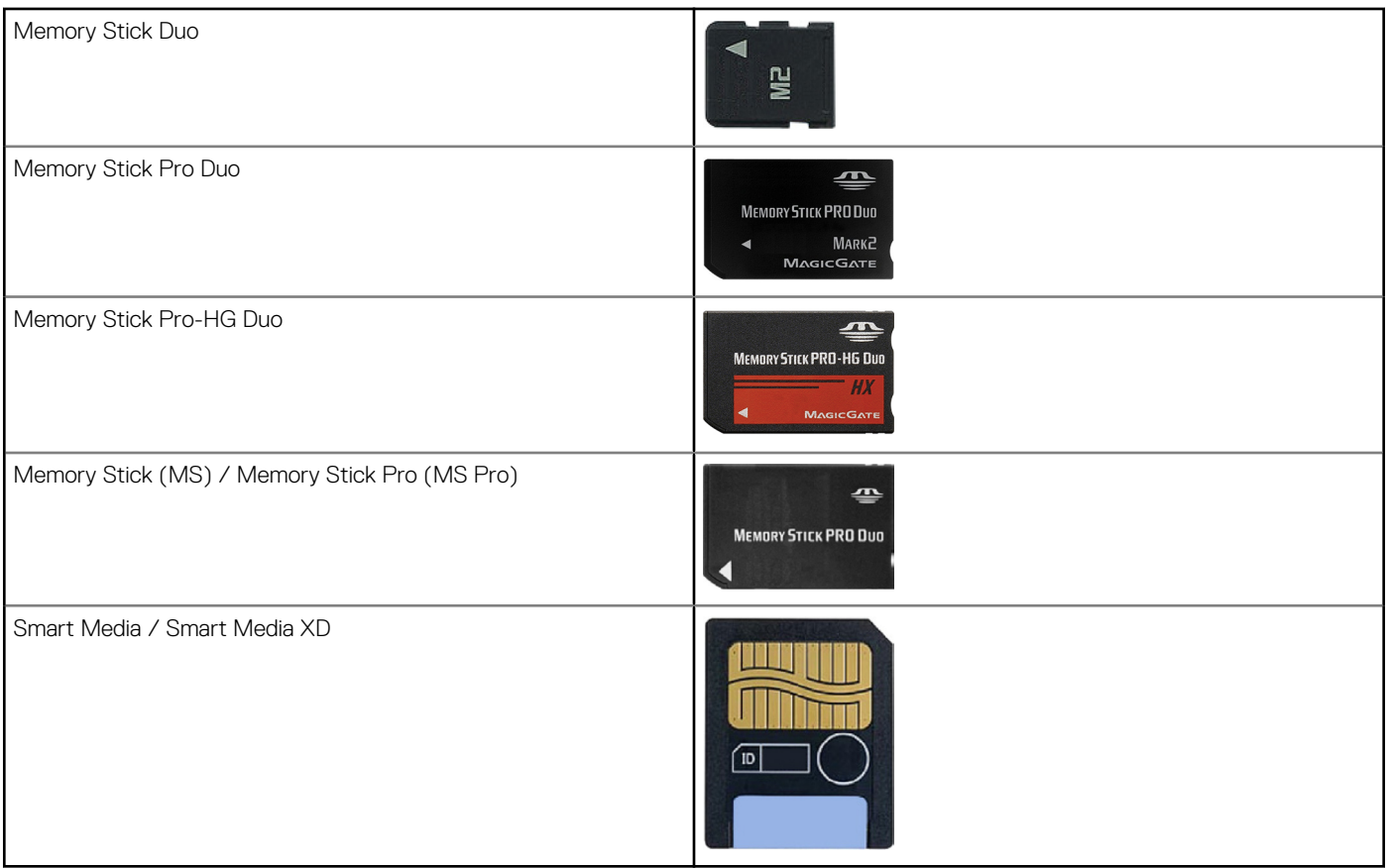

# **Paměťový modul**

Na paměťový modul se ukládají dočasná data, která počítač potřebuje k provádění úloh. Než budete moci použít některý soubor nebo aplikaci, musí být načteny do paměťových modulů. Paměťové moduly se člení do kategorií na základě jejich kapacity (udávané v GB) a taktu (udáván v MHz). Vyšší takt a množství paměti obvykle znamená vyšší výkon. Obvyklé typy paměťových modulů jsou následující:

- **Paměťový modul DIMM** (Dual In-line Memory Module) používá se ve stolních počítačích.
- Paměťové moduly SODIMM (Small Outline Dual In-line Memory Module) jsou menší než moduly DIMM. Obvykle se používají v přenosných počítačích. Mohou jimi být vybaveny i některé kompaktní stolní počítače a počítače typu All-in-One.

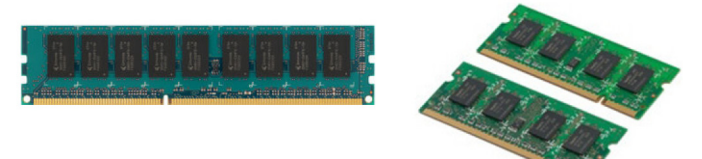

# **Základní deska**

Základní deska představuje hlavní součást počítače. Mají-li spolu ostatní zařízení spolupracovat, musí být připojena k základní desce. Základní deska obsahuje různé řadiče a konektory, které zajišťují přenos dat mezi různými komponenty počítače. Základní deska může být vybavena také integrovanou grafikou, zvukovou kartou a síťovými prvky. Mezi důležité komponenty základní desky patří:

- patice procesoru,
- konektory paměťových modulů,
- sloty pro rozšiřující karty,
- paměť CMOS, kde jsou uloženy informace systému BIOS.

# <span id="page-21-0"></span>**Čipová sada**

Čipová sada ovládá součásti na základní desce a zajišťuje komunikaci mezi různými součástmi. Čipová sada je obvykle součástí základní desky. U některých procesorů nové generace však může být čipová sada integrována v procesoru.

# **Procesor**

Procesory přijímají data a příkazy z aplikací a zpracovávají data dle požadavků softwaru. Procesory jsou navrhovány specificky pro stolní počítače, notebooky, mobilní zařízení atp. Procesor, který byl navržen pro jeden typ zařízení, obvykle nelze používat v ostatních typech. Procesory určené pro notebooky a mobilní zařízení mají v porovnání s procesory pro stolní počítače a servery nižší spotřebu energie.

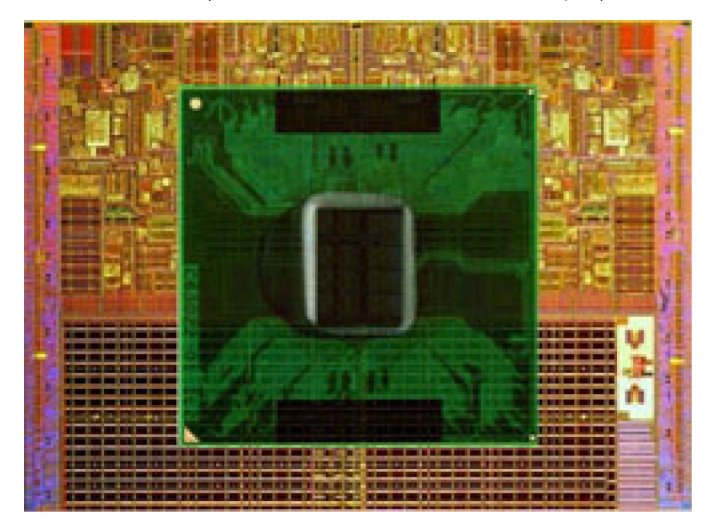

Procesory obvykle dělíme dle:

- počtu procesorových jader,
- rychlosti či frekvence měřené v gigahertzech (GHz) nebo megahertzech (MHz),
- paměti procesoru, také zvané mezipaměť (cache).

Tyto aspekty také určují výkon procesoru. Vyšší hodnoty obvykle značí vyšší výkon. Některé procesory mohou být integrovány na základní desce. Mezi výrobce procesorů patří společnosti Intel, AMD, Qualcomm a další.

# **Ventilátor počítače**

Ventilátor počítače odvádí teplý vzduch zevnitř počítače ven, čímž ochlazuje jeho interní komponenty. Ventilátory počítače se obvykle používají ke chlazení těch komponent, které spotřebovávají větší množství energie a vydávají vysoké množství tepla. Chlazením komponent se pomáhá předcházet jejich přehřátí, nesprávnému fungování nebo poškození.

# **Chladič**

Chladiče se používají pro odvod tepla, které vydává procesor nebo některé špičkové grafické karty a integrované čipové sady. Nad chladičem nebo vedle něj se obvykle nachází ventilátor, který zajišťuje lepší cirkulaci vzduchu. Chladiče nejsou utvořeny z jednoho bloku kovu, ale mají tvar žeber nebo čepelí. Tento tvar poskytuje větší plochu povrchu pro lepší odvod tepla. Aby bylo dosaženo vyšší absorpce tepelné energie, aplikuje se mezi procesor nebo grafickou kartu a chladič vrstva teplovodivé pasty.

<span id="page-22-0"></span>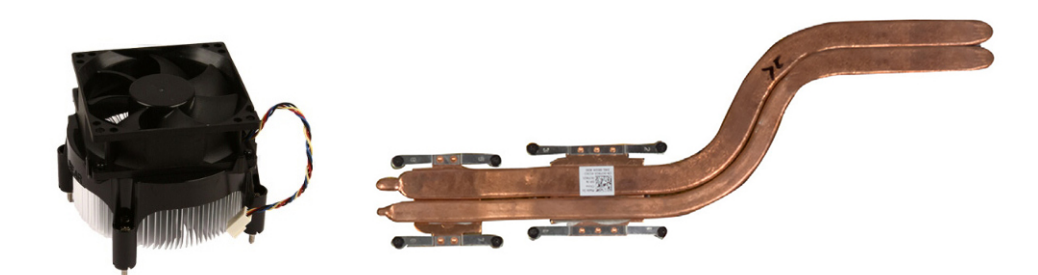

# **Teplovodivá pasta**

Teplovodivá pasta (známá také jako teplovodivý gel či teplovodivá hmota) se používá k vytvoření teplovodivé vrstvy mezi procesorem a chladičem. Nanesením teplovodivé pasty mezi procesor a chladič se zvýší přenos tepla z procesoru na chladič, protože tato pasta má vyšší vodivost než vzduch.

# **Grafická karta**

Grafické karty zpracovávají grafická data a zasílají grafický výstup do zobrazovacího zařízení, jako je monitor nebo projektor. Grafické karty lze rozdělit na dva typy:

● **Integrované** – jedná se o grafické karty, které jsou integrovány na základní desce. U některých počítačů je grafická karta integrována v procesoru. Integrované grafické karty obvykle sdílejí systémovou paměť (RAM) a mohou ke zpracování grafiky také využívat procesor.

Čip APU (Accelerated Processing Unit) je integrovaný ve stejném pouzdře jako procesor, takže zajišťuje rychlejší přenos dat a snižuje spotřebu energie.

- **Samostatné** samostatné grafické karty jsou na základní desce nainstalovány zvlášť. Samostatné grafické karty mají vlastní paměť a obecně poskytují vyšší výkon než integrované grafické karty. Tyto karty jsou ideální pro práci s náročnými grafickými aplikacemi, hraní videoher s vysokým rozlišením atd.
	- **[1] POZNÁMKA:** Pokud je samostatná grafická karta nainstalována do počítače s integrovanou grafickou kartou, integrovaná grafická karta bude zakázána. V programu pro nastavení systému BIOS lze zvolit, která karta bude používána.

Počítače vybavené integrovanou kartou s nízkou spotřebou i samostatnou grafickou kartou s vysokou spotřebou mohou mezi těmito kartami přepínat v závislosti na potřebném výkonu a dalších požadavcích.

# **Televizní tunery**

Díky televizním tunerům můžete na svém počítači sledovat televizi. Televizní tunery jsou dostupné pro stolní i přenosné počítače jako integrované nebo externí zařízení.

**POZNÁMKA:** Televizní tunery podporují jen některé počítače.

### Interní

- PCI-E
- **PCI**

### Externí

- USB
- Karta PC
- **ExpressCard**

<span id="page-23-0"></span>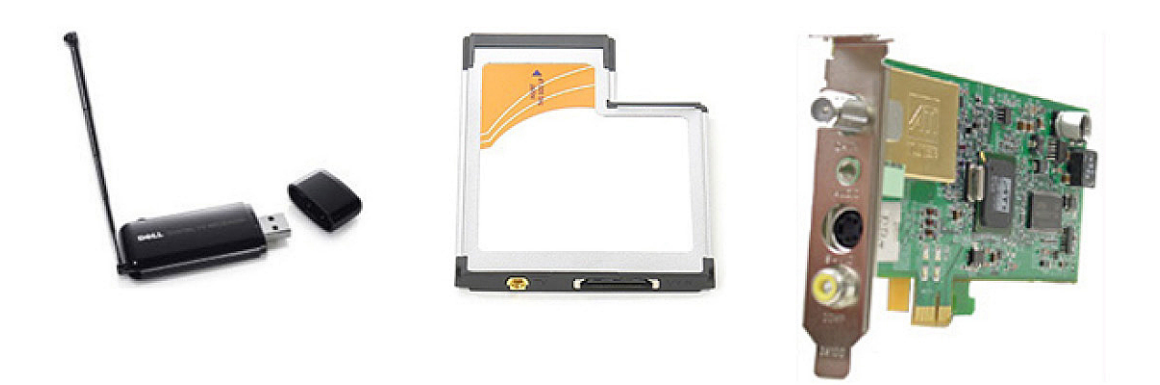

Televizní tunery jsou obvykle samostatné, některé grafické karty je ale mohou mít zabudované. Další informace o používání televizních tunerů naleznete v dokumentaci k televiznímu tuneru.

# **Reproduktory**

Notebooky a tablety disponují integrovanými reproduktory, které slouží k reprodukci zvuku. Stolní počítače také disponují integrovaným reproduktorem. Ten však obvykle slouží pouze k signalizaci chyb a selhání prostřednictvím pípání.

K počítači či tabletu lze také připojit externí reproduktory. Reproduktory lze k počítači připojit pomocí 3,5mm konektoru zvuku, rozhraní USB nebo bezdrátového připojení.

Reproduktory jsou obvykle rozčleněny do kategorií podle počtu podporovaných zvukových kanálů, například 2, 2.1, 5.1, 7.1 atp. Číslice před tečkou označuje počet kanálů, číslice za ní subwoofer.

**POZNÁMKA:** Chcete-li využívat 5.1kanálový nebo 7.1kanálový zvuk, musí jej vaše zvuková karta a reproduktory podporovat.

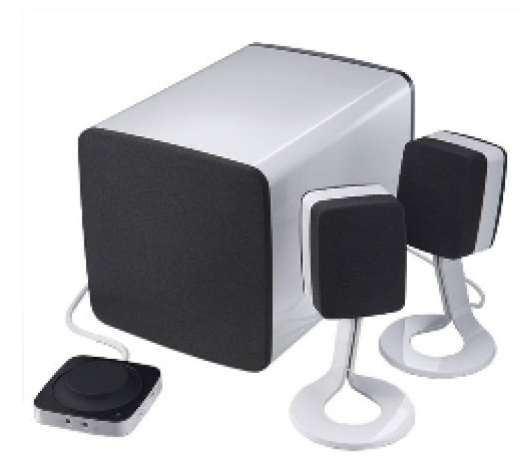

### **2.1kanálový zvuk**

2.1 označuje systém se dvěma reproduktory (levý a pravý kanál) a jedním subwooferem.

### **Zvuk 5.1**

Číslo 5.1 popisuje počet zvukových kanálů ve většině konfigurací prostorového zvuku. Zvukový systém 5.1 využívá pět hlavních zvukových kanálů (přední levý, přední pravý, středový, levý prostorový a pravý prostorový) a jeden nízkofrekvenční zvukový kanál.

## <span id="page-24-0"></span>**Zvuk 7.1**

Číslo 7.1 popisuje počet zvukových kanálů ve většině konfigurací prostorového zvuku. Zvukový systém 7.1 využívá zvukový systém 5.1 v kombinaci se dvěma dalšími reproduktory (zadním levým a zadním pravým). Další informace o nastavení zvuku naleznete v části [Nastavení zvuku](#page-7-0).

# **Webová kamera**

Webová kamera umožňuje zachytit video či obraz v reálném čase. Lze ji také využít k videohovorům. Displej může být vybaven zabudovanou webovou kamerou nebo k počítači můžete připojit externí webovou kameru. Kvalita kamery se obvykle vyjadřuje počtem pixelů, které dokáže zachytit.

Chcete-li používat webovou kameru, musíte nainstalovat její ovladače a software. Pokud jste si webovou kameru objednali společně s počítačem, jsou ovladače a software při dodání počítače obvykle již nainstalovány. Další informace o nastavení webové kamery naleznete v části [Nastavení webové kamery](#page-10-0).

# **Síť**

Prostřednictvím sítě můžete vzájemně propojit svá zařízení a připojit je k internetu. Mezi tato zařízení patří počítače, tablety, telefony, tiskárny a další periferní zařízení. Síť lze vytvořit za pomoci kabelů (LAN) nebo bezdrátových zařízení (WLAN). Sítě lze vytvořit za pomoci technologií Ethernet, Wi-Fi, WWAN, Bluetooth atd.

### **Místní síť LAN**

Nahraďte tento text vlastním obsahem. Zařízení jsou připojena prostřednictvím ethernetových kabelů a síť pokrývá relativně malou oblast, obvykle v rámci domu nebo budovy.

### **Bezdrátová místní síť**

Zařízení jsou připojena bezdrátově a síť pokrývá relativně malou oblast, obvykle v rámci domu nebo budovy. K sestavení bezdrátového připojení v síti WLAN obvykle slouží technologie Wi-Fi (standard 802.11x; písmeno x zastupuje různé internetové protokoly standardu 802.11).

### **Bezdrátová síť WWAN**

WWAN je též známá jako mobilní širokopásmové připojení. Tuto službu obvykle poskytují telefonní společnosti pro použití na mobilních zařízeních. Chcete-li k síti WWAN připojit mobilní zařízení nebo notebook, musí tuto technologii podporovat.

### **Bezdrátová síť WPAN**

Zařízení jsou obvykle připojena bezdrátově prostřednictvím technologií Bluetooth, RF, Near-Field Communication (NFC) atd. Tento typ sítě obvykle funguje pouze v bezprostřední blízkosti zařízení. Chcete-li počítač nebo tablet připojit k internetu, přečtěte si část [Připojení](#page-6-0) [k internetu.](#page-6-0)

### **Modem**

Modemy slouží k připojení počítače nebo směrovače k internetu. Modemy mohou být analogové (pro vytáčené připojení) nebo digitální (kabelové připojení a připojení DSL). Kabelové modemy a modemy DSL vám obvykle dodá poskytovatel internetového připojení.

- **Modem pro vytáčené připojení** elektronické zařízení převádějící analogový telefonní signál na digitální signál, který lze zpracovat v počítači. Digitální počítačový signál převádí na analogový signál, který lze přenášet pomocí telefonní linky. Modemy pro vytáčené připojení mohou být interní nebo externí.
- **Digitální modem** slouží k odesílání a přijímání dat prostřednictvím digitální telefonní linky, jako je DSL (Digital Subscriber Line) nebo síť ISDN (Integrated Services Digital Network).

### <span id="page-25-0"></span>**Směrovač**

Směrovač je zařízení, které přeposílá data mezi počítačovými sítěmi. Nejznámější typy směrovačů jsou směrovače pro domácnosti a malé kanceláře, které umožňují sdílet internetové připojení mezi více zařízeními najednou.

Směrovače mohou být drátové a bezdrátové. Drátový směrovač vám umožňuje připojit počítač pomocí ethernetového kabelu (RJ45). Většina drátových směrovačů pro domácnosti disponuje čtyřmi porty, které slouží pro připojení až čtyř počítačů k internetu současně. Bezdrátový směrovač s technologií Wi-Fi vám umožní bezdrátově připojit telefony, tablety, počítače a další zařízení k síti.

Bezdrátové směrovače umožňují současně připojit několik zařízení. Další informace naleznete v dokumentaci ke svému směrovači.

### **Síťová karta (NIC)**

Řadiče síťového rozhraní (NIC), které označujeme také jako síťové adaptéry nebo adaptéry LAN (místní počítačové sítě), slouží pro připojení k síti pomocí ethernetového kabelu. Řadiče síťového rozhraní mohou být interní (jsou integrovány na základní desce) nebo externí (rozšiřovací karty). Většina nových počítačů disponuje integrovaným síťovým adaptérem.

### **Adaptér místní bezdrátové sítě (WLAN)**

Adaptéry sítě WLAN používají technologii Wi‑Fi a umožňují vašim zařízením připojit se k bezdrátovému směrovači. Váš počítač může disponovat interním nebo externím adaptérem sítě WLAN (rozšiřovací karty nebo integrovaná součást na základní desce).

### **Adaptér bezdrátové sítě (WWAN)**

Řadiče sítě WWAN (Wireless Wide Area Network) poskytují bezdrátovou konektivitu prostřednictvím technologie vysílačů mobilních operátorů. Tato technologie je dostupná hlavně v telefonech, tabletech a noteboocích korporátní třídy. Abyste získali připojení WWAN, může být nutné zakoupit si kartu SIM a sjednat smlouvu o poskytování služby.

### **Bluetooth**

Technologie Bluetooth slouží k připojení dalších zařízení s technologií Bluetooth k počítači nebo tabletu na krátkou vzdálenost. Mezi zařízení vybavená technologií Bluetooth mohou patřit telefony, sluchátka, klávesnice, myši, tiskárny atd. Adaptéry Bluetooth mohou být interní (jako rozšiřující karty nebo jsou součástí základní desky) nebo externí.

Sofistikovanější směrovače, jako jsou podnikové směrovače, slouží k připojení velkých podniků nebo sítí poskytovatelů internetových služeb. Nejvýkonnější jsou páteřní směrovače, které přeposílají data vysokou rychlostí po optických kabelech páteřní sítě internetu.

### **NFC (Near-Field Communication)**

Technologie NFC (Near-Field Communication) slouží k výměně dat mezi dvěma zařízeními jejich vzájemným dotykem nebo jejich přiblížením na velmi krátkou vzdálenost. Zařízení s technologií NFC lze využívat ke čtení značek NFC, placení, sdílení souborů s kompatibilními zařízeními atp.

U notebooků a tabletů značky Dell, které technologii NFC podporují, je tato technologie ve výchozím nastavení povolena při zapnutí bezdrátové komunikace.

G) **POZNÁMKA:** Pokyny k připojení zařízení vybaveného technologií NFC k počítači nebo tabletu naleznete v dokumentaci k zařízení.

**POZNÁMKA:** Sdílení souborů funguje pouze mezi zařízeními s operačním systémem Windows. G)

# **Používání počítače**

# <span id="page-26-0"></span>**Nabíjení baterie**

Chcete-li nabít baterii ve svém počítači nebo tabletu, připojte k nim napájecí adaptér.

Nabíjení baterie bude probíhat při používání počítače/tabletu, nebo pokud je zařízení vypnuto. Vnitřní obvody baterie chrání baterii před přílišným nabitím.

**[1] POZNÁMKA:** Pokud se baterie nachází v horkém prostředí a příliš se zahřívá, nemusí se po připojení napájecího adaptéru nabíjení spustit.

Než budete v nabíjení pokračovat, nechejte baterii vychladnout.

**POZNÁMKA:** Pokyny, jak zvýšit životnost baterie v počítači, naleznete v tématu [Zlepšení životnosti baterie](#page-56-0).

# **Používání klávesnice**

Psát text a provádět další funkce lze buď stiskem kláves na fyzické klávesnici, nebo klepnutím na písmena na klávesnici na obrazovce.

### **Klávesové zkratky**

Pokud jsou některé klávesy na klávesnici notebooku a některých externích klávesnicích stisknuty v kombinaci se speciálními klávesami, jako je například klávesa Fn, mohou sloužit ke dvěma či více účelům. Na některých počítačích můžete výchozí chování klávesy zvolit prostřednictvím programu pro nastavení systému BIOS nebo klávesových zkratek.

#### **Tabulka 2. Seznam klávesových zkratek**

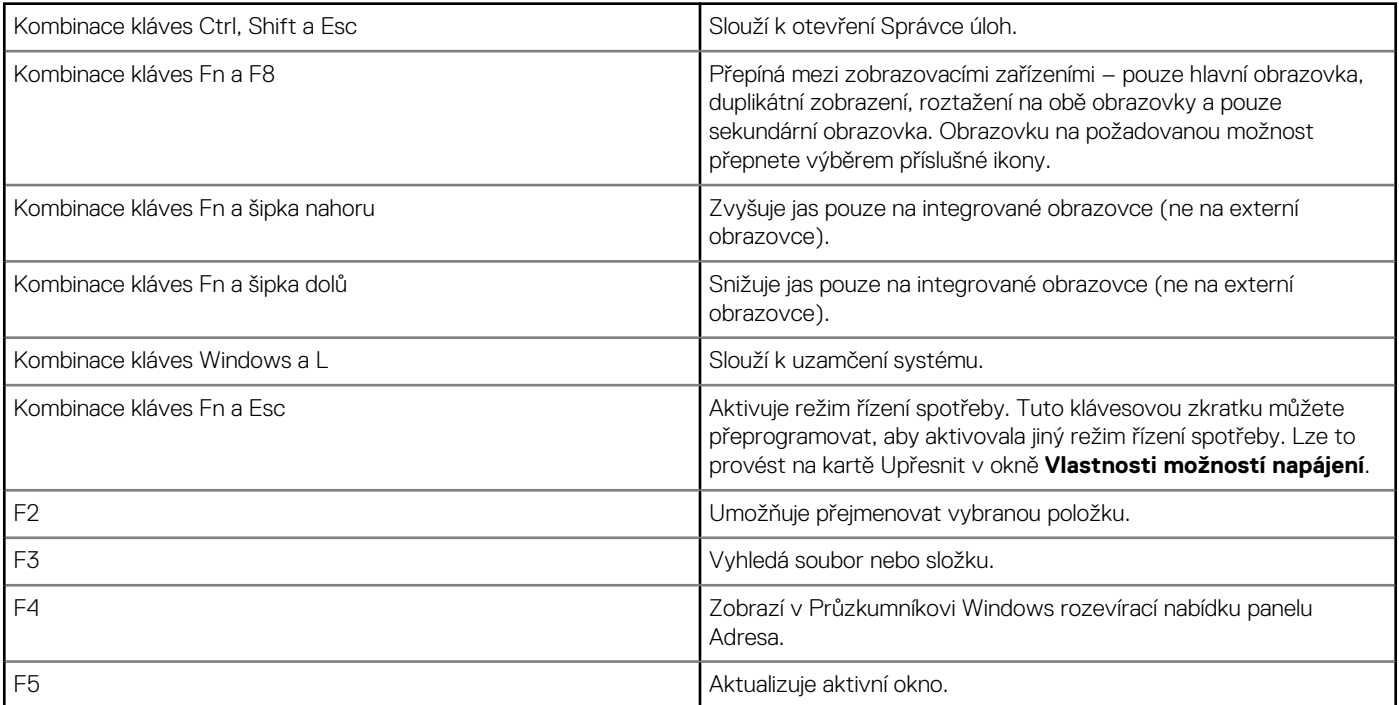

#### <span id="page-27-0"></span>**Tabulka 2. Seznam klávesových zkratek**

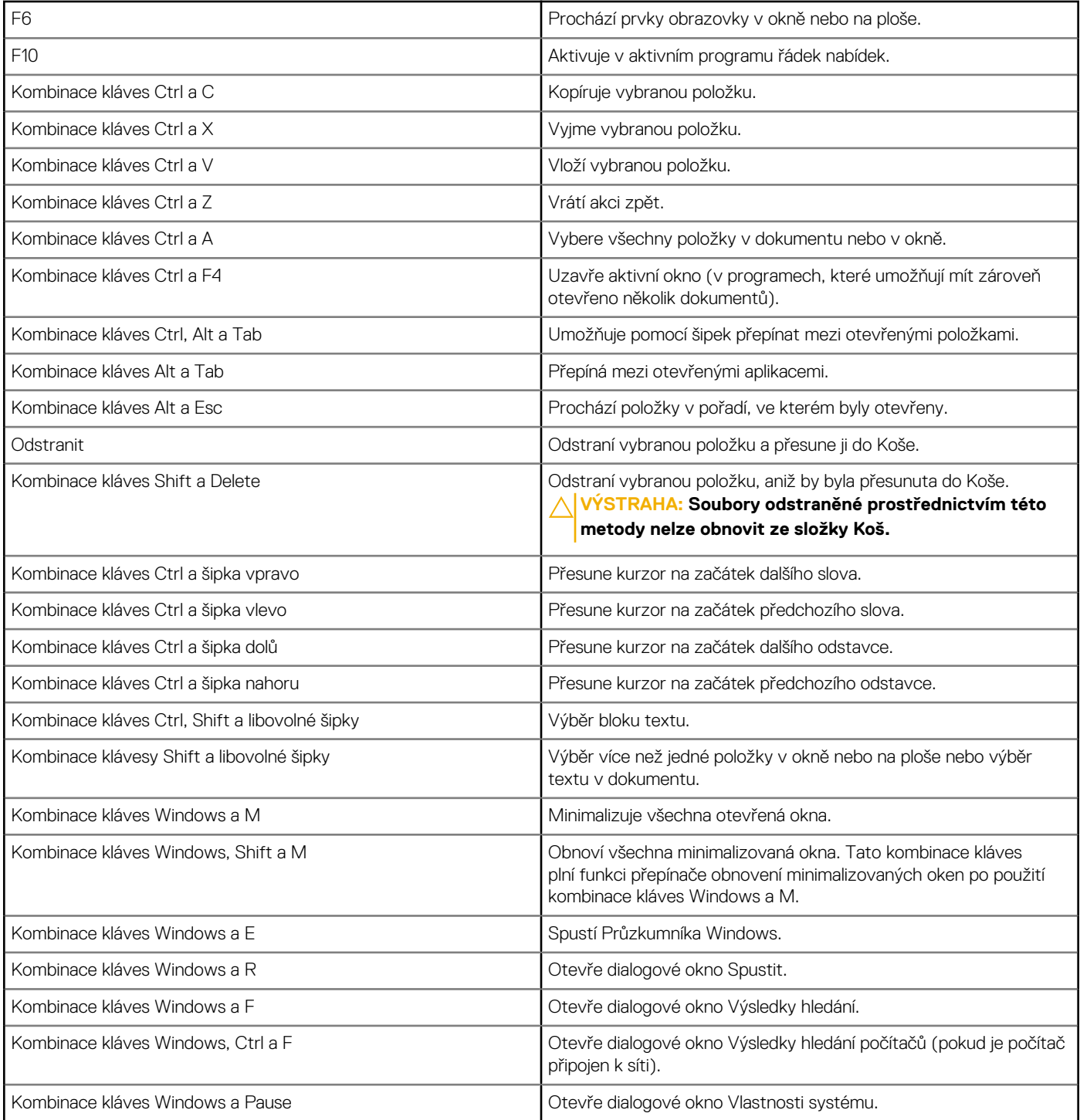

### **Klávesové zkratky pro systémy Windows 8.1 a Windows RT**

V této tabulce naleznete některé klávesové zkratky, které lze využívat v systému Windows 8.1 a Windows RT. Tyto klávesové zkratky doplňují klávesové zkratky, které již byly k dispozici v předchozích verzích systému Windows.

#### **Tabulka 3. Seznam klávesových zkratek**

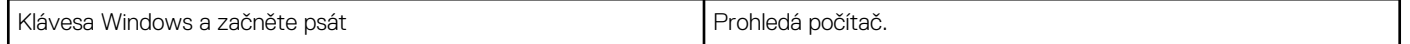

#### <span id="page-28-0"></span>**Tabulka 3. Seznam klávesových zkratek**

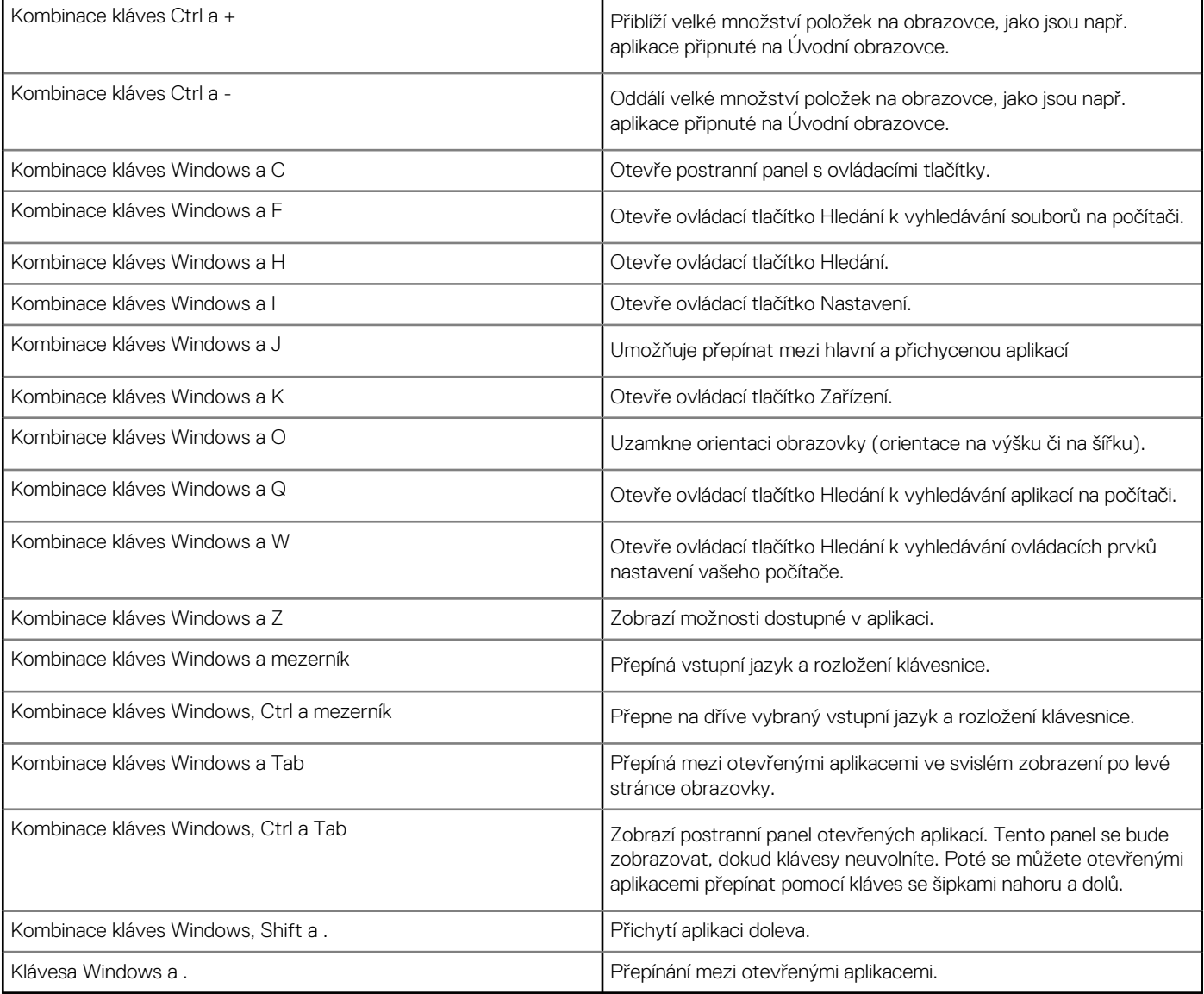

**POZNÁMKA:** Chcete-li získat informace o speciálních klávesových zkratkách v počítači, přečtěte si *Quick Start Guide* (stručnou úvodní příručku) dodávanou s počítačem, případně navštivte stránku *Setup and Specifications* (Nastavení a parametry) na adrese [www.dell.com/support](HTTP://WWW.DELL.COM/SUPPORT).

### **Přizpůsobení klávesnice**

Lze přizpůsobit následující vlastnosti klávesnice:

- čas, než se začnou znaky po stisknutí a podržení klávesy opakovat,
- rychlost, s jakou dochází k opakování znaků,
- rychlost blikání kurzoru,
- kombinace kláves pro vstupní jazyky.

Chcete-li klávesnici přizpůsobit:

#### Windows 10 a 8.1

1. Zadejte do pole pro hledání text **Ovládací panely**.

<span id="page-29-0"></span>**POZNÁMKA:** Chcete-li v systému Windows 10 zobrazit pole hledání, klikněte nebo klepněte na ikonu hledání. V systému Windows 8.1 zobrazíte pole hledání pomocí ovládacího tlačítka Hledání.

- 2. Klikněte na možnost **Ovládací panely**.
- 3. Pokud je okno Ovládací panely přepnuto do zobrazení Kategorie, klikněte nebo klepněte na rozevírací nabídku **Zobrazit podle:** a vyberte možnost **Malé ikony** nebo **Velké ikony**.
- 4. Klikněte nebo klepněte na možnost **Klávesnice**.
- 5. Změňte příslušná nastavení klávesnice a kliknutím nebo klepnutím na tlačítko **OK** nastavení uložte a zavřete okno.

#### Windows 7

- 1. Klikněte na tlačítka **Start** > **Ovládací panely**.
- 2. Pokud je okno **Ovládací panely** přepnuto do zobrazení Kategorie, klikněte na rozevírací nabídku **Zobrazit podle:** a vyberte možnost **Malé ikony** nebo **Velké ikony**.
- 3. Klikněte na možnost **Klávesnice**.
- 4. Změňte příslušná nastavení klávesnice a kliknutím na **OK** uložte nastavení a zavřete okno.

### **Použití numerické klávesnice na notebooku**

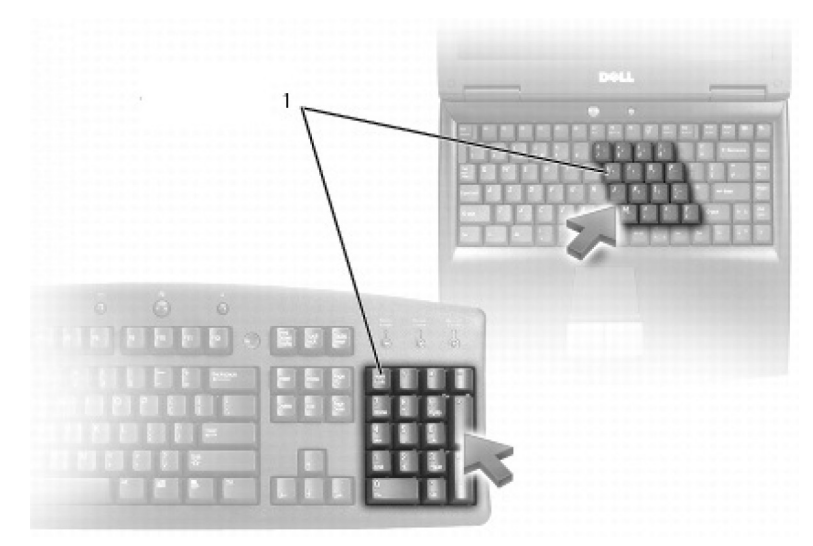

#### 1. Numerická klávesnice

Notebook může mít numerickou klávesnici integrovanou do alfanumerické klávesnice. Numerická klávesnice odpovídá rozšířené klávesnici.

- Chcete-li zadat číslici nebo symbol, stiskněte a podržte klávesu Fn a stiskněte požadovanou klávesu.
- Chcete-li zapnout numerickou klávesnici, stiskněte klávesu Num Lock. Indikátor Num Lock označuje, že je numerická klávesnice aktivní.
- Numerickou klávesnici zakážete opakovaným stisknutím klávesy Num lock.

 $(i)$ **POZNÁMKA:** Některé notebooky mohou být vybaveny vyhrazenou numerickou klávesnicí.

# **Práce s dotykovou podložkou**

Dotyková podložka slouží k pohybování kurzorem či k vybírání objektů na obrazovce.

- Chcete-li přesunout kurzor, jemně posuňte prstem po dotykové podložce.
- Kliknutí levým tlačítkem myši či výběr objektu nahradíte stisknutím levého tlačítka dotykové podložky nebo klepnutím na dotykovou podložku.
- Chcete-li kliknout pravým tlačítkem na objekt, jednou klepněte na pravé tlačítko dotykové podložky.
- Dvojité kliknutí myší na objekt nahradíte dvojitým stiskem levého tlačítka dotykové podložky nebo poklepáním na dotykovou podložku.
- Chcete-li vybrat a posunout (či přetáhnout) objekt, umístěte na něj kurzor a dvakrát rychle klepněte na dotykovou podložku. Při druhém klepnutí nechte prst na dotykové podložce a pohybujte vybraným objektem posouváním prstu po podložce.

## <span id="page-30-0"></span>**Gesta dotykové podložky**

**POZNÁMKA:** Některá gesta nemusí být podporována dotykovou podložkou na vašem počítači.

**POZNÁMKA:** Nastavení gest na dotykové podložce lze změnit dvojitým kliknutím na ikonu dotykové podložky v oznamovací oblasti.

Váš počítač může podporovat gesta pro **posouvání**, **zvětšování**, **otáčení**, **listování** a **rychlé spuštění**.

#### **Tabulka 4. Seznam gest dotykové podložky (pokračování)**

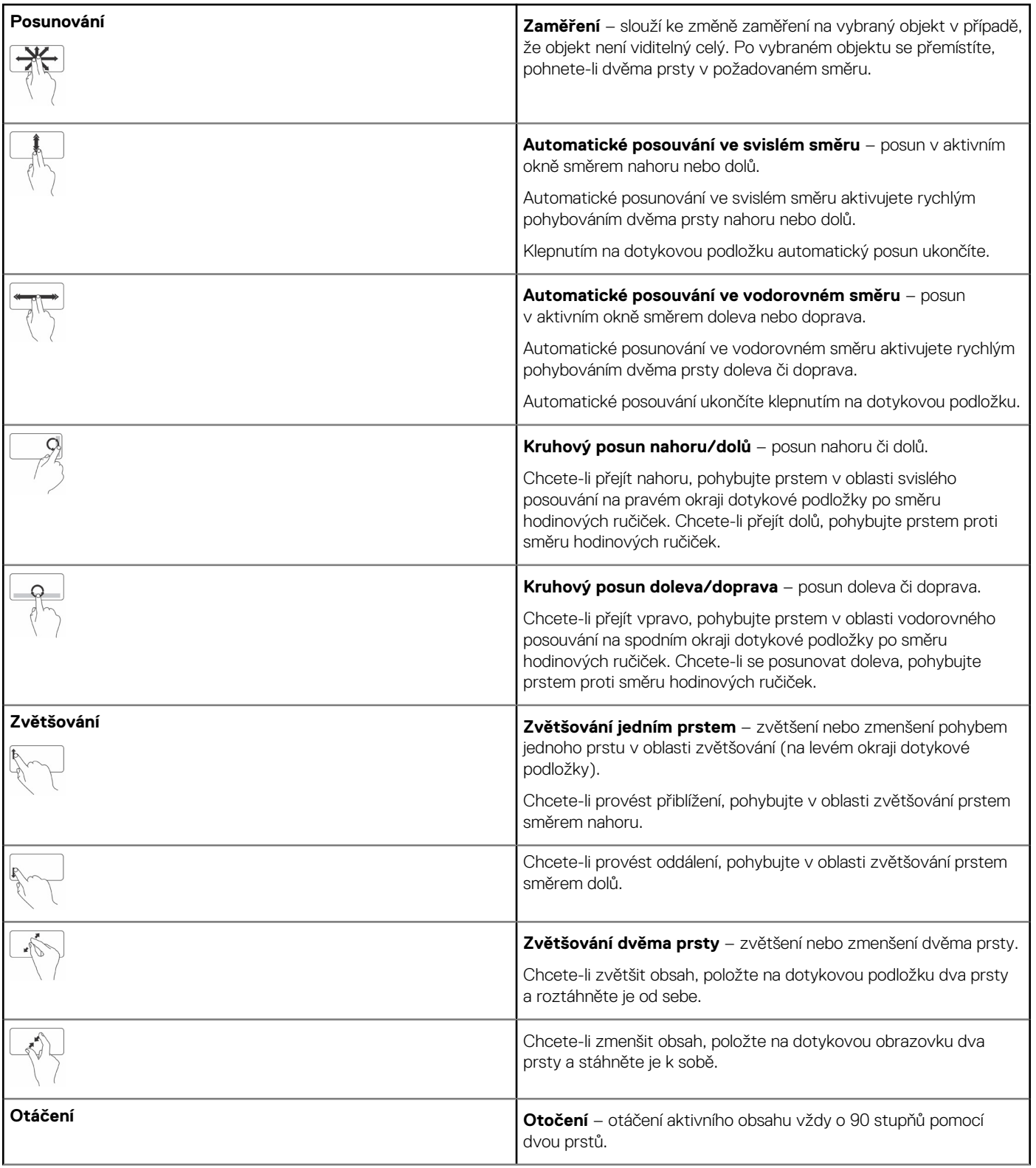

#### <span id="page-31-0"></span>**Tabulka 4. Seznam gest dotykové podložky**

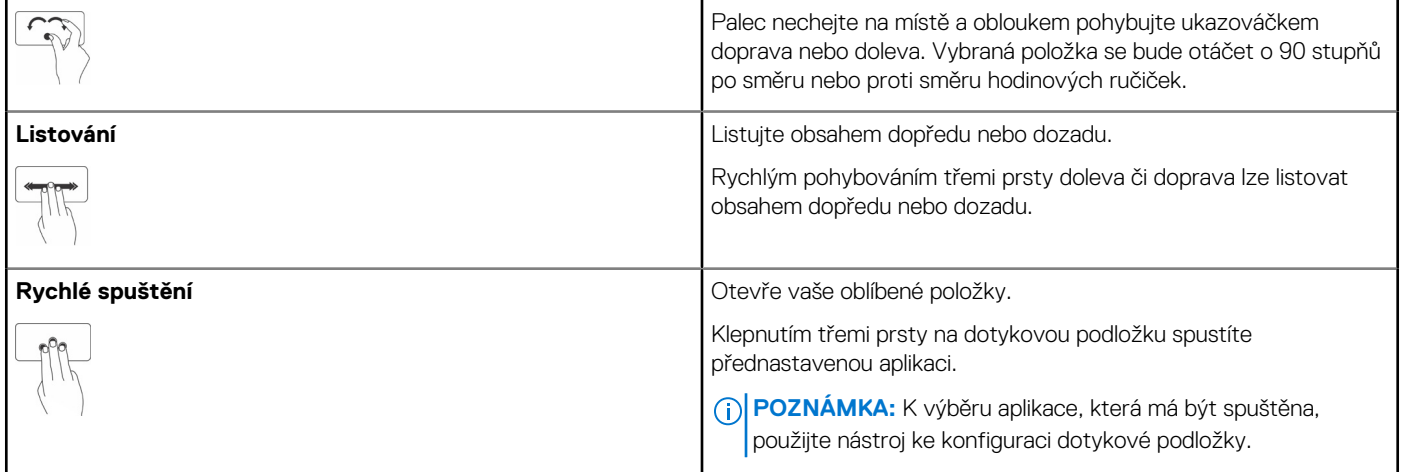

# **Používání dotykové obrazovky**

**POZNÁMKA:** Nepoužívejte dotykovou podložku v prašných, horkých nebo vlhkých prostředích.

**CD** POZNÁMKA: Prudké změny teplot mohou zapříčinit kondenzaci na vnitřním povrchu obrazovky. Tento efekt nemá vliv na běžné používání a zmizí, pokud ponecháte počítač zapnutý po dobu alespoň 48 hodin.

Pokud váš počítač nebo tablet disponuje dotykovou obrazovkou, můžete místo práce s klávesnicí a myší ovládat obsah pomocí dotyků prstu na obrazovce. Mezi základní úlohy, které můžete pomocí dotykové obrazovky provádět, patří otvírání souborů, složek a aplikací, zvětšování, zmenšování, posouvání, otáčení obrázků atd.

Můžete provádět úlohy, které byste obvykle zajišťovali s pomocí myši, jako je např. otevírání souborů, složek a aplikací, posunování prostřednictvím posuvníku, ukončování a minimalizace oken pomocí tlačítek na okně atd.

Prostřednictvím dotykové obrazovky lze také ovládat klávesnici na obrazovce.

### **Gesta pro dotykovou obrazovku**

Gesta na dotykové obrazovce rozšiřují možnosti ovládání. Posouváním prstu po obrazovce můžete provádět úlohy, jako je zvětšování, posouvání, otáčení atd.

**POZNÁMKA:** Některé z těchto pohybů lze používat pouze v rámci konkrétních aplikací. Některé aplikace na ně nemusí reagovat.

#### **Tabulka 5. Seznam gest pro dotykovou obrazovku**

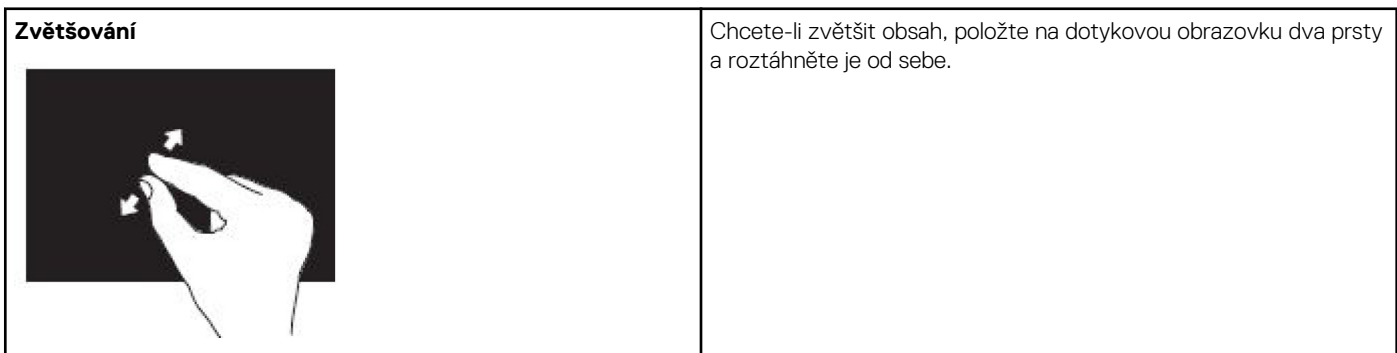

#### **Tabulka 5. Seznam gest pro dotykovou obrazovku (pokračování)**

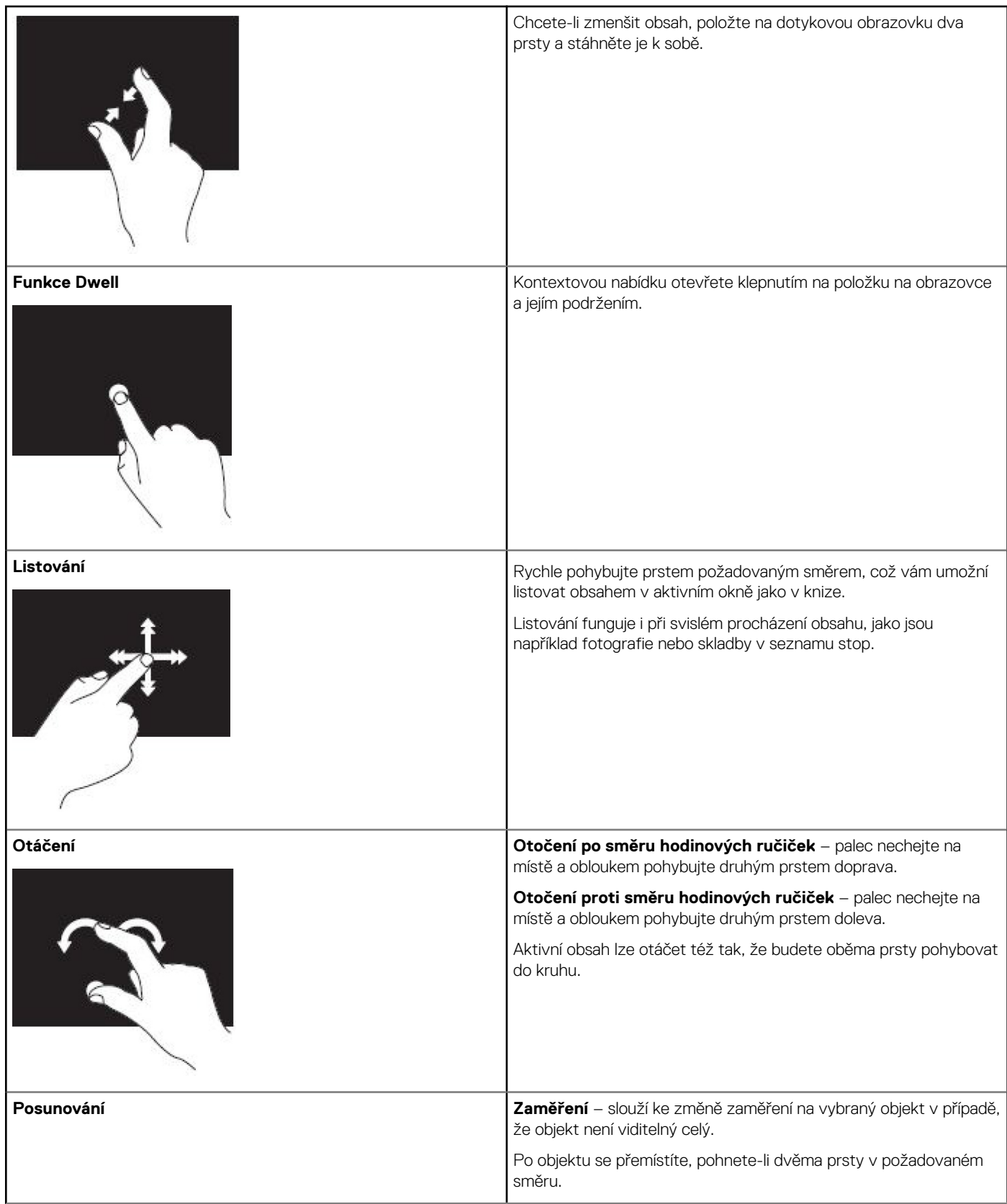

#### <span id="page-33-0"></span>**Tabulka 5. Seznam gest pro dotykovou obrazovku**

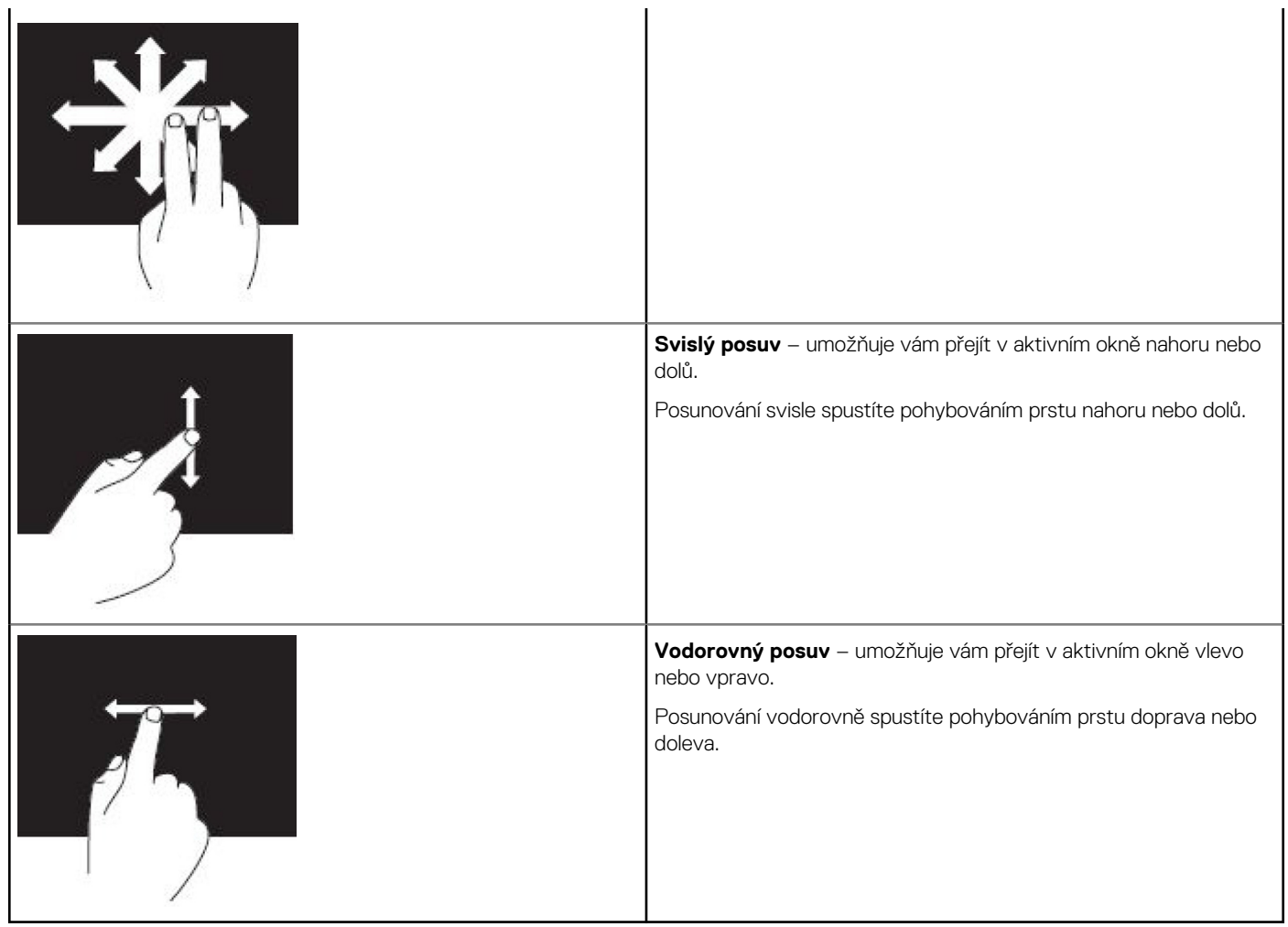

# **Používání technologie Bluetooth**

Slouží k připojení (spárování) zařízení s technologií Bluetooth, jako jsou například myši, klávesnice, náhlavní sady, telefony, televizory atp. Podrobný postup spárování zařízení s počítači naleznete v dokumentaci k zařízení.

**POZNÁMKA:** Ověřte, zda jsou ve vašem počítači nainstalovány ovladače pro funkci Bluetooth.  $(i)$ 

### **Spárování zařízení s technologií Bluetooth s počítačem nebo tabletem**

#### Windows 10

1. Zapněte v počítači nebo tabletu i v příslušném zařízení funkci Bluetooth. Zapněte v notebooku Dell bezdrátové připojení, abyste mohli povolit připojení Bluetooth.

**POZNÁMKA:** Chcete-li získat postup zapnutí funkce Bluetooth ve svém zařízení, přečtěte si dokumentaci dodanou se zařízením.

- 2. Přejetím prstu směrem od pravého kraje displeje otevřete **Centrum akcí**.
- 3. Stiskněte a podržte možnost **Bluetooth** a poté klepněte na možnost **Přejít k nastavením**.
- 4. Klepněte na seznamu zařízení na zařízení, se kterým chcete provést spárování. **POZNÁMKA:** Pokud se zde vaše zařízení nezobrazuje, ověřte, zda je zjistitelné.
- 5. Postupujte podle pokynů na obrazovce a dokončete proces párování.
	- **POZNÁMKA:** Na vašem počítači nebo tabletu a zařízení se může zobrazit přístupový kód. Jakmile je připojení zařízení dokončeno, zobrazí se potvrzující zpráva.

### <span id="page-34-0"></span>Windows 81

1. Zapněte v počítači nebo tabletu i v příslušném zařízení funkci Bluetooth.

Zapněte v notebooku Dell bezdrátové připojení, abyste mohli povolit připojení Bluetooth.

- **POZNÁMKA:** Chcete-li získat postup zapnutí funkce Bluetooth ve svém zařízení, přečtěte si dokumentaci dodanou se zařízením.
- 2. Klikněte na panelu oznámení pravým tlačítkem myši na ikonu Bluetooth a poté klikněte nebo klepněte na možnost **Přidat zařízení**. **POZNÁMKA:** Nemůžete-li ikonu Bluetooth najít, klikněte nebo klepněte na šipku vedle oznamovací oblasti.
- 3. Vyberte požadované zařízení v okně **Přidat zařízení** a poté klikněte nebo klepněte na tlačítko **Další**. **POZNÁMKA:** Pokud se zde vaše zařízení nezobrazuje, ověřte, zda je zjistitelné.
- 4. Postupujte podle pokynů na obrazovce a dokončete proces párování. **POZNÁMKA:** Na vašem počítači nebo tabletu a zařízení se může zobrazit přístupový kód.

Jakmile bude připojení zařízení dokončeno, zobrazí se potvrzující zpráva.

#### Windows 7

1. Zapněte v počítači nebo tabletu i v příslušném zařízení funkci Bluetooth. Zapněte v notebooku Dell bezdrátové připojení, abyste mohli povolit připojení Bluetooth.

**POZNÁMKA:** Chcete-li získat postup zapnutí funkce Bluetooth ve svém zařízení, přečtěte si dokumentaci dodanou se zařízením.

- 2. Klikněte na tlačítka **Start** > **Ovládací panely**.
- 3. Do pole hledání v okně **Ovládací panely** napište **Bluetooth** a klikněte na možnost **Změnit nastavení Bluetooth**.
- 4. Pokud chcete, aby byl počítač zjistitelný zařízeními s technologií Bluetooth, zaškrtněte políčko **Povolit zařízením Bluetooth vyhledání tohoto počítače**.

# **Používání webové kamery**

Pokud počítač nebo monitor obsahuje integrovanou webovou kameru, ovladače jsou nainstalovány a konfigurovány z výroby. Webová kamera se automaticky aktivuje při zapnutí videohovoru nebo aplikace pro záznam videa.

K zachycování obrázků a videoklipů prostřednictvím webové kamery můžete též použít aplikaci Dell Webcam Central (pouze pro Windows 7).

### Pořizování obrázků

- 1. Otevřete aplikaci **Dell Webcam Central**.
- 2. Klikněte na kartu **Snap Photos** (Snímání fotografií).
- 3. Kliknutím nebo klepnutím na ikonu kamery pořídíte statický obrázek.
- **POZNÁMKA:** Chcete-li konfigurovat možnosti, jako je velikost obrázku, samospoušť, vysokorychlostní fotografie, formát obrázku ⋒ atd., klikněte nebo klepněte na rozevírací šipku vedle ikony kamery.

### Záznam videa

- 1. Otevřete aplikaci **Dell Webcam Central**.
- 2. Klikněte nebo klepněte na kartu **Record Videos** (Záznam videí).
- 3. Chcete-li zahájit záznam videa, klikněte nebo klepněte na ikonu nahrávání.
- 4. Po dokončení záznamu videa klikněte nebo klepněte znovu na ikonu nahrávání. Záznam bude zastaven.

**POZNÁMKA:** Chcete-li konfigurovat možnosti, jako je velikost videa, samospoušť, časosběrné nahrávání, kvalita videa atd., klikněte ⋒ nebo klepněte na rozevírací šipku vedle ikony nahrávání.

## Výběr kamery a mikrofonu

Je-li váš počítač vybaven více webovými kamerami nebo mikrofony (integrovanými nebo externími), můžete si s pomocí aplikace Dell Webcam Central zvolit, kterou webovou kameru a mikrofon chcete používat.

- 1. Otevřete aplikaci **Dell Webcam Central**.
- 2. Klikněte nebo klepněte na rozevírací šipku vedle ikony kamery v levém dolním rohu okna.
- 3. Klikněte nebo klepněte na požadovanou kameru.
- 4. Klikněte nebo klepněte na kartu **Record Videos** (Záznam videí).
- 5. Klikněte nebo klepněte na rozevírací šipku vedle ikony mikrofonu pod oblastí náhledu.
- 6. Klikněte nebo klepněte na požadovaný mikrofon.

# **Porty a konektory**

# <span id="page-36-0"></span>**Nastavení zvuku**

Zvukové konektory vám umožňují připojovat reproduktory, sluchátka, mikrofony, zvukové systémy, zesilovače nebo zvukový výstup televize.

**(j) POZNÁMKA:** Váš počítač nemusí disponovat všemi konektory zvuku. Chcete-li získat informace o dostupných portech v počítači nebo tabletu, přečtěte si *Quick Start Guide (stručnou úvodní příručku)* dodávanou s počítačem, případně navštivte stránku *Setup and Specifications (Nastavení a parametry)* na adrese [www.dell.com/support](HTTP://WWW.DELL.COM/SUPPORT).

### **Typy zvukových portů**

#### **Tabulka 6. Typy zvukových portů**

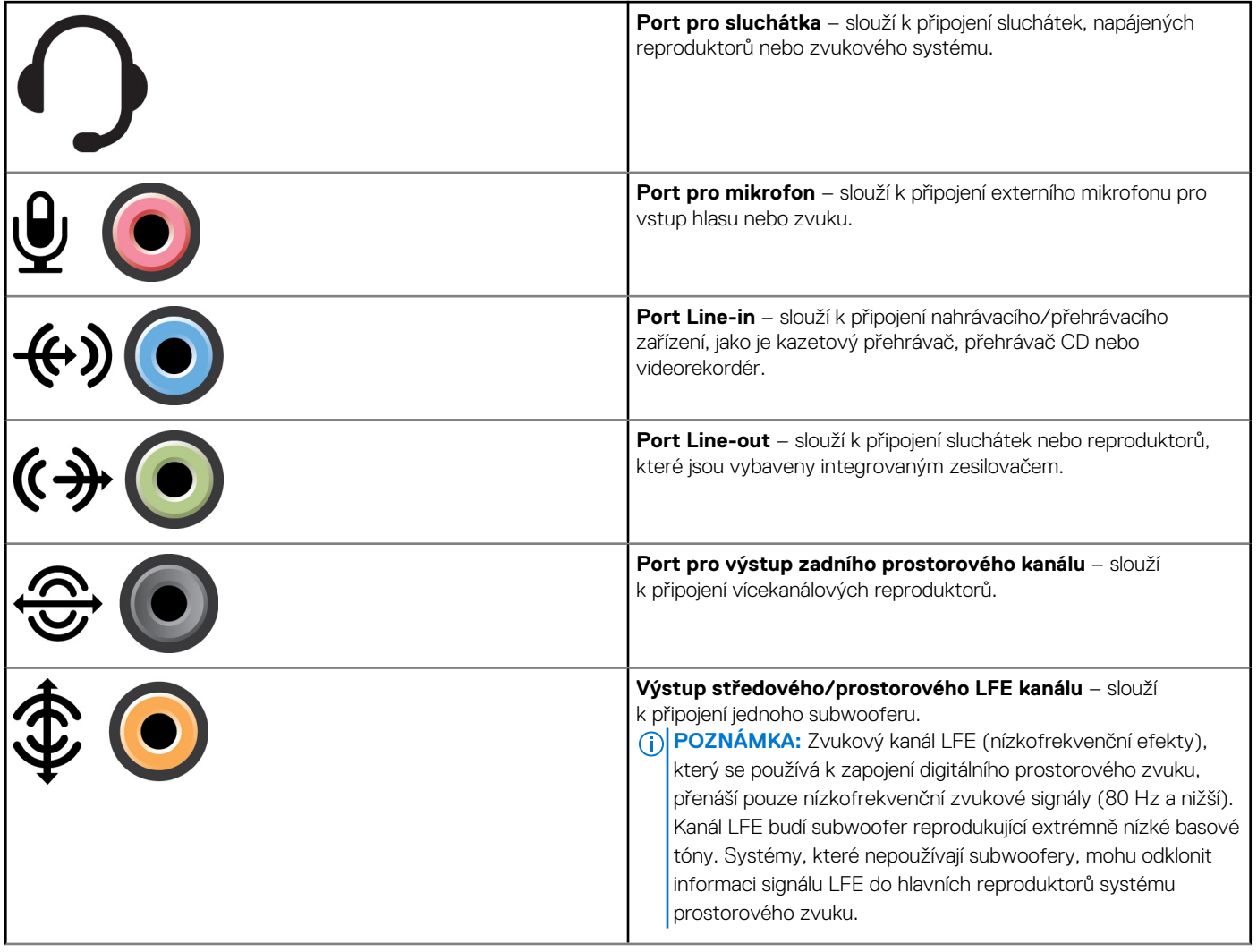

#### <span id="page-37-0"></span>**Tabulka 6. Typy zvukových portů**

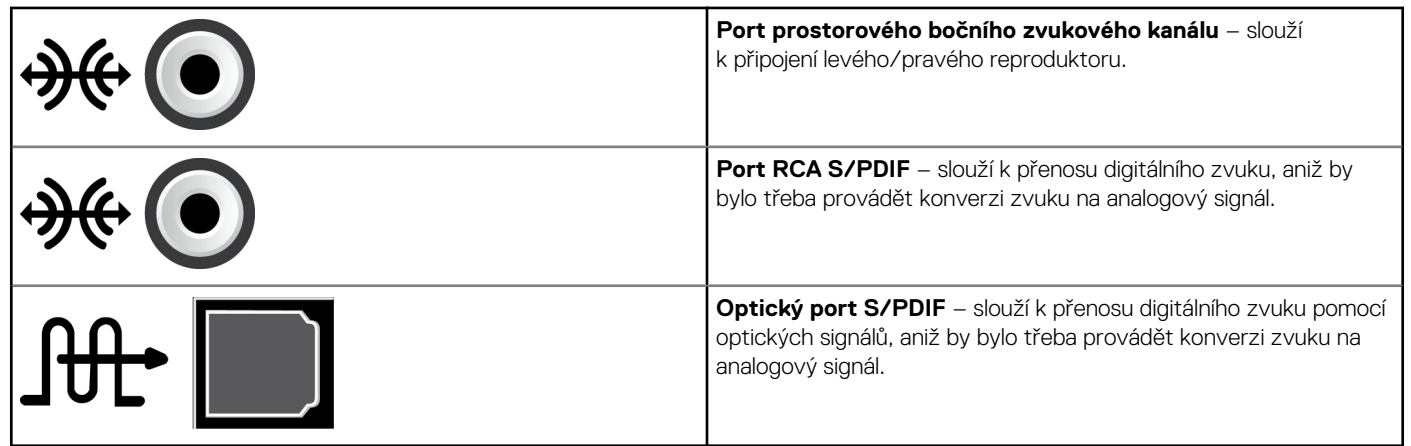

# **USB**

Rozhraní USB (Universal Serial Bus) slouží k připojení periferních zařízení k počítači nebo tabletu. Mezi tato periferní zařízení patří klávesnice, myši, tiskárny, externí disky, fotoaparáty, telefony atp.

Porty USB lze používat k přenosu dat mezi počítačem a zařízením a též k nabíjení podporovaných zařízení. Další informace naleznete v dokumentaci ke svému zařízení.

Některé počítače jsou též vybaveny porty USB s integrovanou funkcí PowerShare a umožňují vám nabíjet zařízení USB, i když je počítač vypnutý.

Port USB podporuje též technologii Plug and Play a výměnu za provozu.

- **Plug-and-Play** umožňuje počítači automaticky rozpoznat a konfigurovat zařízení.
- **Výměna zařízení za provozu** umožňuje vám odebrat nebo připojit zařízení USB, aniž by bylo třeba restartovat počítač.

### **Porty USB**

#### **Tabulka 7. Typy portů USB**

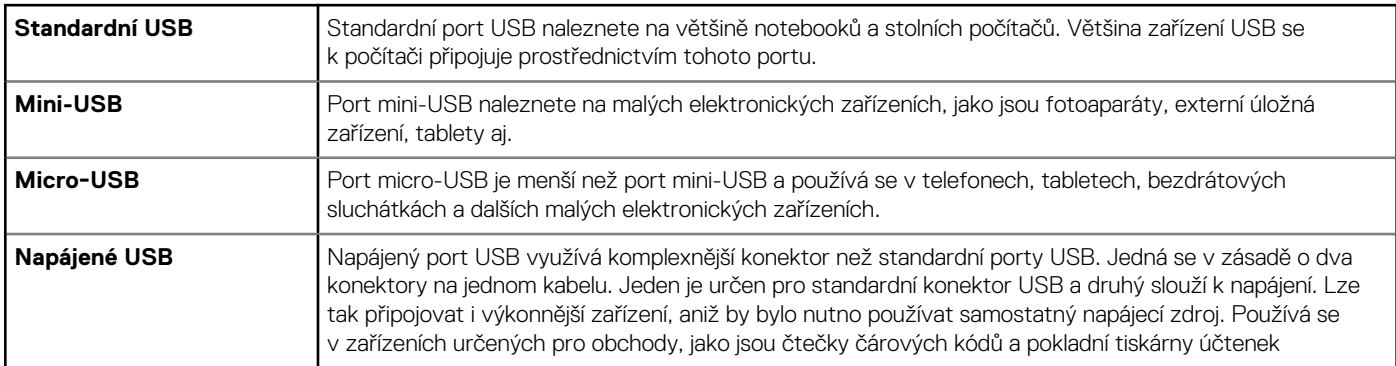

### **Standardy USB**

#### **Tabulka 8. Standardy USB**

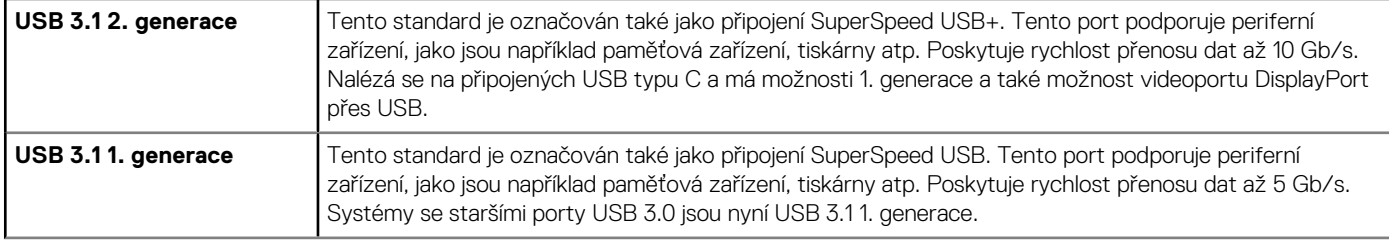

#### <span id="page-38-0"></span>**Tabulka 8. Standardy USB**

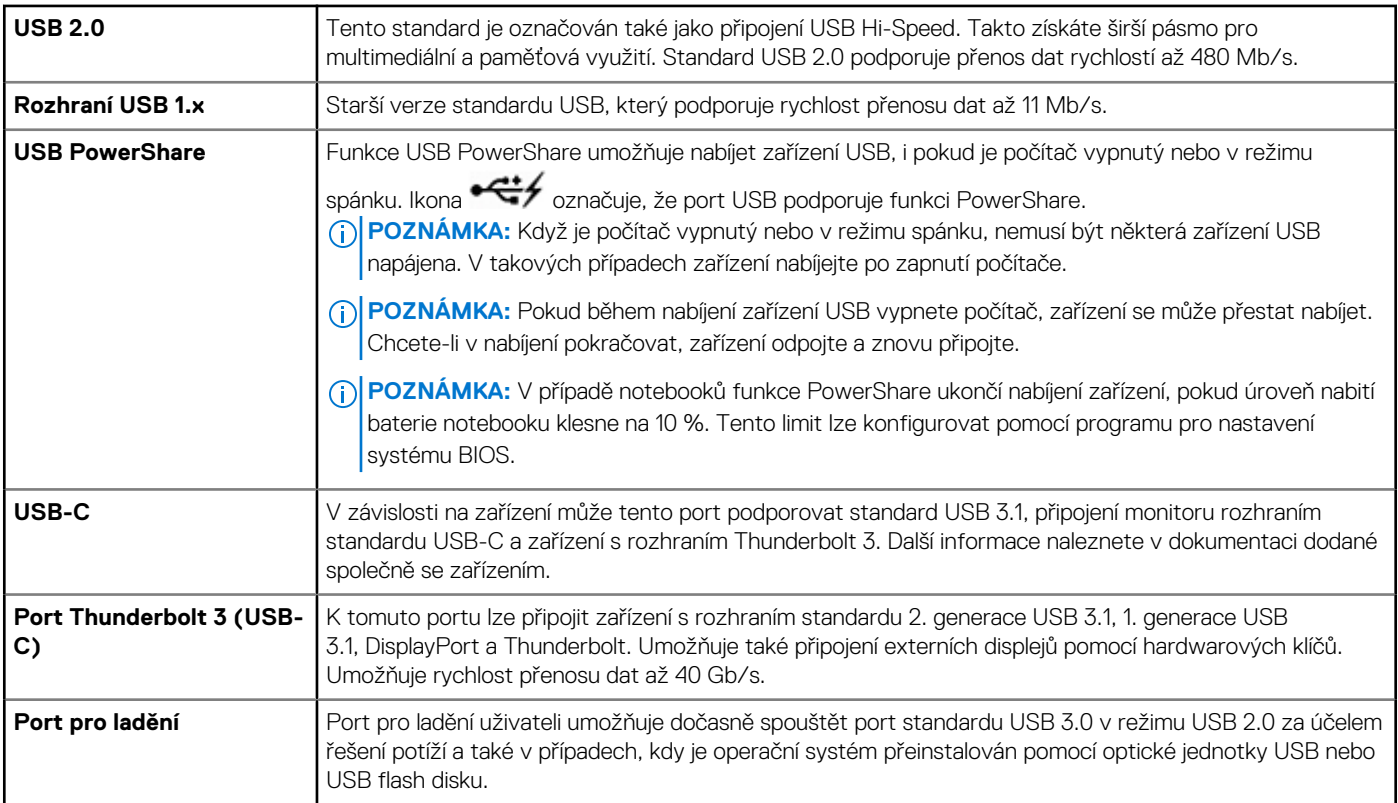

# **eSATA**

Rozhraní eSATA umožňuje připojit k počítači externí úložná zařízení, jako jsou pevné a optické disky. Poskytuje stejnou šířku pásma jako interní porty SATA.

Váš počítač může být vybaven samostatným portem eSATA nebo kombinovaným portem eSATA/USB.

# **Visual Graphics Array (VGA)**

VGA (Visual Graphics Array) umožňuje připojovat monitory, projektory atd.

Za účelem připojení k portům HDMI či DVI můžete použít adaptéry VGA–HDMI nebo VGA–DVI.

# **Digital Visual Interface (DVI)**

Rozhraní DVI (Digital Visual Interface) umožňuje připojovat počítač k obrazovkám, jako jsou ploché monitory, projektory atd.

Existují tři typy připojení DVI:

- **DVI-D (DVI-Digital)** standard DVI-D přenáší digitální obrazové signály mezi grafickou kartou a digitální obrazovkou. Tím je zajištěn rychlý a velmi kvalitní výstup videa.
- **DVI-A (DVI-Analog)** standard DVI-A přenáší analogové videosignály na analogové obrazovky, jako je např. monitor CRT či analogový monitor LCD.
- **DVI-I (DVI-Integrated)** konektor DVI-I je integrovaný konektor, který odesílá digitální nebo analogový signál. Díky tomu je rozhraní všestrannější, protože slouží k připojení analogových i digitálních zařízení.

# <span id="page-39-0"></span>**Konektor DisplayPort**

Rozhraní DisplayPort zajišťuje digitální připojení mezi počítačem a zobrazovacími zařízeními, jako jsou monitory, projektory atp. Podporovány jsou obrazové i zvukové signály. Rozhraní DisplayPort bylo navrženo specificky pro používání s počítačovými monitory.

### Mini DisplayPort

Rozhraní Mini-DisplayPort je menší verze portu DisplayPort.

**POZNÁMKA:** Rozhraní DisplayPort a Mini DisplayPort jsou vzájemně kompatibilní, ale velikost portů a konektorů se liší. V případě odlišností velikosti portů je nutné použít konvertor.

### Výhody portu DisplayPort

- Podporuje vysoká rozlišení a vysoké obnovovací frekvence
- Podporuje 3D přenosy
- Podporuje více zobrazovacích zařízení najednou
- Podporuje standard ochrany HDCP (High-bandwidth Digital Content Protection)
- Podporuje adaptéry Plug and Play, které umožňují připojovat obrazovky prostřednictvím starších standardů připojení, jako jsou DVI, HDMI a VGA
- Kabely rozhraní DisplayPort mohou mít délku až 15 metrů (49,21 stop), aniž by bylo nutno použít zesilovač signálu.

# **Konektor HDMI**

Rozhraní HDMI (High Definition Multimedia Interface) zajišťuje digitální spojení mezi počítačem, zobrazovacími zařízeními a dalšími multimediálními zařízeními. Podporovány jsou obrazové i zvukové signály.

Porty HDMI jsou obvykle dostupné na počítačích, televizích, set top boxech, přehrávačích DVD a Blu-Ray, herních konzolích atd.

### Výhody HDMI

- Podporuje vysoká rozlišení a vysoké obnovovací frekvence
- Podporuje 3D přenosy
- Podporuje HDCP
- Je běžně k dispozici na většině počítačů a spotřebitelských multimediálních zařízeních.
- S jeho pomocí lze nastavit připojení pouze zvuku, pouze obrazu, či zvuku i obrazu.
- Kompatibilní s obrazovkami s pevně daným počtem pixelů, jako jsou obrazovky LCD, plazmové obrazovky či projektory.

#### **Mini HDMI**

Rozhraní Mini HDMI (Mini High Definition Multimedia Interface) zajišťuje digitální spojení mezi počítačem a přenosnými zařízeními, jako jsou chytré telefony, notebooky atd.

#### **Micro HDMI**

Rozhraní Micro HDMI (Micro High Definition Multimedia Interface) zajišťuje digitální spojení mezi počítačem a přenosnými zařízeními, jako jsou chytré telefony, notebooky atd. Tento konektor se podobá konektoru micro-USB, kterým je vybavena většina chytrých telefonů.

# **SPDIF**

S/PDIF je standardní konektor pro přenos zvuku v digitálním formátu. Rozhraní S/PDIF slouží k připojení zvukových zařízení, jako jsou zvukové karty, reproduktory, domácí kina, televize atd. Podporuje 5.1kanálový zvuk.

K dispozici jsou dva typy připojení prostřednictvím S/PDIF:

- **Optické** používá optické vlákno a konektory TOSLINK
- **Koaxiální** používá koaxiální kabely a konektor RCA

# **Software a aplikace**

# <span id="page-40-0"></span>**Produkty Absolute**

Produkty Absolute zajišťují trvalá řešení koncového zabezpečení a posouzení datových rizik pro počítače, tablety a chytré telefony. Technologie Persistence vám umožňuje konzistentně posuzovat rizika, zabezpečit životní cyklus jednotlivých zařízení a včas reagovat na události zabezpečení.

**POZNÁMKA:** Technologie Persistence nemusí být podporována na všech počítačích.

### Získání pomoci k produktům Absolute

Společnost Dell poskytuje nápovědu k technologii Persistence prostřednictvím společnosti Absolute Software. Pokud potřebujete pomoci s instalací, konfigurací, používáním nebo řešením problémů, můžete se obrátit přímo na společnost Absolute Software.

Chcete-li kontaktovat společnost Absolute Software, přejděte na webovou stránku společnosti Absolute Software na adrese [www.absolute.com](http://www.absolute.com) nebo odešlete e-mail na adresu techsupport@absolute.com.

# **Dell SupportAssist**

Služba **SupportAssist** poskytuje informace o produktu a modelu, upozornění na rizika, výrobní číslo, kód express service code a záruční podrobnosti. Mezi tyto funkce patří například:

- **Notifications** poskytují zprávy o celkovém stavu systému a nabízejí možnosti řešení problémů vlastními silami.
- Stav Checkup poskytuje diagnostické informace, nástroje a utility sloužící k rozpoznání a vyřešení problémů se systémem.
- **System Info** poskytuje kompletní informace o softwaru v systému a hardwarové konfiguraci.
- **Support** informace o podpoře produktu: kontakty, návody, diskuse a další. Následující odkazy a zdroje Dell jsou k dispozici v části Podpora.

#### **Stažení aplikace Dell SupportAssist**

Aplikace SupportAssist je předinstalována na každém novém počítači nebo tabletu Dell. Chcete-li aplikaci SupportAssist přeinstalovat, stáhněte si ji a spusťte instalační program.

#### **Přístup k aplikaci SupportAssist**

- **Windows 10** na **Úvodní** obrazovce klikněte nebo klepněte na ikonu **Dell Help & Support**.
- **Windows 8.1** na Úvodní obrazovce klikněte nebo klepněte na ikonu **My Dell**.
- **Windows 7** klikněte na tlačítka **Start** > **Všechny programy** > **Dell** > **My Dell** > **My Dell**.

# **Kontrola počítače**

**POZNÁMKA:** Nástroj PC checkup je k dispozici pouze u vybraných modelů.

Nástroj PC Checkup slouží ke kontrole používání pevného disku, k diagnostice hardwaru a ke sledování změn provedených v počítači.

- **Nástroj Drive Space Manager** umožňuje spravovat pevný disk prostřednictvím vizuálního znázornění množství místa, které zabírají jednotlivé typy souborů.
- **Historie výkonu a konfigurace** monitoruje události a změny systému. Tento nástroj slouží k zobrazení všech kontrol hardwaru, systémových změn, rozhodujících událostí a bodů obnovení v den, kdy k nim došlo.
	- **Podrobné informace o systému** slouží k zobrazení podrobných informací o konfiguracích hardwaru a operačního systému, umožňuje přístup ke kopiím smluv o poskytování služeb, informacím o záruce a možnostem obnovení záruky.
- <span id="page-41-0"></span>○ **Získat nápovědu** – slouží k získání přístupu k možnostem technické podpory od společnosti Dell, zákaznické podpoře, prohlídkám a školením, online nástrojům, servisní příručce, informacím o záruce, často kladeným dotazům atd.
- **Zálohování a obnovení** přístup k nástrojům obnovení systému, které umožňují následující činnosti:
	- Vytvořit na počítači soubor Dell Factory Image Restore, který bude v budoucnu sloužit k obnově počítače.
	- Vytvořit médium pro zálohování a obnovení.
- **Nabídky na zlepšení výkonu systému** získejte softwarová a hardwarová řešení, která pomohou zlepšit výkon systému.

## **Quickset**

Nástroj QuickSet zahrnuje sadu softwarových aplikací, které zajišťují přenosným počítačům Dell vylepšené funkce. Tento nástroj poskytuje snadný přístup k různým funkcím, které za normálních okolností vyžadují několik kroků. Možnosti poskytované nástrojem Dell Quickset umožňují například:

- Konfigurovat klávesovou zkratku pro bezdrátovou komunikaci.
- Zakázat nebo povolit nabíjení baterie.
- Změnit chování klávesy Fn.

(i) **POZNÁMKA:** Sada Quickset nemusí být podporována na všech počítačích.

### Instalace sady Quickset

Nástroj Quickset je v nových počítačích Dell předinstalován. Pokud potřebujete nástroj Quickset přeinstalovat, stáhněte si ho z webové stránky Dell na adrese [www.dell.com/support.](HTTP://WWW.DELL.COM/SUPPORT)

**POZNÁMKA:** Pokud svůj počítač obnovíte prostřednictvím nástroje PC Restore nebo podobné aplikace, bude obnoven též nástroj Quickset.

# **Aplikace NVIDIA 3D**

Pomocí aplikace NVIDIA 3DTV Play instalované na vašem počítači můžete hrát 3D hry, sledovat 3D videa z disků Blu-ray a prohlížet si 3D fotografie. Podporovány jsou stejné hry, jako v případě technologie NVIDIA 3D Vision. Seznam podporovaných 3D her naleznete na adrese [www.nvidia.com](http://www.nvidia.com).

**POZNÁMKA:** Další podrobnosti o této aplikaci naleznete v materiálech podpory společnosti NVIDIA.  $(i)$ 

**POZNÁMKA:** Aplikace NVIDIA 3D není k dispozici na všech počítačích.

### Hraní 3D her

- 1. Spusťte hru v režimu zobrazení na celé obrazovce.
- 2. Zobrazí-li se zpráva, že stávající režim není kompatibilní se standardem HDMI v1.4, nastavte rozlišení hry na 1 280 x 720 (720p) ve 3D režimu s vysokým rozlišením.

### Klávesové zkratky

Několik klávesových zkratek pro 3D hry:

#### **Tabulka 9. Klávesové zkratky pro 3D hry**

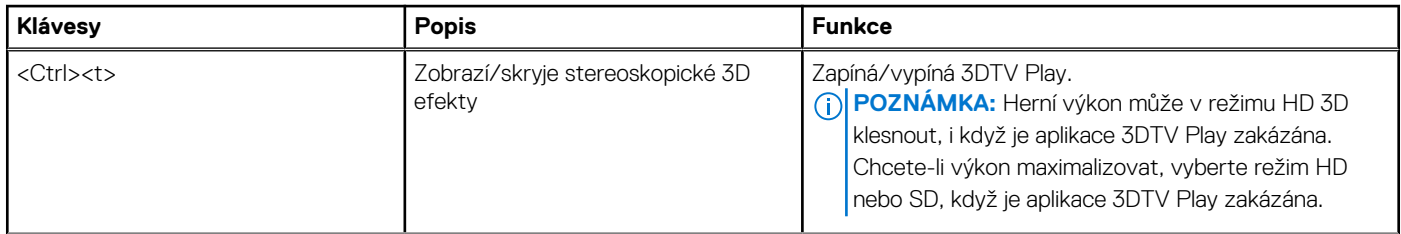

#### **Tabulka 9. Klávesové zkratky pro 3D hry**

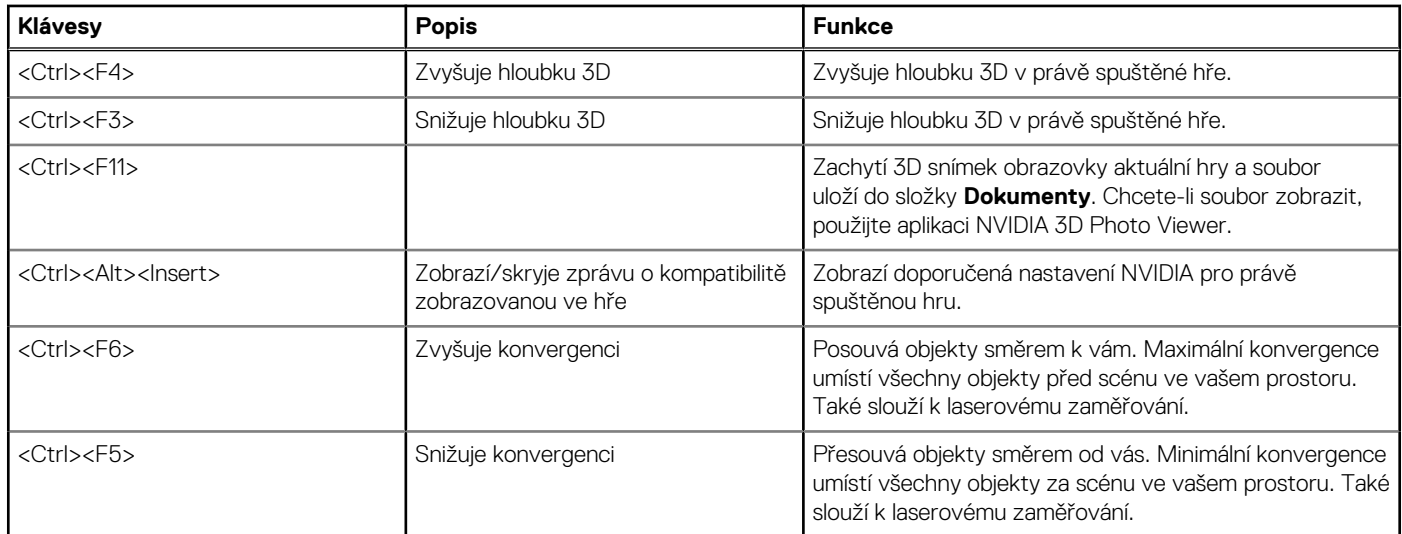

**POZNÁMKA:** Další informace naleznete v souboru nápovědy k aplikaci NVIDIA

# **Obnovení operačního systému**

**6**

# <span id="page-43-0"></span>**Možnosti obnovení systému**

**VÝSTRAHA: Použití aplikace Dell Factory Image Restore nebo disku operačního systému trvale odstraní všechny soubory v počítači. Pokud to je možné, vytvořte si zálohu dat, než přistoupíte k těmto možnostem.**

Operační systém vašeho počítače lze obnovit prostřednictvím jedné z následujících možností:

#### **Tabulka 10. Možnosti obnovení systému**

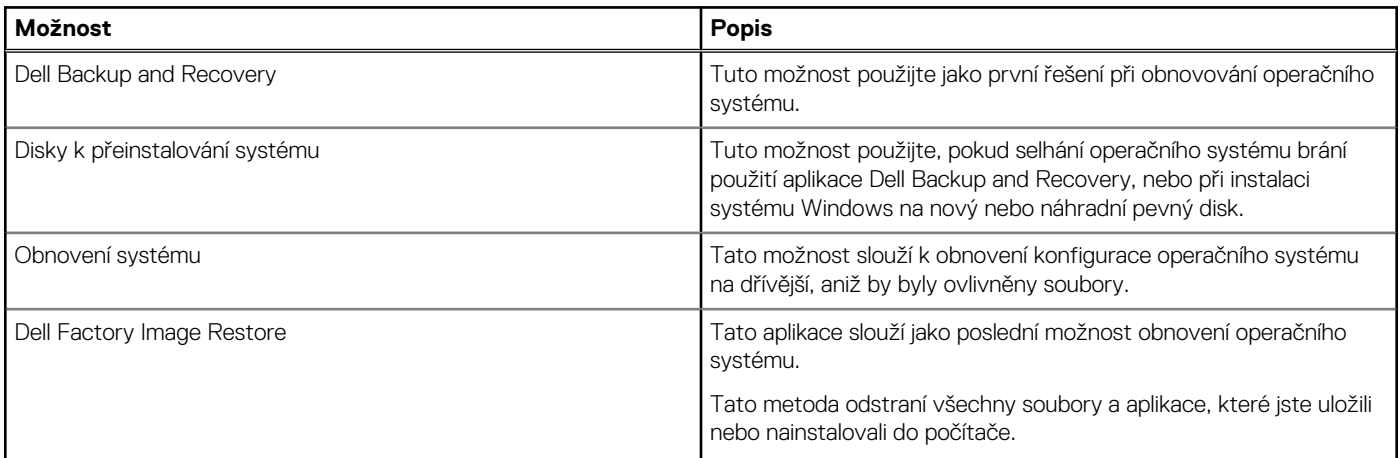

## **Dell Backup and Recovery**

Aplikace Dell Backup and Recovery je k dispozici ve dvou verzích:

- Dell Backup and Recovery Basic
- Dell Backup and Recovery Premium

#### **Tabulka 11. Funkce aplikace Dell Backup and Recovery**

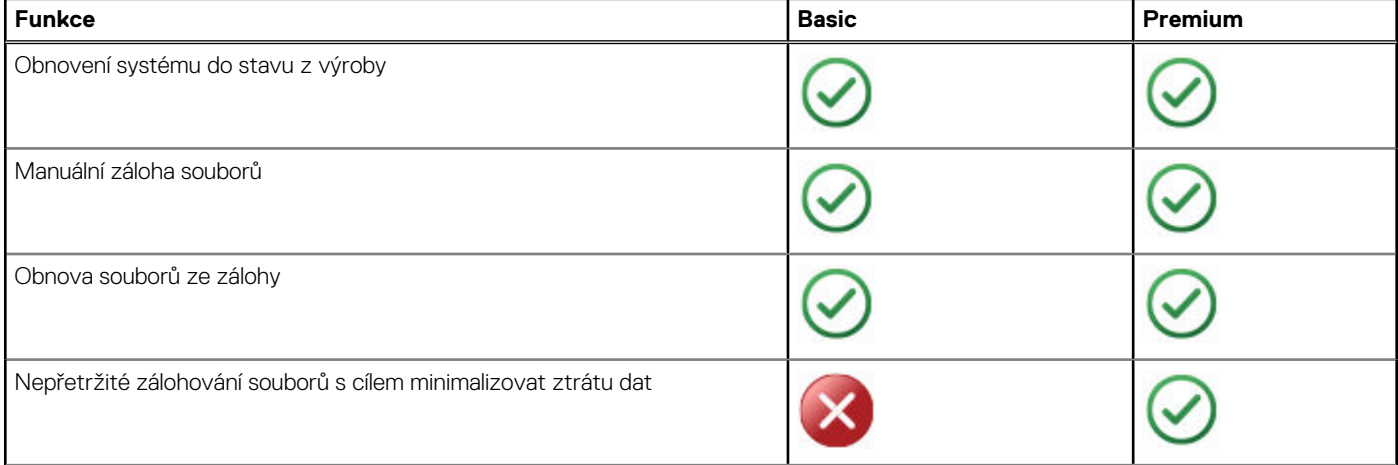

#### <span id="page-44-0"></span>**Tabulka 11. Funkce aplikace Dell Backup and Recovery**

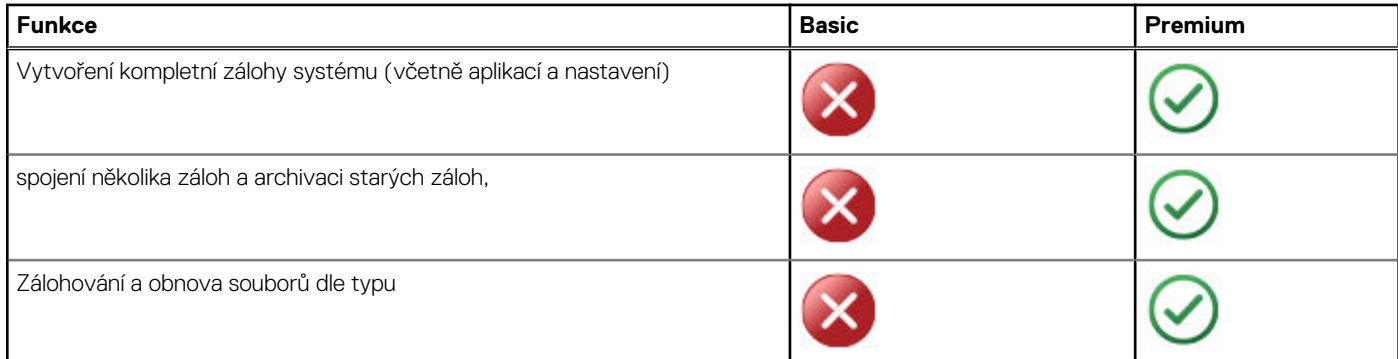

### **Dell Backup and Recovery Basic**

#### **Spuštění aplikace Dell Backup and Recovery**

#### Windows 10

- 1. Klikněte na tlačítko **Start** a do vyhledávacího pole zadejte slovo **Zálohování**.
- 2. Klikněte na ikonu aplikace **Dell Backup and Recovery** a postupuje podle pokynů na obrazovce.

#### Windows 8

- 1. Klikněte na ovládací tlačítko Hledat.
- 2. Klikněte na možnost **Aplikace** a do vyhledávacího pole zadejte text **Dell Backup and Recovery**.
- 3. V seznamu výsledků hledání klikněte nebo klepněte na aplikaci **Dell Backup and Recovery** a postupuje podle pokynů na obrazovce.

#### **Vytvoření disků k přeinstalování systému**

- 1. Spusťte aplikaci **Dell Backup and Recovery**.
- 2. Klikněte nebo klepněte na dlaždici **Factory Recovery Media** (Média pro tovární obnovení).
- 3. Postupujte podle pokynů na obrazovce.

#### **Obnovení počítače**

- 1. Spusťte aplikaci **Dell Backup and Recovery**.
- 2. Klikněte nebo klepněte na dlaždici **Recovery** (Obnovení).
- 3. Klikněte nebo klepněte na položku **System Recovery** (Obnovení systému).
- 4. Klikněte nebo klepněte na položku **Yes, Continue** (Ano, pokračovat).
- 5. Postupujte podle pokynů na obrazovce.

### **Aplikace Dell Backup and Recovery Premium**

#### **VÝSTRAHA: Přestože je vám v rámci obnovení nabídnuta možnost zachovat osobní soubory, doporučujeme vám před obnovením osobní soubory zálohovat na samostatný disk.**

**(i) POZNÁMKA:** Pokud jste si prostřednictvím aplikace Digital Delivery objednali společně s počítačem aplikaci Dell Backup and Recovery Premium, musíte si nejdříve stáhnout aplikaci Dell Backup and Recovery Basic. Poté se vám zobrazí možnost provést upgrade na Dell Backup and Recovery Premium.

### <span id="page-45-0"></span>**Upgrade na Dell Backup and Recovery Premium**

- 1. Spusťte aplikaci **Dell Backup and Recovery**.
- 2. Klikněte nebo klepněte na dlaždici **Backup** (Záloha) a vyberte možnost **Data Backup** (Záloha dat).
- 3. Klikněte nebo klepněte na možnost **Upgrade to Dell Backup and Recovery Premium** (Provést upgrade na Dell Backup and Recovery Premium).

#### **Obnovení dat ze zálohy systému**

- 1. Spusťte aplikaci **Dell Backup and Recovery**.
- 2. Klikněte na dlaždici **Backup** (Záloha) a vyberte možnost **System backup** (Záloha systému).
- 3. Postupujte podle pokynů na obrazovce.

#### **Obnovení konkrétních souborů či složek z kompletní zálohy systému**

- 1. Spusťte aplikaci **Dell Backup and Recovery**.
- 2. Klikněte nebo klepněte na dlaždici **Recovery** (Obnovení) a vyberte možnost **Data Recovery** (Obnovení dat).
- 3. Klikněte nebo klepněte na položku **Yes, Continue** (Ano, pokračovat).
- 4. Postupujte podle pokynů na obrazovce.

#### **Obnovení konkrétních souborů či složek ze zálohy souborů a složek**

- 1. Spusťte aplikaci **Dell Backup and Recovery**.
- 2. Klikněte nebo klepněte na dlaždici **Recovery** (Obnovení) a vyberte možnost **Recover your Data** (Obnovení dat).
- 3. Klikněte nebo klepněte na možnost **Browse** (Procházet), vyberte soubory a složky a poté vyberte možnost **OK**.
- 4. Klikněte nebo klepněte na položku **Restore Now** (Obnovit nyní).
- 5. Postupujte podle pokynů na obrazovce.

#### **Vytvoření kompletní zálohy systému**

- 1. Spusťte aplikaci **Dell Backup and Recovery**.
- 2. Klikněte nebo klepněte na dlaždici **Backup** (Zálohování) a vyberte možnost **System Recovery** (Obnovení systému).
- 3. Klikněte nebo klepněte na položku **Backup Now** (Zálohovat nyní).
- 4. Postupujte podle pokynů na obrazovce.

# **Dell Factory Image Restore**

**VÝSTRAHA: Použití nástroje Dell Factory Image Restore trvale odebere všechny programy a ovladače nainstalované od dodání počítače. Než začnete používat nástroj Dell Factory Image Restore, připravte si záložní média aplikací, které potřebujete nainstalovat.**

**POZNÁMKA:** Aplikace Dell Factory Image Restore nemusí být k dispozici v určitých zemích nebo některých počítačích.

Aplikaci Dell Factory Image Restore používejte pouze jako poslední možnost obnovení operačního systému. Tato možnost obnoví software na pevném disku do stavu, ve kterém byl počítač původně dodán. Všechny programy a soubory, které jste přidali po dodání počítače, včetně datových souborů, jako jsou fotografie, hudba a videa, budou trvale odstraněny.

### Přístup k aplikaci Dell Factory Image Restore

**VÝSTRAHA: Použití aplikace Dell Factory Image Restore trvale odstraní všechna data na pevném disku a odebere všechny programy nebo ovladače, které jste po obdržení počítače nainstalovali. Je-li to možné, před použitím nástroje**

#### <span id="page-46-0"></span>**Dell Factory Image Restore zálohujte data. Nástroj Dell Factory Image Restore použijte pouze v případě, že ostatní metody pro obnovení selžou.**

Po dvou neúspěšných pokusech o spuštění operačního systému se spouštěcí sekvence automaticky pokusí provést možnosti obnovení systému a automatickou opravu.

### Spuštění aplikace Dell Factory Image Restore

- **POZNÁMKA:** Použití aplikace Dell Factory Image Restore trvale odstraní všechna data na pevném disku a odebere všechny programy nebo ovladače, které jste po obdržení počítače nainstalovali. Je-li to možné, před použitím nástroje Dell Factory Image Restore zálohujte data. Tento nástroj použijte, pouze pokud funkce Obnovení systému nevyřeší problém s operačním systémem.
- 1. Zapněte nebo restartuite počítač.
- 2. Jakmile se zobrazí logo DELL, stiskněte několikrát klávesu F8, čímž získáte přístup k oknu **Rozšířené možnosti spuštění**. **POZNÁMKA:** Jestliže čekáte příliš dlouho a zobrazí se logo operačního systému, počkejte na zobrazení plochy systému Windows. Poté počítač restartujte a opakujte akci.
- 3. Vyberte možnost **Opravit tento počítač**.

#### Zobrazí se okno **Možnosti obnovení systému**.

- 4. Vyberte rozložení klávesnice a klikněte nebo klepněte na možnost **Další**.
- 5. Přihlaste se k místnímu počítači.
- 6. Vyberte možnost **Dell Factory Image Restore** nebo **Dell Factory Tools** > **Dell Factory Image Restore** (v závislosti na konfiguraci počítače).
- 7. Klikněte nebo klepněte na tlačítko **Další**.

#### Zobrazí se obrazovka **Potvrdit odstranění dat**.

**POZNÁMKA:** Pokud nechcete s nástrojem **Dell Factory Image Restore** pokračovat, klikněte nebo klepněte na možnost **Zrušit**.

- 8. Kliknutím na políčko potvrďte, že chcete pokračovat ve formátování pevného disku a v obnově systémového softwaru do stavu od výrobce. Poté klikněte nebo klepněte na tlačítko **Další**. Proces obnovení začne a jeho dokončení může trvat 20 minut nebo déle.
- 9. Jakmile dokončíte operaci obnovení, klikněte nebo klepněte na možnost **Dokončit** a restartujte počítač.

# **Obnovení systému**

#### **VÝSTRAHA: Pravidelně zálohujte svá data. Obnovení systému nemonitoruje ani neobnovuje datové soubory.**

Obnovení systému je nástroj systému Microsoft Windows, který vám pomáhá vracet změny softwaru na vašem počítači, aniž by byly ovlivněny vaše osobní soubory, jako jsou dokumenty, fotografie, e-maily atd.

Vždy, když instalujete software nebo ovladač zařízení, váš počítač aktualizuje systémové soubory Windows, aby mohl podporovat nový software nebo zařízení. Při tomto procesu někdy dochází k neočekávaným chybám. Nástroj Obnovení systému vám pomůže obnovit systémové soubory Windows do stavu, v němž se nacházely před instalací softwaru nebo ovladače zařízení.

Nástroj Obnovení systému pravidelně vytváří a ukládá body obnovení. Tyto body obnovení (nebo body obnovení, které sami vytvoříte) můžete použít k obnovení systémových souborů počítače do dřívějšího stavu.

Nástroj Obnovení systému použijte, pokud změny softwaru, ovladačů či dalších systémových nastavení uvedly váš počítač do nežádoucího provozního stavu.

**POZNÁMKA:** Pokud může být příčinou nově nainstalovaný hardware, odstraňte nebo odpojte tento hardware a zkuste provést Ω obnovení systému.

**POZNÁMKA:** Nástroj Obnovení systému není určen k zálohování osobních souborů. Nelze jej tedy použít k obnovení osobních Œ souborů, které byly odstraněny nebo poškozeny.

### <span id="page-47-0"></span>**Windows 10**

#### Používání nástroje Obnovení systému

- 1. Klikněte pravým tlačítkem (nebo stiskněte a podržte) tlačítko Start. Poté vyberte možnost **Ovládací panely**.
- 2. Zadejte do pole pro hledání text **Obnovení**.
- 3. Klikněte nebo klepněte na možnost **Obnovení**.
- 4. Klikněte nebo klepněte na položku **Spustit nástroj Obnovení systému**.
- 5. Klikněte nebo klepněte na možnost **Další** a postupujte podle pokynů na obrazovce.

#### Vrácení posledního obnovení systému

- 1. Klikněte pravým tlačítkem (nebo stiskněte a podržte) tlačítko Start. Poté vyberte možnost **Ovládací panely**.
- 2. Klikněte nebo klepněte na možnost **Zabezpečení a údržba**.
- 3. Klikněte nebo klepněte na možnost **Obnovení**.
- 4. Klikněte nebo klepněte na možnost **Spustit nástroj Obnovení systému** a podle pokynů na obrazovce vraťte poslední obnovení systému.

### **Windows 8.1**

### Používání nástroje Obnovení systému

- 1. Klikněte nebo klepněte na možnost **Nastavení** v postranním panelu ovládacích tlačítek.
- 2. Klikněte nebo klepněte na možnost **Ovládací panely**.
- 3. Zadejte do pole pro hledání text **Obnovení**.
- 4. Klikněte nebo klepněte na možnost **Obnovení** a poté klikněte nebo klepněte na možnost **Spustit nástroj Obnovení systému**.
- 5. Postupujte podle pokynů na obrazovce.

#### Vrácení posledního obnovení systému

- 1. Klikněte nebo klepněte na možnost **Nastavení** v postranním panelu ovládacích tlačítek.
- 2. Klikněte nebo klepněte na možnost **Ovládací panely**.
- 3. V okně Systém klikněte nebo klepněte na položku **Centrum akcí**.
- 4. V pravém dolním rohu okna **Centrum akcí** klikněte nebo klepněte na možnost **Obnovení**.
- 5. Klikněte nebo klepněte na možnost **Spustit nástroj Obnovení systému** a podle pokynů na obrazovce vraťte poslední obnovení systému.

### **Windows 7**

### Používání nástroje Obnovení systému

- 1. Klikněte na tlačítko **Start**.
- 2. Do vyhledávacího pole zadejte **Obnovení systému** a stiskněte Enter.
	- **POZNÁMKA:** Může se zobrazit okno **Řízení uživatelských účtů**. Pokud jste k počítači přihlášeni jako správce, klikněte nebo klepněte na tlačítko **Pokračovat**; jinak se obraťte na správce počítače.
- 3. Klikněte na možnost **Další** a postupujte podle pokynů na obrazovce.

#### Vrácení posledního obnovení systému

Pokud nástroj Obnovení systému potíže nevyřeší, můžete poslední obnovení systému vrátit zpět.

<span id="page-48-0"></span>**POZNÁMKA:** Před vrácením posledního obnovení systému uložte a zavřete všechny otevřené soubory a ukončete všechny spuštěné programy. Dokud nebude obnovení dokončeno, neměňte, nespouštějte ani neodstraňujte žádné soubory nebo programy.

- 1. Klikněte nebo klepněte na tlačítko **Start**.
- 2. Do vyhledávacího pole zadejte **Obnovení systému** a stiskněte Enter.
- 3. Klikněte nebo klepněte na možnost **Vzít poslední obnovení zpět**, poté klikněte nebo klepněte na tlačítko **Další** a postupujte podle pokynů na obrazovce.

# **Disk s operačním systémem**

**VÝSTRAHA: Při přeinstalování operačního systému pomocí disku s operačním systémem dojde k trvalému odstranění veškerých dat a softwaru z vašeho počítače.**

**POZNÁMKA:** Disk s operačním systémem je volitelný. Je možné, že nebyl s počítačem dodán.

K instalaci nebo opakované instalaci operačního systému do počítače můžete použít disk s operačním systémem. Po instalaci operačního systému z disku s operačním systémem je nutné přeinstalovat všechny ovladače a software.

### Opakovaná instalace operačního systému pomocí disku s operačním systémem

Chcete-li přeinstalovat operační systém:

- 1. Vložte disk s operačním systémem a restartujte počítač.
- 2. Jakmile se zobrazí logo DELL, ihned stiskněte klávesu F12, čímž přejdete do nabídky spuštění. **(j) POZNÁMKA:** Jestliže čekáte příliš dlouho a zobrazí se logo operačního systému, počkejte na spuštění operačního systému počítače. Poté počítač restartujte a pokus opakujte.
- 3. Vyberte v seznamu jednotku CD/DVD a stiskněte Enter.
- 4. Postupujte podle pokynů na obrazovce.

### **Média k přeinstalování systému**

Chcete-li vrátit pevný disk do provozního stavu, ve kterém se nacházel při zakoupení počítače, a zároveň na počítači zachovat datové soubory, použijte média k přeinstalování systému vytvořená pomocí aplikace Dell Backup and Recovery. K vytvoření disků k přeinstalování systému použijte aplikaci Dell Backup and Recovery.

#### Obnovení počítače pomocí disků k přeinstalování systému

Postup obnovení počítače pomocí disků k přeinstalování systému:

- 1. Vypněte počítač.
- 2. Vložte do optické jednotky disk pro obnovení systému nebo připojte příslušné paměťové zařízení USB a počítač zapněte.
- 3. Jakmile se zobrazí logo DELL, ihned stiskněte klávesu F12, čímž přejdete do nabídky spuštění.
- **POZNÁMKA:** Jestliže čekáte příliš dlouho a zobrazí se logo operačního systému, počkejte na spuštění operačního systému počítače. Poté počítač restartujte a pokus opakujte.
- 4. Vyberte médium, které k obnovení používáte, a stiskněte klávesu Enter.
- 5. Pokud budete požádáni, rychle stiskněte jakoukoli klávesu. Bude zahájeno spouštění ze spouštěcího zařízení.
- 6. Postupujte podle pokynů na obrazovce a dokončete proces obnovení.

# **Řešení potíží**

**7**

# <span id="page-49-0"></span>**Základní kroky při řešení potíží**

V této části naleznete základní kroky, které lze použít k řešení běžných potíží s počítačem.

- Ověřte, že je počítač zapnutý a že všechny komponenty jsou napájeny.
- Ověřte, že jsou všechny kabely pevně připojeny k příslušným portům.
- Ověřte, že kabely nejsou poškozené ani roztřepené.
- Ověřte, že se na konektorech nenachází žádné ohnuté ani zlomené kolíky.
- Restartujte počítač a zkontrolujte, zda problém přetrvává.
- Při potížích s internetovým připojením odpojte modem a směrovač z elektrické zásuvky, počkejte asi 30 sekund, připojte napájecí kabely a znovu se zkuste připojit.
- Při problémech se zvukem ověřte, že tlačítko hlasitosti není nastaveno na ztlumení, případně připojte externí reproduktor a ověřte zvuk.

**POZNÁMKA:** Další informace o řešení potíží a běžných problémů a často kladené dotazy naleznete na adrese [www.dell.com/support](HTTP://WWW.DELL.COM/SUPPORT). ⋒ Chcete-li kontaktovat technickou podporu společnosti Dell, přečtěte si část [Kontaktujte společnost Dell](HTTPS://WWW.DELL.COM/SUPPORT/CONTENTS/US/EN/04/ARTICLE/CONTACT-INFORMATION/INTERNATIONAL-SUPPORT-SERVICES/INTERNATIONAL-CONTACT-CENTER).

# **Diagnostika**

Váš počítač disponuje vestavěnými diagnostickými nástroji, které vám pomohou rozpoznat problém s počítačem. Tyto nástroje vás mohou upozornit na problém pomocí chybových zpráv, kombinací světelné signalizace nebo kódů zvukových signálů (pípnutí).

### **Pre-Boot System Assessment**

Test PSA (Pre-Boot System Assessment) se využívá k diagnostice hardwarových problémů. Test ePSA se zaměřuje na zařízení, jako je základní deska, klávesnice, displej, paměť, pevný disk a další.

**POZNÁMKA:** Test nemusí být podporován na všech počítačích.

#### Spuštění testu PSA

- 1. Zapněte nebo restartuite počítač.
- 2. Do programu pro nastavení systému BIOS vstoupíte stisknutím klávesy F12 po zobrazení loga Dell.
	- **POZNÁMKA:** Jestliže čekáte příliš dlouho a zobrazí se logo operačního systému, počkejte na zobrazení plochy systému Windows. Poté počítač restartujte a opakujte akci.
- 3. Vyberte možnost **Diagnostics** a stiskněte klávesu Enter.
- 4. Postupujte podle pokynů na obrazovce a dokončete test.

Pokud je pro některou součást test neúspěšný, bude průběh testování zastaven, zazní pípání a zobrazí se chybový kód. Poznačte si chybové kód(y) a vyhledejte řešení na adrese [www.dell.com/support](HTTPS://WWW.DELL.COM/SUPPORT). Můžete také [kontaktovat společnost Dell](https://www.dell.com/contactdell).

Řiďte se pokyny na obrazovce a pokračujte k dalšímu testu. Znovu otestujte komponentu, která selhala, nebo test zastavte a restartujte počítač. Pokud testy diagnostického nástroje PSA proběhnou úspěšně, zobrazí se zpráva: **No problems have been found with this system so far. Do you want to run the remaining memory tests? This will take about 30 minutes or more. Do you want to continue? (Doporučeno)**.

Jestliže dochází k problémům s pamětí, stiskněte klávesu **<y>**. V ostatních případech stisknutím klávesy **<n>** dokončete test.

(i) **POZNÁMKA:** Pokud kdykoli během testování stisknete tlačítko Esc, dojde k ukončení testování a k restartu počítače.

### <span id="page-50-0"></span>**Enhanced PSA**

Pomocí diagnostického testu ePSA můžete diagnostikovat různé hardwarové problémy. Test ePSA se zaměřuje na zařízení, jako je základní deska, klávesnice, displej, paměť, pevný disk a další.

**POZNÁMKA:** Test ePSA nemusí být podporován na všech počítačích.

Úvodní obrazovka testu ePSA je rozdělena do tří oblastí:

- **Devices window** (Okno zařízení) nachází se na levé straně úvodní obrazovky testu ePSA. Zobrazuje všechna zařízení v počítači a umožňuje vybrat požadovaná zařízení.
- **Control window** (Okno řízení) nachází se v pravé spodní části úvodní obrazovky ePSA.
	- Zaškrtnutím políčka **Thorough Test Mode** (Režim důkladného testování) v okně řízení maximalizujete rozsah a trvání testů.
	- Na levé spodní straně Okna řízení se nachází stavový řádek, který zobrazuje celkové dokončení testů.
	- Chcete-li otestovat vybraná zařízení, klikněte nebo klepněte na možnost **Run Tests** (Spustit testy).
	- Chcete-li test ePSA ukončit a restartovat počítač, klikněte nebo klepněte na možnost **Exit** (Ukončit).

**Status window** (Stavové okno) – nachází se na pravé straně úvodní obrazovky testu ePSA.

Stavová oblast obsahuje čtyři karty:

- **Configuration** (Konfigurace) zobrazuje podrobné informace o konfiguraci a stavu všech zařízení, která lze pomocí ePSA testovat.
- **Results** (Výsledky) slouží k zobrazení všech provedených testů, jejich aktivity a výsledků jednotlivých testů.
- **System Health** (Stav systému) zobrazuje stav baterie, napájecího adaptéru, ventilátorů atd.
- **Event Log** (Protokol událostí) poskytuje podrobné informace o všech testech.

Sloupec Stat (Statistika) slouží k zobrazení stavu testů.

### **LCD BIST**

Test LCD BIST (Built-In Self Test) vám pomáhá určit, zda dochází k problému se zobrazením kvůli závadě na monitoru LCD nebo některé z jeho součástí. Test může zobrazit různé barvy a test na obrazovce. Pokud se při testu problém neprojeví, znamená to, že k závadě nedochází na monitoru LCD.

⋒ **POZNÁMKA:** Periferní zařízení mohou obsahovat specifické diagnostické testy. Další informace naleznete v dokumentaci dodané společně s periferním zařízením.

#### Spuštění testu LCD BIST

- 1. Zapněte nebo restartujte počítač.
- 2. Do programu pro nastavení systému BIOS vstoupíte stisknutím klávesy F12 po zobrazení loga Dell. **FOZNÁMKA:** Jestliže čekáte příliš dlouho a zobrazí se logo operačního systému, počkejte na zobrazení plochy systému Windows Poté počítač restartujte a opakujte akci.
- 3. Vyberte možnost **Diagnostics** a stiskněte klávesu Enter.
- 4. Pokud na obrazovce nevidíte barevné pruhy, stiskněte klávesu N, čímž spustíte test LCD BIST.

### Spuštění testu ePSA

Chcete-li spustit test ePSA:

- 1. Restartuite počítač.
- 2. Do programu pro nastavení systému BIOS vstoupíte stisknutím klávesy F12 po zobrazení loga Dell.

**(j) POZNÁMKA:** Jestliže čekáte příliš dlouho a zobrazí se logo operačního systému, počkejte na zobrazení plochy systému Windows. Poté počítač restartujte a opakujte akci.

- 3. Vyberte možnost **Diagnostics** a stiskněte klávesu Enter.
- 4. Dokončete test podle pokynů na obrazovce a poznačte si veškeré chybové zprávy, které se zobrazí.

Pokud je pro některou součást test neúspěšný, bude průběh testování zastaven, zazní pípání a zobrazí se chybový kód. Poznačte si chybové kód(y) a vyhledejte řešení na adrese [www.dell.com/support](HTTPS://WWW.DELL.COM/SUPPORT). Můžete také [kontaktovat společnost Dell](HTTPS://WWW.DELL.COM/CONTACTDELL).

Řiďte se pokyny na obrazovce a pokračujte k dalšímu testu. Znovu otestujte komponentu, která selhala, nebo test zastavte a restartujte počítač.

<span id="page-51-0"></span>Pokud testy diagnostického nástroje PSA proběhnou úspěšně, zobrazí se zpráva: **No problems have been found with this system so far. Do you want to run the remaining memory tests? This will take about 30 minutes or more. Do you want to continue? (Doporučeno).**

Jestliže dochází k problémům s pamětí, stiskněte klávesu **<y>**. V ostatních případech stisknutím klávesy **<n>** dokončete test.

Jestliže dojde během testu ePSA k výskytu chyb, objeví se na obrazovce následující zpráva: **Testing completed. One or more errors were detected.**

Chyby, ke kterým během testů ePSA došlo, zobrazí karta **Event Log** v okně **Status**.

### **Kódy zvukových signálů**

Dojde-li k chybě nebo problému, může počítač během spouštění vydávat série zvukových signálů. Tyto série zvukových signálů signalizují problém. Pokud k tomu dojde, zapište si zvukový signál a požádejte společnost Dell o pomoc.

**POZNÁMKA:** Je možné, že některé z uvedených zvukových signálů v tabulce níže neplatí pro váš počítač.

#### **Tabulka 12. Zvukové signály a možné problémy**

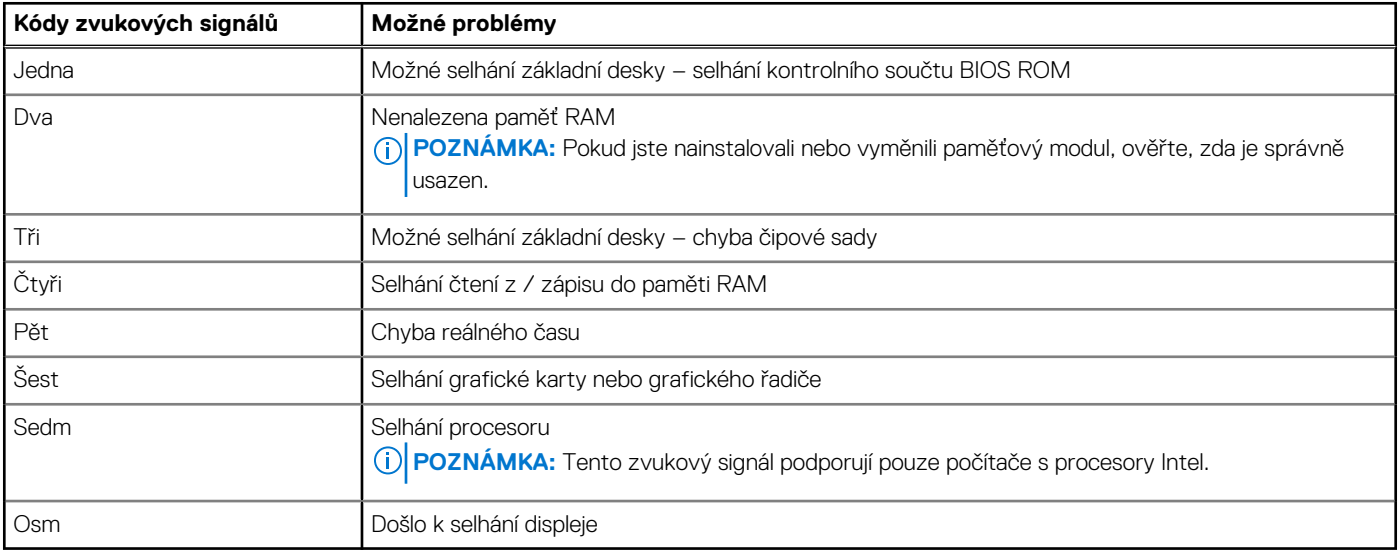

# **Systém BIOS**

**8**

<span id="page-52-0"></span>V systému BIOS jsou uloženy všechny informace o hardwaru počítače. Tyto informace jsou při zavádění systému předány operačnímu systému. Program pro nastavení systému BIOS umožňuje měnit základní hardwarové nastavení uložené v systému BIOS.

Program pro nastavení systému BIOS lze používat k:

- Nastavení nebo změně uživatelsky volitelných možností, jako je uživatelské heslo.
- Zjištění, jaká zařízení jsou v počítači nainstalovaná, jako je množství paměti, typ pevného disku atd.
- změnit informace o konfiguraci systému po přidání, změně nebo odebrání hardwaru v počítači;

## **Změna nastavení systému BIOS**

**POZNÁMKA:** Nesprávné nastavení v programu pro nastavení systému BIOS může způsobit, že počítač nebude možno spustit, nebude pracovat správně nebo dojde k jeho poškození.

Může být nutné změnit nastavení, jako jsou datum a čas, spouštěcí zařízení, spouštěcí sekvence, povolit nebo zakázat funkci PowerShare atp. Chcete-li nastavení změnit, spusťte program pro nastavení systému BIOS, vyhledejte nastavení, které si přejete změnit, a postupujte podle pokynů na obrazovce.

### **Přístup k programu nastavení systému BIOS**

- 1. Zapněte (nebo restartujte) počítač.
- 2. Během testu POST, při zobrazení loga DELL vyčkejte na zobrazení výzvy ke stisknutí klávesy F2 a poté ihned stiskněte klávesu F2.
	- **[1] POZNÁMKA:** Výzva F2 signalizuje, že probíhá inicializace klávesnice. Tato výzva se může zobrazit velmi rychle, je tedy nutné se na ni připravit a poté stisknout klávesu F2. Pokud klávesu F2 stisknete před zobrazením výzvy F2, nebude stisk zaregistrován. Pokud čekáte příliš dlouho a zobrazí se logo operačního systému, počkejte, dokud se nezobrazí plocha. Poté počítač vypněte a opakujte postup.

## **Resetování hesla k systému BIOS**

Hesla k systému BIOS slouží k zajištění dodatečného zabezpečení počítačů. Počítač můžete nastavit tak, aby při spouštění nebo při vstupu do programu pro nastavení systému BIOS žádal o heslo.

K resetování ztraceného nebo zapomenutého hesla systému BIOS použijte jednu z následujících metod, v závislosti na typu počítače.

**VÝSTRAHA: Při resetování hesla k systému BIOS budou odstraněna všechna data z paměti CMOS. Pokud jste v systému BIOS změnili některá nastavení, bude nutné tyto změny po resetování hesla provést znovu.**

### Vyjmutí baterie CMOS

#### **VÝSTRAHA: Než začnete pracovat uvnitř počítače, přečtěte si bezpečnostní pokyny.**

Téměř všechny základní desky používají článkovou baterii tvaru mince, která pomáhá uchovat nastavení systému BIOS, včetně hesla. Chcete-li resetovat heslo, vyjměte knoflíkovou baterii, počkejte 15 až 30 sekund a poté baterii vložte zpět.

**Colla POZNÁMKA:** Další informace o umístění knoflíkové baterie a pokyny k jejímu vyjmutí a výměně naleznete v servisní příručce na adrese [www.dell.com/support.](HTTP://WWW.DELL.COM/SUPPORT)

### <span id="page-53-0"></span>Použití spojky na základní desce

**POZNÁMKA:** Spojka na základní desce je k dispozici pouze u stolních počítačů.

Téměř všechny základní desky stolních počítačů obsahují spojku, která slouží k vymazání nastavení systému CMOS společně s heslem k systému BIOS. Umístění této spojky se liší v závislosti na základní desce. Vyhledejte spojku poblíž baterie paměti CMOS. Obvykle je označena CLR, CLEAR, CLEAR CMOS atp.

Postup vymazání hesel a nastavení paměti CMOS naleznete v servisní příručce k počítači na adrese [www.dell.com/support](HTTP://WWW.DELL.COM/SUPPORT).

# **Boot Sequence**

Funkce Boot Sequence nabízí rychlý a pohodlný způsob, jak obejít pořadí spouštění definované v konfiguraci systému a spustit systém přímo z určitého zařízení (např. optická jednotka nebo pevný disk). Během testu POST (Power-on Self Test), jakmile se zobrazí logo Dell, můžete:

- Otevřete nabídku System Setup (Nastavení systému) stisknutím klávesy F2.
- Otevřete jednorázovou nabídku zavádění systému stisknutím klávesy F12.

Jednorázová nabídka zavádění systému obsahuje zařízení, ze kterých můžete spustit počítač, a možnost diagnostiky. Možnosti nabídky zavádění jsou následující:

- Removable Drive (Vviímatelný disk) (je-li k dispozici)
- STXXXX Drive (Jednotka STXXXX)

**POZNÁMKA:** XXX představuje číslo jednotky SATA.

- Optical Drive (Optická jednotka) (je-li k dispozici)
- Pevný disk SATA (je-li k dispozici)
- Diagnostika

**POZNÁMKA:** Po výběru možnosti **Diagnostics (Diagnostika)** se zobrazí obrazovka **ePSA diagnostics (Diagnostika ePSA)**.

Na obrazovce s pořadím zavádění jsou k dispozici také možnosti přístupu na obrazovku nástroje Nastavení systému.

# **Nápověda a kontakt na společnost Dell**

# <span id="page-54-0"></span>Zdroje pro vyhledání nápovědy

Informace a nápovědu k produktům a službám Dell můžete získat v těchto zdrojích samoobslužné pomoci.

#### **Tabulka 13. Zdroje pro vyhledání nápovědy**

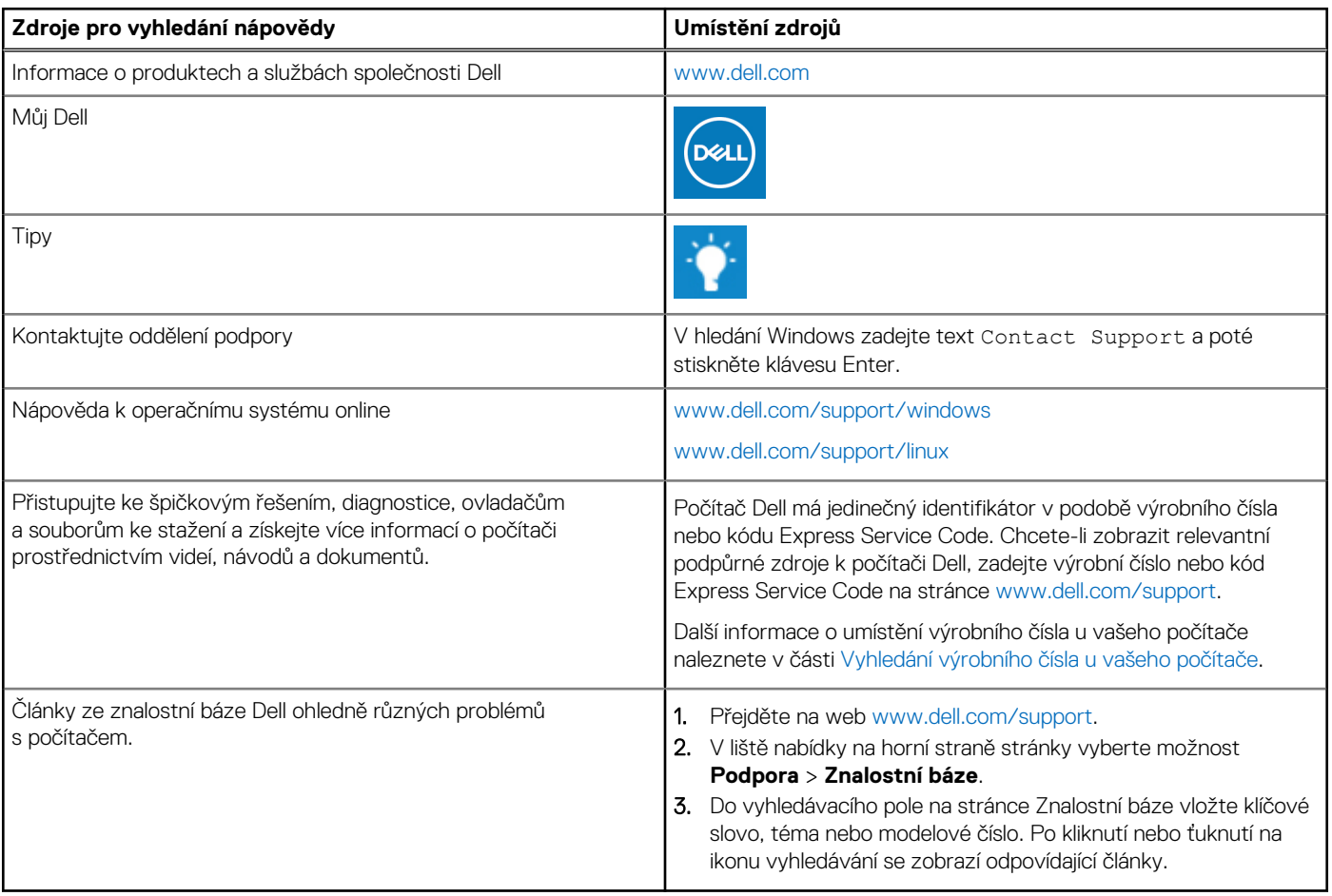

## Kontaktování společnosti Dell

Informace o kontaktování společnosti Dell ohledně prodeje, technické podpory a záležitostí týkajících se zákaznického servisu naleznete na webu [www.dell.com/contactdell](https://www.dell.com/contactdell).

**POZNÁMKA:** Dostupnost se liší v závislosti na zemi/oblasti a produktu a některé služby nemusí být ve vaší zemi/oblasti k dispozici.

**(j) POZNÁMKA:** Pokud nemáte aktivní internetové připojení, můžete najít kontaktní informace na nákupní faktuře, balicím seznamu, účtence nebo v katalogu produktů společnosti Dell.

**9**

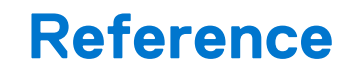

# <span id="page-55-0"></span>**Údržba počítače**

Chcete-li předejít běžným potížím s počítačem, doporučujeme provádět následující úkony:

- Zajistěte počítači přímý přístup ke zdroji energie, dostatečné větrání a umístěte jej na rovný povrch.
- Nezakrývejte větrací otvory. Dbejte na to, aby se do nich nedostaly žádné předměty a aby se v nich neukládal prach.
- Pravidelně zálohujte data.
- Pravidelně provádějte vyhledávání virů.
- Prostřednictvím nástroje SupportAssist a dalších dostupných nástrojů kontrolujte, zda počítač nehlásí chyby.
- Pravidelně počítač čistěte suchým měkkým hadříkem.

#### **VÝSTRAHA: Použijete-li k čištění počítače vodu nebo rozpouštědla, může dojít k jeho poškození.**

- Kontrolujte, zda je na vašem pevném disku dostatek volného místa. V opačném případě by mohlo dojít ke snížení výkonu počítače.
- Povolte automatické aktualizace systému Microsoft Windows a dalšího softwaru. Tím vyřešíte potíže se softwarem a zlepšíte zabezpečení počítače.

# **Řízení spotřeby**

Řízení spotřeby řídí napájení jednotlivých komponent počítače a v důsledku pomáhá snižovat spotřebu elektrické energie počítače. Program pro nastavení systému BIOS a operační systém vám umožňují konfigurovat, kdy omezit nebo zcela zastavit napájení určitých komponent.

Mezi běžné režimy úspory energie systému Microsoft Windows patří:

- **Režim spánku** režim spánku je režim úspory energie, který počítači umožňuje rychle přejít do plného provozu (obvykle během několika sekund), jakmile budete chtít znovu začít pracovat.
- **Režim hibernace** hibernace umístí otevřené dokumenty a programy na pevný disk a poté počítač vypne.
- **Hybridní režim spánku** hybridní režim spánku je kombinací režimu spánku a hibernace. Veškeré otevřené dokumenty a programy se uloží do paměti a na pevný disk a poté bude počítač uveden do stavu s nízkou spotřebou energie. Díky tomu můžete rychle začít opět pracovat. Jestliže je hybridní režim spánku zapnutý, uvedení počítače do režimu spánku jej automaticky uvede do hybridního režimu spánku.
- **Vypnutí** Vypnutí počítače je vhodné, pokud se ho chystáte delší dobu nepoužívat. Pomáhá zabezpečit počítač a šetřit energii. Pokud se chystáte přidat nebo odebrat hardware uvnitř počítače, je nutné ho nejprve vypnout.

Vypnutí počítače není doporučeno, pokud se chcete rychle vrátit k práci.

### **Konfigurace nastavení napájení**

#### Windows 10 a 8.1

- 1. Klikněte nebo klepněte na tlačítka **Start** > **Všechny aplikace**.
	- 2. V části **Systém Windows** klikněte nebo klepněte na možnost **Ovládací panely**. **POZNÁMKA:** V případě systému Windows 8.1 / Windows RT klikněte nebo klepněte na nabídku **Nastavení** v postranním panelu s ovládacími tlačítky a klikněte nebo klepněte na možnost **Ovládací panely**.
- 3. Pokud je okno **Ovládací panely** přepnuto do zobrazení Kategorie, klikněte nebo klepněte na rozevírací nabídku **Zobrazit podle:** a vyberte možnost **Malé ikony** nebo **Velké ikony**.
- 4. Klikněte nebo klepněte na položku **Možnosti napájení**.
- 5. Ze seznamu dostupných možností můžete vybrat schéma odpovídající využití počítače.
- 6. Chcete-li upravit možnosti napájení, klikněte nebo klepněte na možnost **Změnit nastavení plánu**.

### <span id="page-56-0"></span>Windows 7

- 1. Klikněte na nabídku **Start** > **Ovládací panely** > **Možnosti napájení**.
- 2. Ze seznamu dostupných možností můžete vybrat schéma odpovídající využití počítače.
- 3. Chcete-li upravit nastavení napájení, klikněte na možnost **Změnit nastavení plánu**.

### **Konfigurace chování tlačítka napájení**

Chcete-li konfigurovat chování tlačítka napájení:

### Windows 10 a 8.1

- 1. Klikněte nebo klepněte na tlačítka **Start** > **Všechny aplikace**.
- 2. V části **Systém Windows** klikněte nebo klepněte na možnost **Ovládací panely**. **(j) POZNÁMKA:** V případě systému Windows 8.1 / Windows RT klikněte nebo klepněte na nabídku Nastavení v postranním panelu s ovládacími tlačítky a klikněte nebo klepněte na možnost **Ovládací panely**.
- 3. Pokud je okno Ovládací panely přepnuto do zobrazení Kategorie, klikněte nebo klepněte na rozevírací nabídku **Zobrazit podle:** a vyberte možnost **Malé ikony** nebo **Velké ikony**.
- 4. Klikněte nebo klepněte na položku **Možnosti napájení**.
- 5. Klikněte nebo klepněte na možnost **Nastavení tlačítek napájení**.

Můžete vybírat různé možnosti podle toho, zda počítač využívá baterii, nebo je připojen napájecím adaptérem.

6. Klikněte nebo klepněte na položku **Uložit změny**.

#### Windows 7

- 1. Klikněte na nabídku **Start** > **Ovládací panely** > **Možnosti napájení**.
- 2. Klikněte na možnost **Nastavení tlačítek napájení**.
- 3. Z rozbalovací nabídky vedle nadpisu **Když stisknu tlačítko napájení** zvolte preferovanou odezvu počítače při stisknutí tlačítka napájení. Můžete vybírat různé možnosti podle toho, zda počítač využívá baterii nebo je připojen k napájecímu adaptéru.
- 4. Klikněte na možnost **Uložit změny**.

### **Dell Power Manager**

**POZNÁMKA:** Tento software podporují pouze počítače s operačními systémy Windows 10.

Dell Power Manager je software, jenž umožňuje efektivně spravovat nastavení napájení notebooků a tabletů Dell. Software má tyto klíčové vlastnosti:

- **Informace o baterii** zobrazení stavu až šesti nainstalovaných baterií v závislosti na možnostech systému, úprava nastavení baterie nebo vytvoření vlastního nastavení baterie.
- **Pokročilé nabíjení** řízení nabíjení baterie, jež prodlouží životnost baterie.
- Posun odběru snížení spotřeby energie prostřednictvím automatického přepnutí napájení na baterie v určité denní době, i když je systém zapojený do zásuvky.
- **Řízení teploty** nastavením parametrů procesoru a ventilátoru lze upravit výkon, povrchovou teplotu systému a hluk ventilátoru.
- **Prodloužení výdrže baterie** delší provoz na baterie díky úpravě výkonu procesoru, jasu obrazovky, osvětlení klávesnice a ztlumení zvuku.
- **Nastavení výstrah** obnova výchozího nastavení výstrah.

Více informací o nástroji Dell Power Manager naleznete v *Dell Power Manager User Guide (uživatelské příručce k nástroji Dell Power Manager)* na adrese [www.dell.com/support.](HTTP://WWW.DELL.COM/SUPPORT)

## **Zlepšení výdrže baterie**

Provozní životnost baterie, což je doba, po kterou může baterie uchovávat náboj, se liší podle toho, jak přenosný počítač používáte.

Provozní doba baterie se výrazně snižuje, pokud používáte:

- Optické jednotky
- Zařízení využívající bezdrátovou komunikaci, karty ExpressCard, paměťové karty nebo zařízení USB.
- Nastavení obrazovky s vysokým jasem, 3D spořiče obrazovky nebo jiné programy s vysokou spotřebou energie, jako jsou složité 3D grafické aplikace a hry.

Výkon baterie lze zlepšit:

- Připojením notebooku k elektrické zásuvce tak často, jak je to možné. Životnost baterie se snižuje, čím častěji se baterie vybíjí a nabíjí.
- Konfigurace nastavení řízení spotřeby pomocí příslušných možností systému Microsoft Windows a optimalizace spotřeby počítače (viz [Správa napájení](#page-55-0)).
- V počítači můžete aktivovat režim spánku / úsporný režim a režim hibernace.

**POZNÁMKA:** Životnost baterie se po čase snižuje v závislosti na tom, jak často se baterie používá, a na podmínkách, za kterých je ⋒ používána. Chování baterie při nabíjení lze nastavit tak, aby se zvýšila její životnost.

## Režim rozšířené životnosti Dell

Časté připojování počítače ke zdroji napájení a jeho odpojování bez úplného nabití baterie může snížit její životnost. Funkce režimu dlouhé výdrže chrání zdraví baterie omezením míry, do jaké se baterie nabije, a předchází častým cyklům nabití a vybití baterie.

Váš notebook značky Dell automaticky monitoruje nabíjení a vybíjení baterie, a pokud je třeba, zobrazí zprávu se žádostí o povolení režimu rozšířené životnosti.

**POZNÁMKA:** Režim rozšířené životnosti Dell nemusí být podporován na všech noteboocích. Chcete-li nakonfigurovat režim Dell ⋒ Longevity Mode:

1. Klikněte pravým tlačítkem na ikonu baterie v oznamovací oblasti systému **Windows** a poté na položku **Dell Extended Battery Life Options** (Možnosti prodloužení životnosti baterie Dell).

Zobrazí se dialogové okno **Battery Meter** (Měřič baterie).

- 2. Klikněte na kartu **Longevity mode** (Režim rozšířené životnosti).
- 3. Klikněte nebo klepněte na možnost **Enable** (Povolit), chcete-li režim rozšířené životnosti Dell aktivovat, nebo jej deaktivujte pomocí možnosti **Disable** (Zakázat).
- 4. Klikněte nebo klepněte na tlačítko **OK**.
- **POZNÁMKA:** Pokud je aktivní režim rozšířené životnosti, baterie se nabije pouze na 88 % až 100 % své kapacity.

### Režim stolního počítače Dell

Pokud svůj počítač používáte primárně s připojeným napájecím adaptérem, můžete s cílem zmírnit rozsah, do kterého se baterie nabíjí, povolit režim stolního počítače Dell Desktop Mode. Sníží se tak počet cyklů nabíjení a vybíjení a zlepší se životnost baterie.

Váš notebook značky Dell automaticky monitoruje nabíjení a vybíjení baterie, a pokud je třeba, zobrazí zprávu se žádostí o povolení režimu stolního počítače.

**POZNÁMKA:** Režim stolního počítače Dell nemusí být podporovaný na všech počítačích.  $(i)$ 

Chcete-li režim stolního počítače Dell Desktop Mode povolit nebo zakázat:

1. Klikněte pravým tlačítkem na ikonu baterie v oznamovací oblasti systému **Windows** a poté na položku **Dell Extended Battery Life Options** (Možnosti prodloužení životnosti baterie Dell).

Zobrazí se dialogové okno **Battery Meter** (Měřič baterie).

- 2. Klikněte na kartu **Desktop mode** (Režim stolního počítače).
- 3. Dle potřeby klikněte na možnost **Enable** (Povolit) nebo **Disable** (Zakázat).
- 4. Klikněte nebo klepněte na tlačítko **OK**.

Œ **POZNÁMKA:** Když je režim stolního počítače zapnutý, baterie se nabíjí pouze na úrovni mezi 50 % a 100 % své kapacity.

# <span id="page-58-0"></span>**Rady ohledně migrace dat**

Migrace počítače znamená přesun dat a aplikací mezi dvěma rozdílnými počítači. Nejčastější důvod pro migraci počítače je zakoupení nového počítače nebo upgrade operačního systému.

**VÝSTRAHA: Ačkoli existuje několik nástrojů, které migraci usnadní, měli byste provést zálohu souborů, např. obrázků, hudby, dokumentů atd.**

### Migrace z operačního systému Windows na jeho novější verzi

Při migraci na novější operační systém nahlédněte do pokynů společnosti Microsoft týkajících se migrace z jednoho operačního systému na jiný.

Další informace naleznete na stránce [www.microsoft.com](http://www.microsoft.com).

# **Pokyny k dodržování ergonomie**

**VÝSTRAHA: Nesprávné nebo dlouhodobé používání klávesnice může vést k újmě na zdraví.**

#### **VÝSTRAHA: Sledování obrazovky monitoru delší dobu namáhá zrak.**

Pohodlí a efektivitu při práci zvýšíte, pokud se při nastavování a používání počítače budete řídit ergonomickými pokyny.

Většina notebooků není konstruována na nepřetržitý provoz jako kancelářské vybavení. V případě, že chcete s notebookem pracovat delší dobu, doporučujeme k němu připojit externí klávesnici.

- Umístěte počítač tak, abyste měli monitor a klávesnici při práci přímo před sebou. Výsuny pro klávesnici (od společnosti Dell i jiných výrobců) vám mohou pomoci s jejím správným umístěním.
- Umístěte externí monitor do pohodlné zobrazovací vzdálenosti. Doporučená vzdálenost je 510 až 610 mm (20 až 24") od vašich očí.
- Když sedíte před počítačem, musí být monitor v úrovni očí nebo o trochu níže.
- Upravte sklon monitoru, nastavení kontrastu a jasu a okolní osvětlení (např. stropní světla, stolní lampy a závěsy nebo žaluzie na oknech ve vaší blízkosti) tak, abyste minimalizovali odrazy a lesknutí obrazovky monitoru.
- Použijte židli, která poskytuje dobrou podpěru zad.
- Během práce s klávesnicí nebo myší ponechejte předloktí vodorovně se zápěstím v neutrální, pohodlné poloze.
- Během práce s klávesnicí nebo myší si udělejte dostatečný prostor pro ruce.
- Nadloktí by měla volně viset podél vašeho těla.
- Seďte vzpřímeně s chodidly na podlaze a stehny ve vodorovné poloze.
- Při sezení by měla být hmotnost vašich nohou přenesena na chodidla, nikoli na přední část sedadla židle. Abyste vydrželi sedět ve správné pozici, upravte si podle potřeby výšku židle nebo používejte opěrku nohou.
- Střídejte druhy pracovních činností. Snažte se zorganizovat svou práci tak, abyste nemuseli psát na počítači dlouho. Když přestanete psát na počítači, snažte se dělat činnosti, které zaměstnají obě ruce.
- Neumísťujte pod stůl žádné předměty ani kabely nebo napájecí šňůry, které by překážely při pohodlném sezení nebo o něž byste mohli zakopnout.

<span id="page-59-0"></span>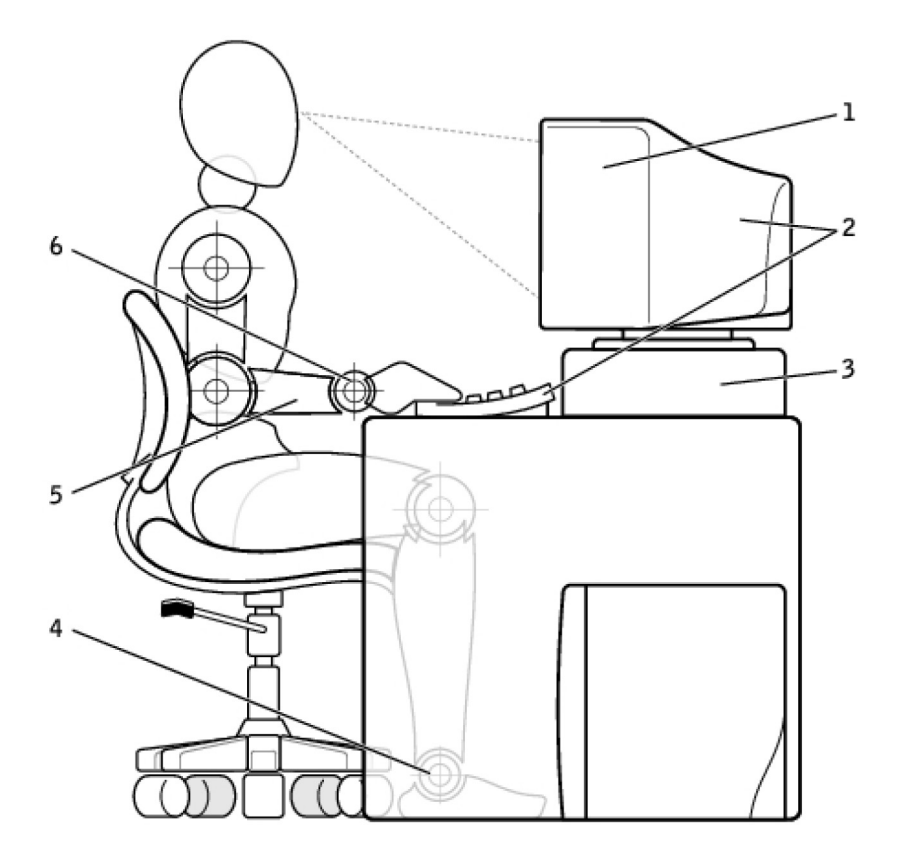

- 
- 
- 
- 1. Monitor v úrovni očí nebo níže 2. Monitor a klávesnice umístěny přímo před uživatelem
- 3. Stojan monitoru 4. Chodidla rovně na podlaze
- 5. Ruce na úrovni stolu 6. zápěstí volně a rovně

**POZNÁMKA:** Nejnovější pokyny k ergonomii naleznete na adrese [www.dell.com/regulatory\\_compliance.](HTTP://WWW.DELL.COM/REGULATORY_COMPLIANCE)

# **Společnost Dell a životní prostředí**

Ekologie nepřináší omezení, ale možnosti. Jedná se o úsilí najít lepší směr.

Každý den máte příležitost dát ekologii větší prostor. Pokud se ale jedná o technologii, nechcete snižovat své nároky na cenu, výkon a spolehlivost. Ve společnosti Dell věříme, že nemusíte. Proto neustále vyvíjíme úsilí, aby lidé ani společnosti nemuseli za účelem ekologických opatření přijímat kompromisy.

Svého cíle se snažíme dosáhnout tím, že přinášíme praktické produkty a služby, které skutečně ovlivňují životní prostředí, protože základním stavebním kamenem ekologie je silná myšlenka, že vždy můžeme najít lepší cestu. Lepší způsob využití času, financí i zdrojů. Lepší způsob života, lepší pracovní podmínky i snazší cestu k úspěchu.

#### **Tabulka 14. Společnost Dell a životní prostředí**

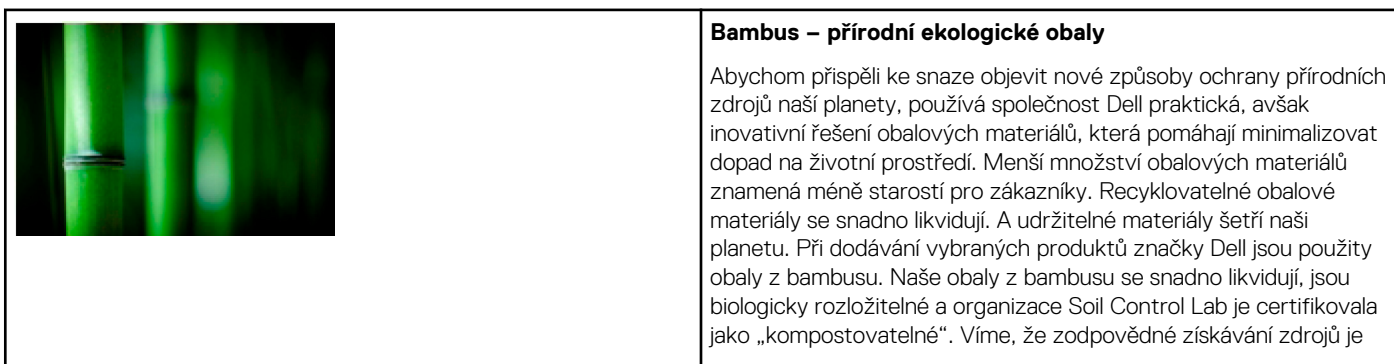

#### <span id="page-60-0"></span>**Tabulka 14. Společnost Dell a životní prostředí (pokračování)**

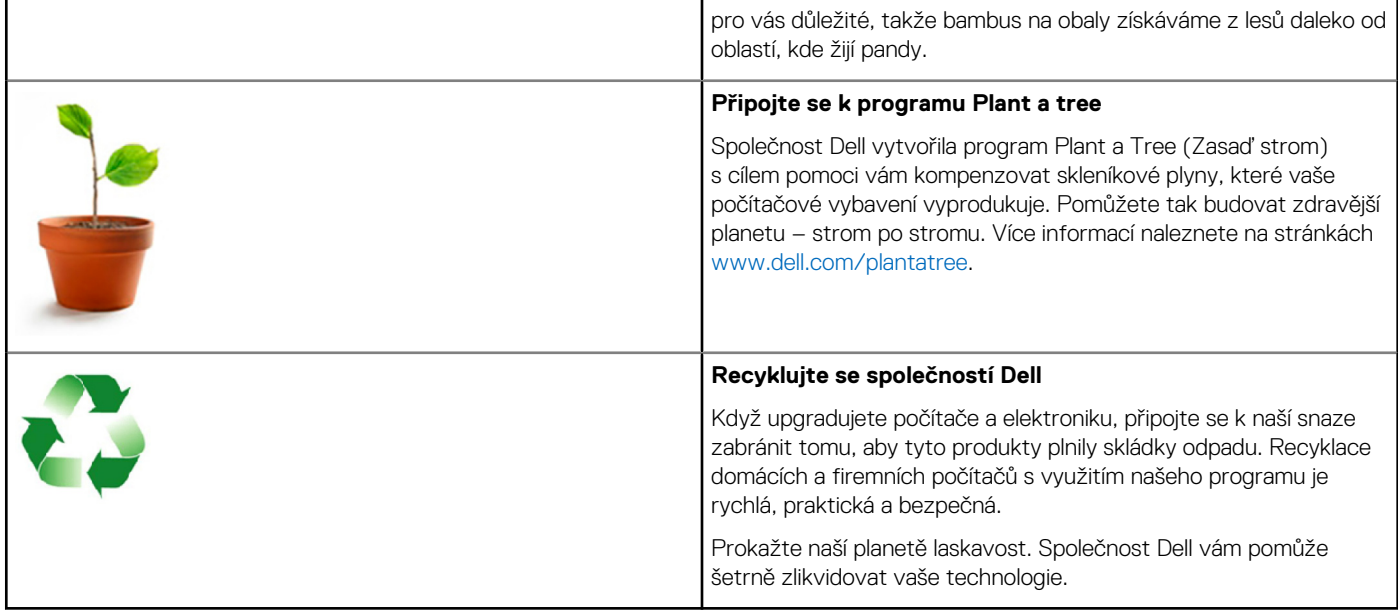

## **Zásady souladu s předpisy**

Podrobné informace naleznete na adrese [www.dell.com/regulatory\\_compliance.](http://www.dell.com/regulatory_compliance)

### Kontaktní údaje pro web Regulatory compliance (Soulad s předpisy)

Máte-li otázky k bezpečnosti, elektromagnetické kompatibilitě a ergonomii produktů, zašlete nám e-mail na adresu [Regulatory\\_Compliance@dell.com.](HTTP://WWW.REGULATORY_COMPLIANCE@DELL.COM/)

### Další informace o souladu s předpisy

Dodržování předpisů spojených s importem a exportem i klasifikací produktů pro společnost Dell zajišťuje organizace World Wide Trade Compliance (WWTC). Údaje pro klasifikaci systémů vyráběných společností Dell poskytuje datasheet jednotlivých produktů, který uvádí informace o bezpečnosti produktu, elektromagnetické kompatibilitě a vlivu na životní prostředí.

Dotazy ohledně klasifikace produktů Dell za účelem importu a exportu zasílejte na e-mailovou adresu [US\\_Export\\_Classification@dell.com](HTTP://WWW.US_EXPORT_CLASSIFICATION@DELL.COM/).